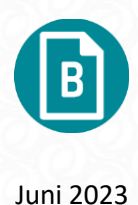

# Byggsektorns miljöberäkningsverktyg (BM)

Användarmanual – version 4.1

Anders Sidvall, Nils Boberg, Filip Sandkvist, Martin Erlandsson, Åsa Thrysin, Stina Hellquist, Frida Görman

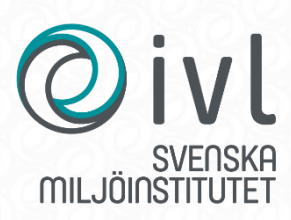

**© IVL Svenska Miljöinstitutet 2023** IVL Svenska Miljöinstitutet AB, Box 210 60, 100 31 Stockholm Tel 010-788 65 00 // www.ivl.se

## <span id="page-2-0"></span>Versionslogg

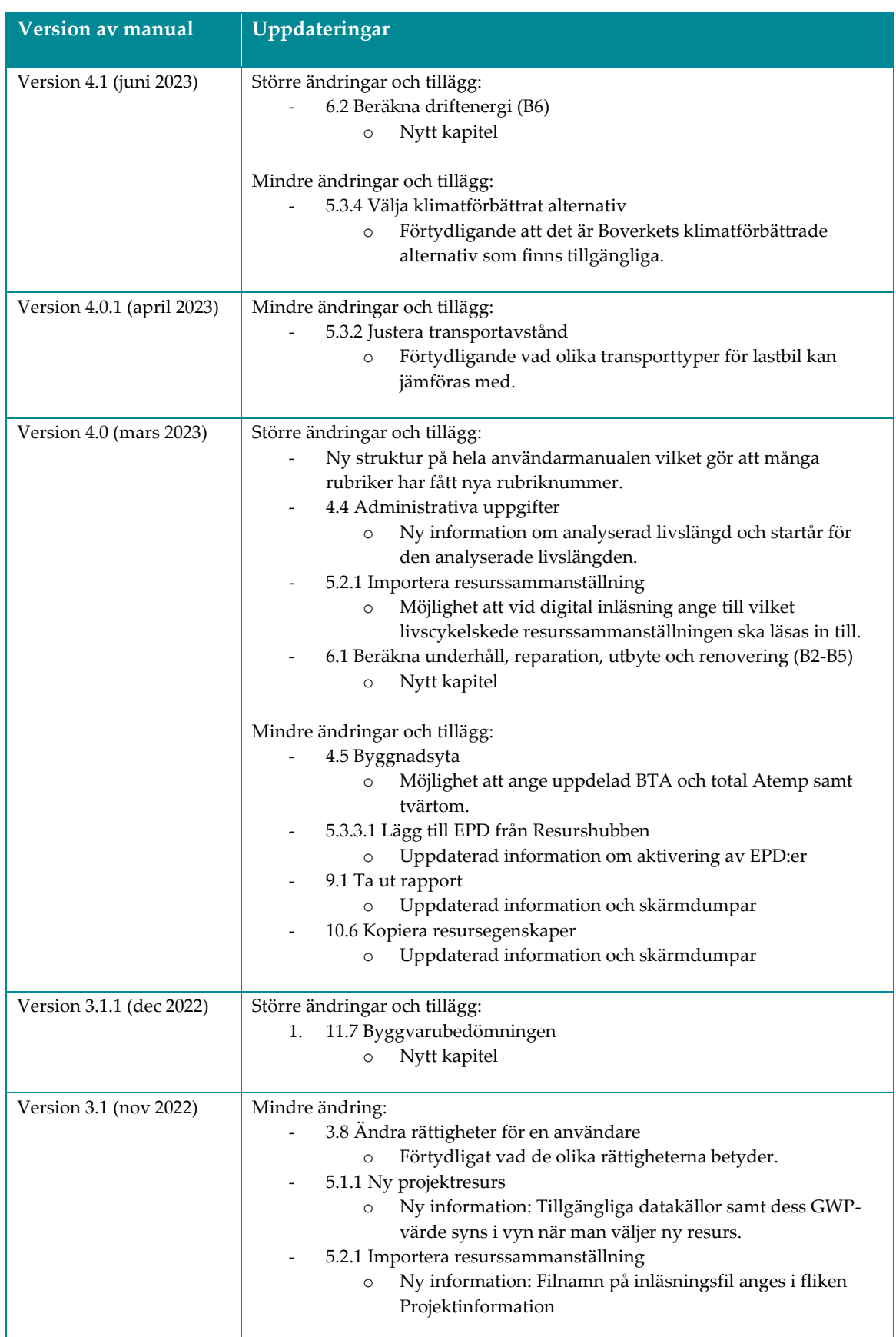

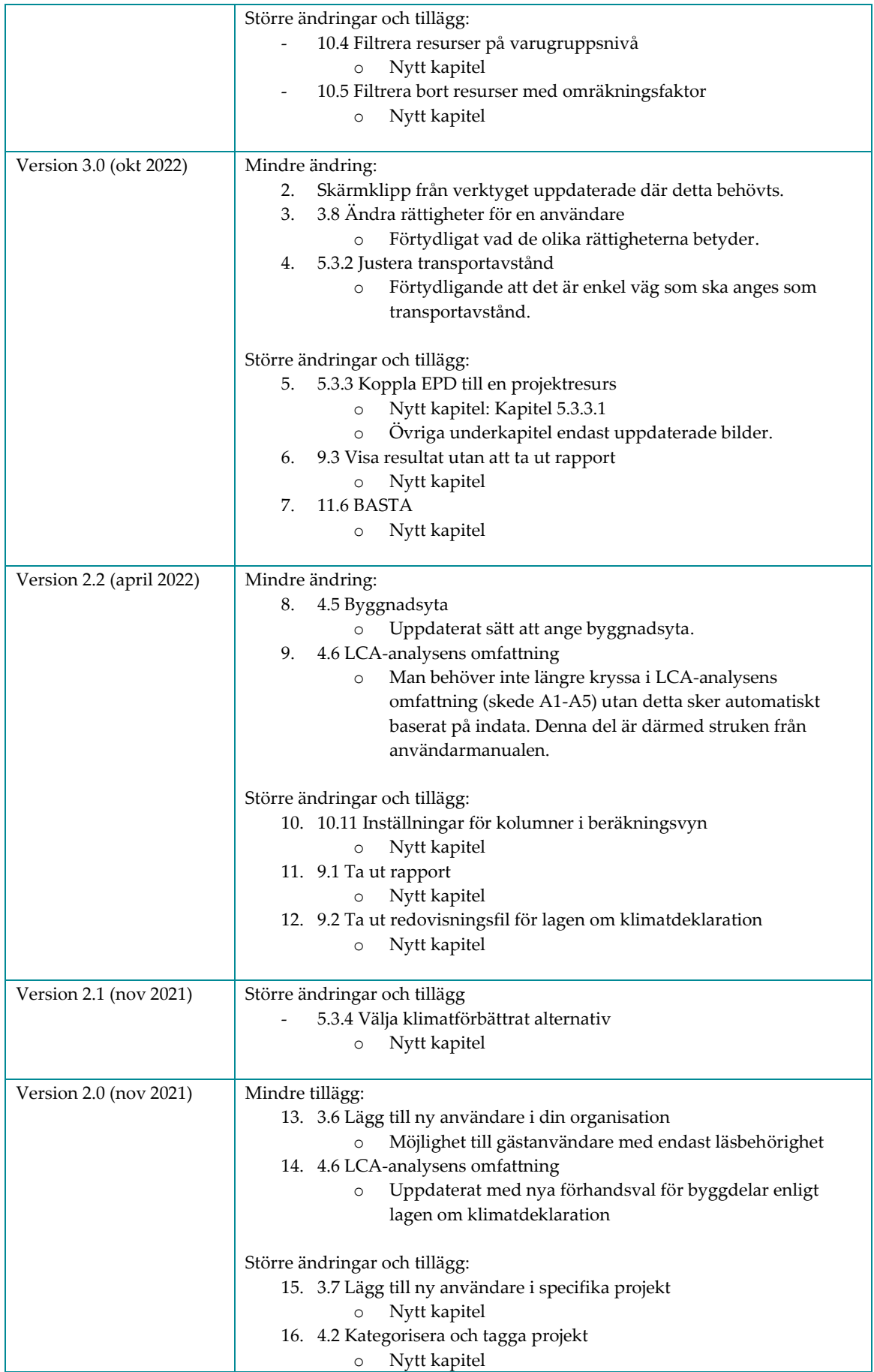

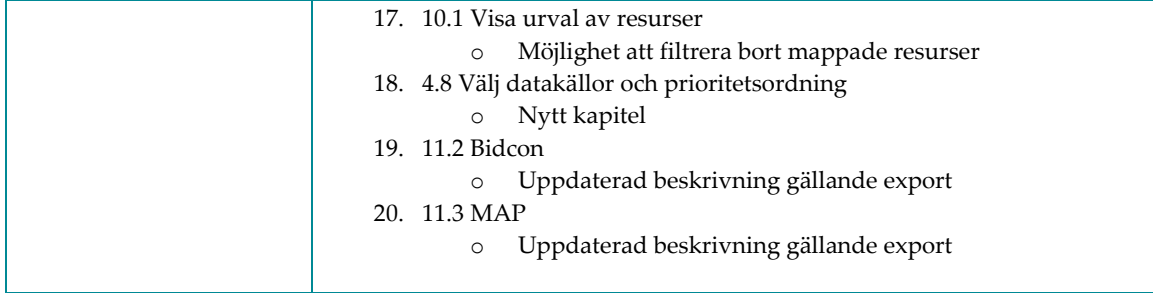

#### Innehållsförteckning

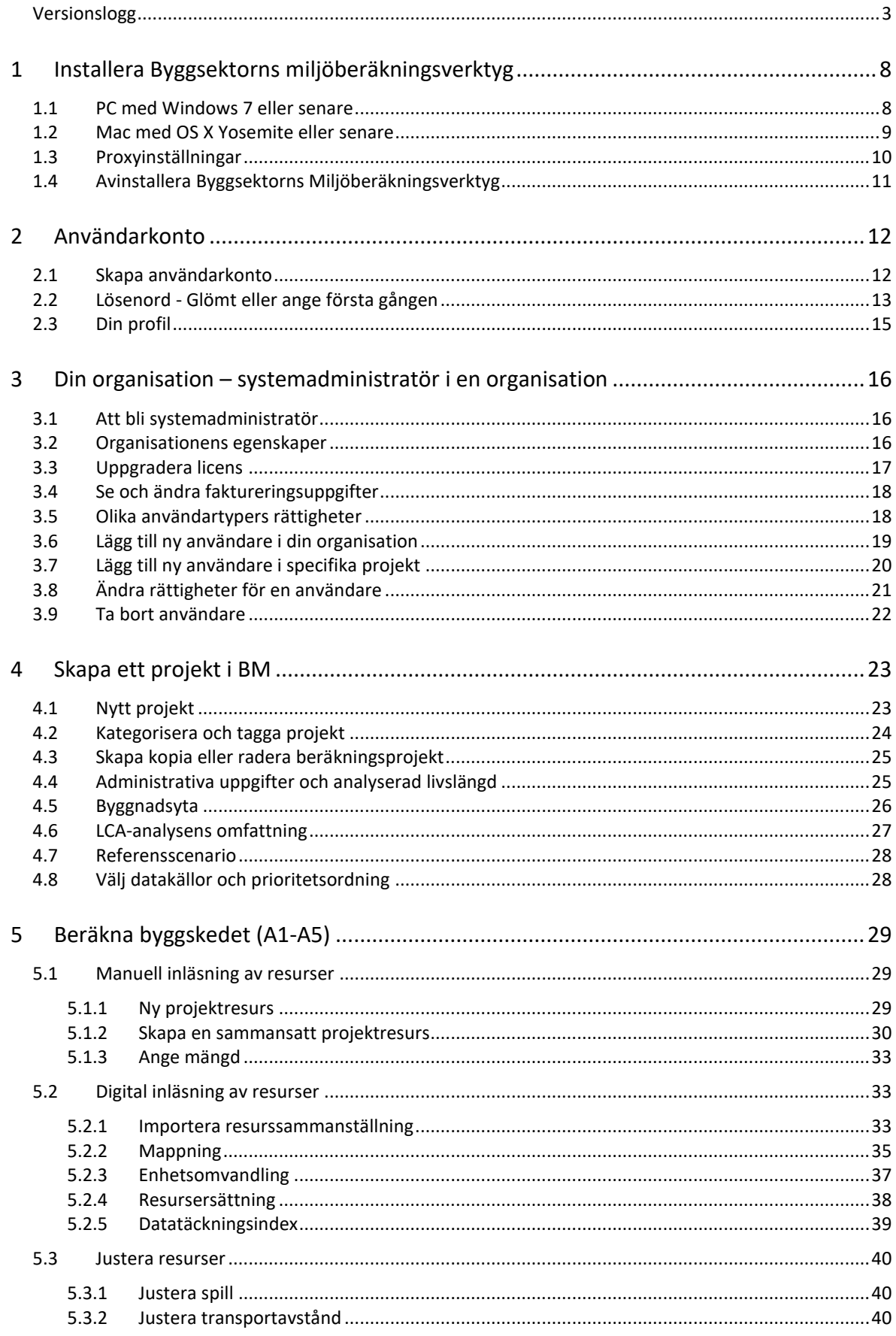

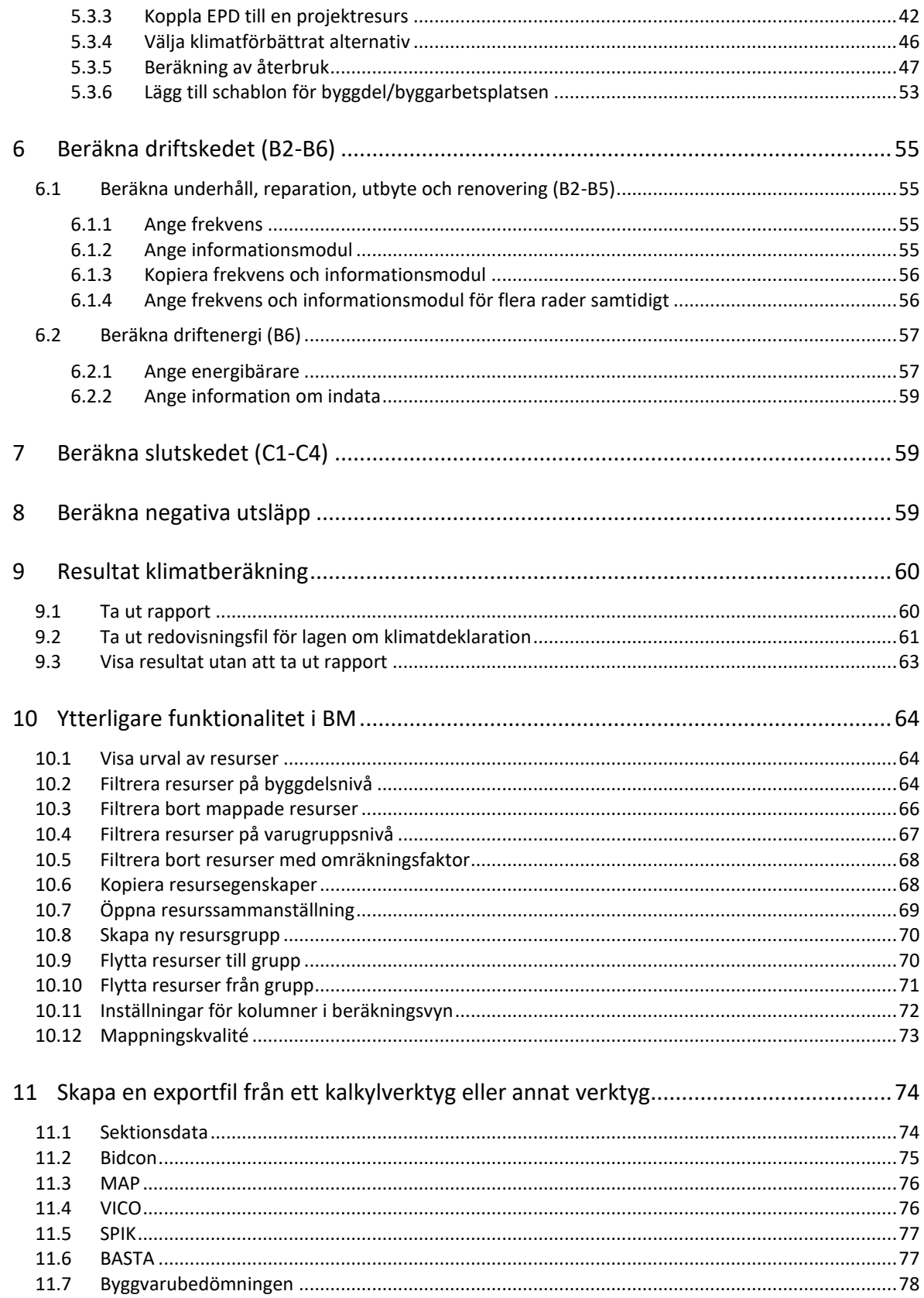

 $\left( \blacksquare \right)$ 

## <span id="page-7-0"></span>**1 Installera Byggsektorns miljöberäkningsverktyg**

### <span id="page-7-1"></span>1.1 PC med Windows 7 eller senare

- 1. Öppna din webbläsare (helst Microsoft Edge eller Chrome) och navigera till: <https://miljoberakning.org/InstallTool>
- 2. Klicka på "Install from source 1". En förfrågan att ladda ned eller installera programmet kommer dyka upp.
	- Om source 1 inte fungerar, prova source 2.
	- Om du inte har .NET Framework 4.6.1 kommer du bli förfrågad att installera det. Det kräver administrationsrättigheter på din dator. Efter installationen kommer din dator starta om. När omstarten är färdig kan du installera programmet genom att börja om från steg 1.

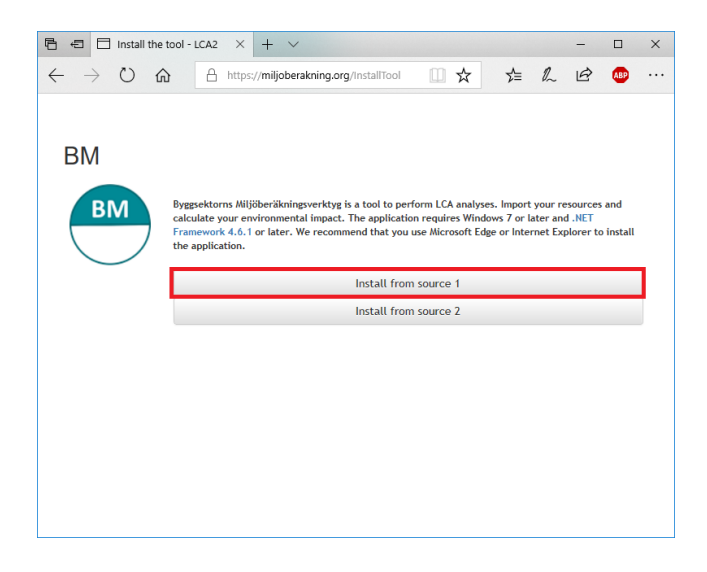

3. När du kör setup filen kommer du blir förfrågad att installera applikationen. Välj "Install".

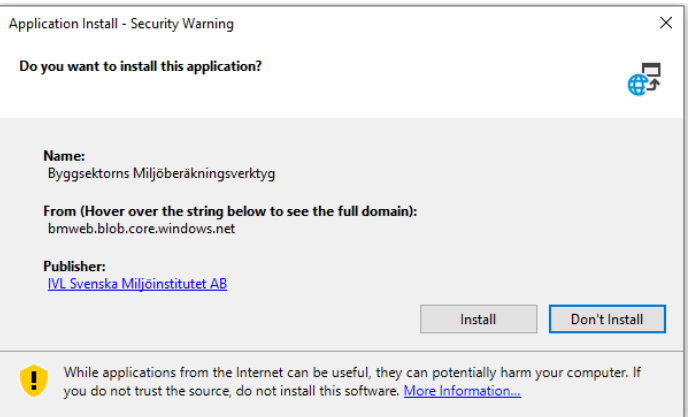

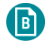

4. En dialog kommer visa installationsprocessen.

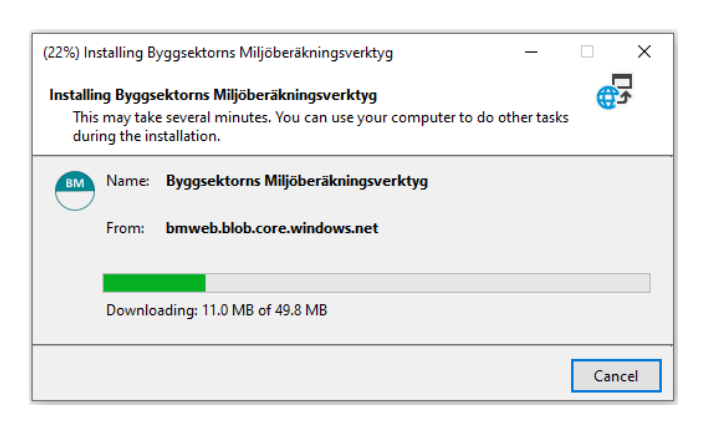

5. När applikationen är installerad kommer du hitta den via startmenyn.

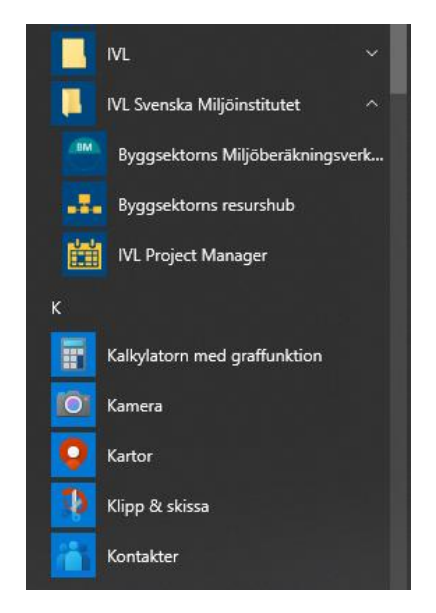

#### <span id="page-8-0"></span>1.2 Mac med OS X Yosemite eller senare

Om du vill installera Byggsektorns Miljöberäkningsverktyg på din Mac har du två alternativ:

- A. Använd Boot Camp
	- 1. Installera Windows på din Mac med Boot Camp. Instruktioner hittar du här: <https://support.apple.com/sv-se/HT201468>
	- 2. Starta upp din Mac med Windows
	- 3. Installera Byggsektorns Miljöberäkningsverktyg för PC med Windows 7 eller senare enligt kap [1.1.](#page-7-1)
- B. Använd Parallels Desktop för Mac
	- 1. Installera Windows på din Mac med Parallels Desktop. Instruktioner hittar du här: <https://kb.parallels.com/eu/4729>
	- 2. Starta Parallels Desktop
	- 3. Installera Byggsektorns Miljöberäkningsverktyg för PC med Windows 7 eller senare enligt kap [1.1.](#page-7-1)

#### <span id="page-9-0"></span>1.3 Proxyinställningar

 $\bullet$ 

Om du använder en proxyserver som kräver användarnamn och lösenord kan du behöva konfigurera proxyinställningar för programmet. Välj Hjälp och tryck på "Proxyinställningar".

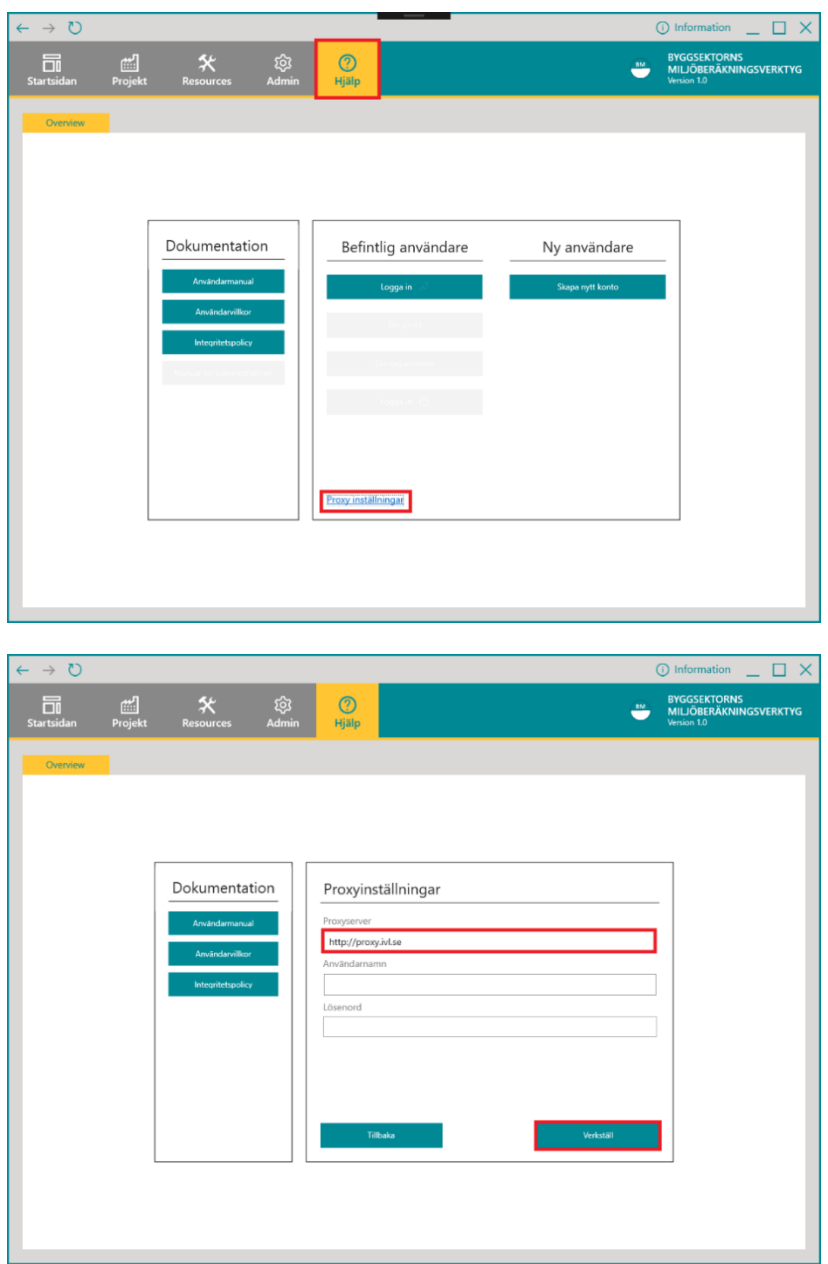

Ange sedan dina proxyinställningar och tryck på "Verkställ". Proxyserver ska anges i följande format:

[protokoll]://[URL till din proxyserver]:[port]

Exempel: Protokoll: http Proxy url: proxy.ourdomain.se Port: 8080 Proxyserver: [http://proxy.ourdomain.se:8080](http://proxy.ourdomain.se:8080/) (b)

#### <span id="page-10-0"></span>1.4 Avinstallera Byggsektorns Miljöberäkningsverktyg

1. Öppna kontrollpanelen och välj "Uninstall a program".

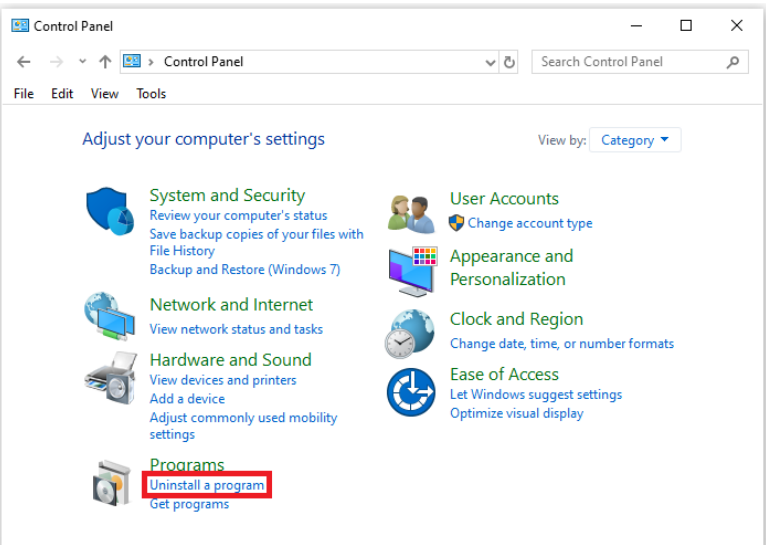

2. Välj "Byggsektorns Miljöberäkningsverktyg" i listan och välj sedan "Uninstall/Change".

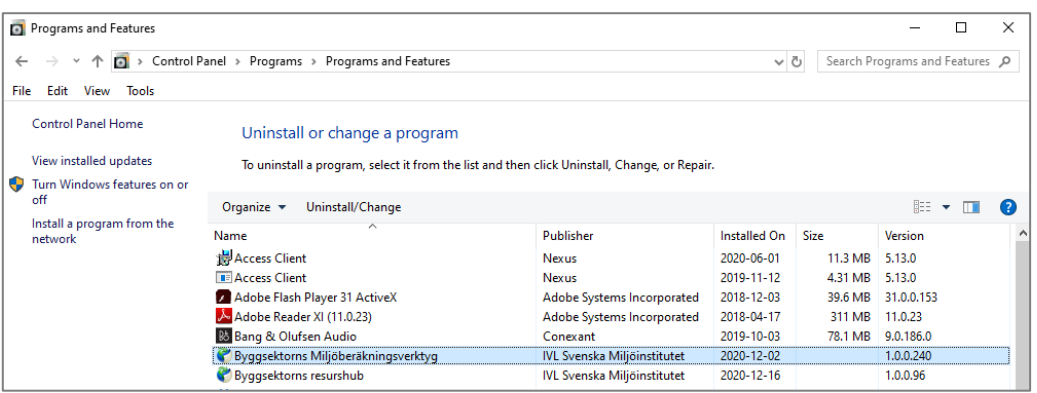

3. Välj "Remove the application from this computer" och klicka på "OK".

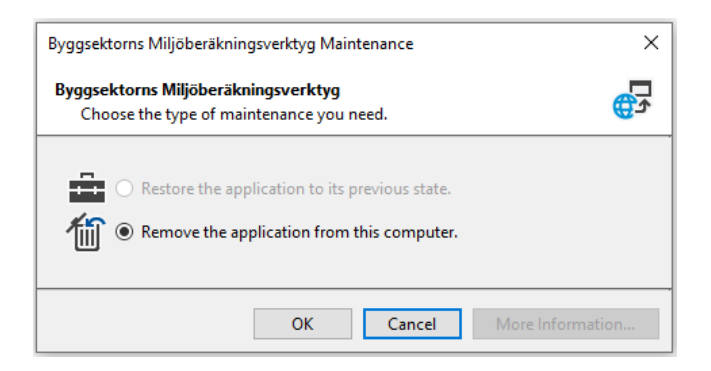

## <span id="page-11-0"></span>**2 Användarkonto**

 $\bullet$ 

### <span id="page-11-1"></span>2.1 Skapa användarkonto

Se instruktionsfilm för detta på Youtube: [https://www.youtube.com/watch?v=UcP-nz-](https://www.youtube.com/watch?v=UcP-nz-GU0Q&list=PLqwZfoBWBu34qiRXsfSdy-PHU9-tJZrRh&index=1)[GU0Q&list=PLqwZfoBWBu34qiRXsfSdy-PHU9-tJZrRh&index=1.](https://www.youtube.com/watch?v=UcP-nz-GU0Q&list=PLqwZfoBWBu34qiRXsfSdy-PHU9-tJZrRh&index=1)

1. Om du inte redan har ett konto behöver du skapa ett. Tryck på "Skapa nytt konto" under Hjälp.

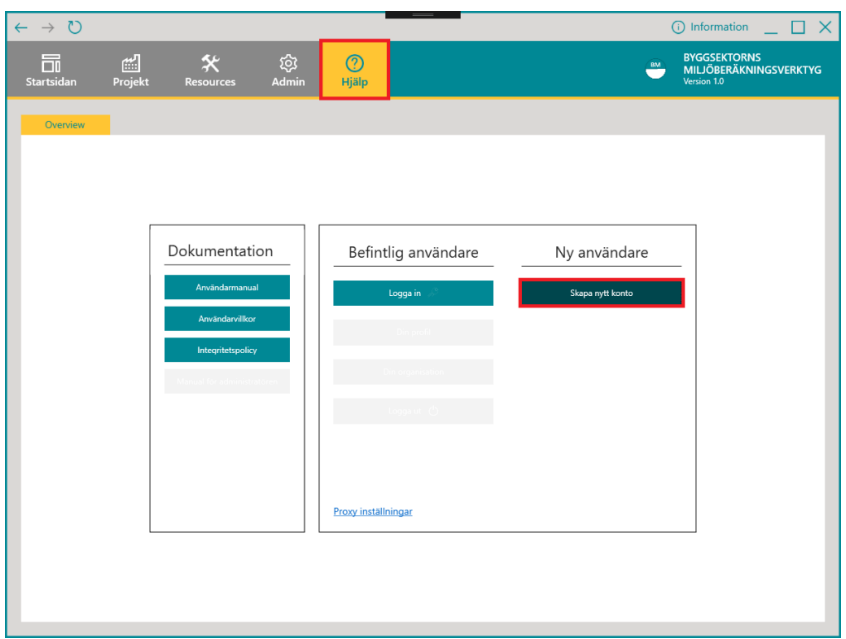

2. Ange sedan kontouppgifter, välj licenstyp och tryck på "Nästa", om du saknar organisation fungerar det bra med ditt namn och personnummer. Se rättigheter får olika licenser i avsnitt [3.3.](#page-16-0)

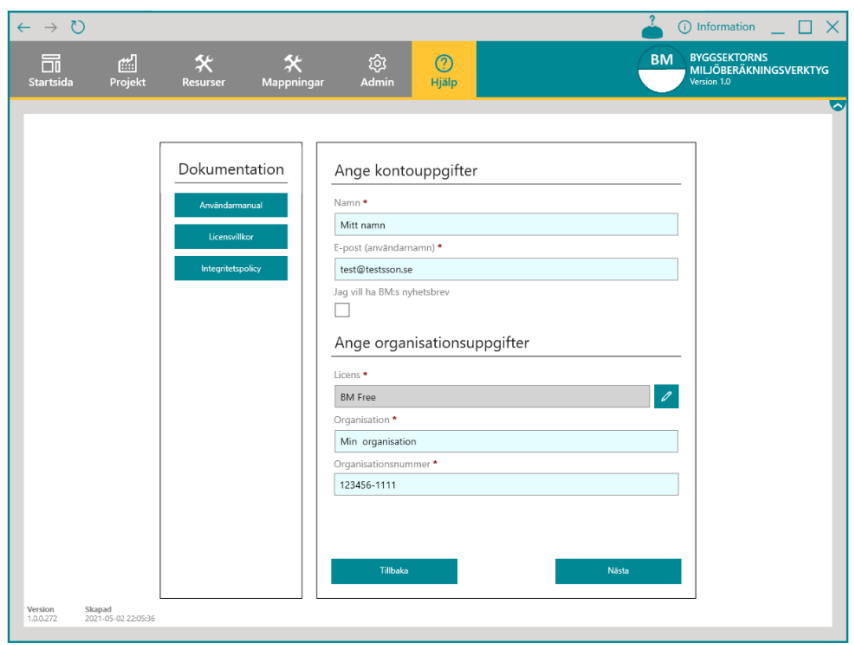

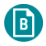

3. Godkänn användarvillkoren och integritetspolicyn och tryck sedan på "Skapa konto".

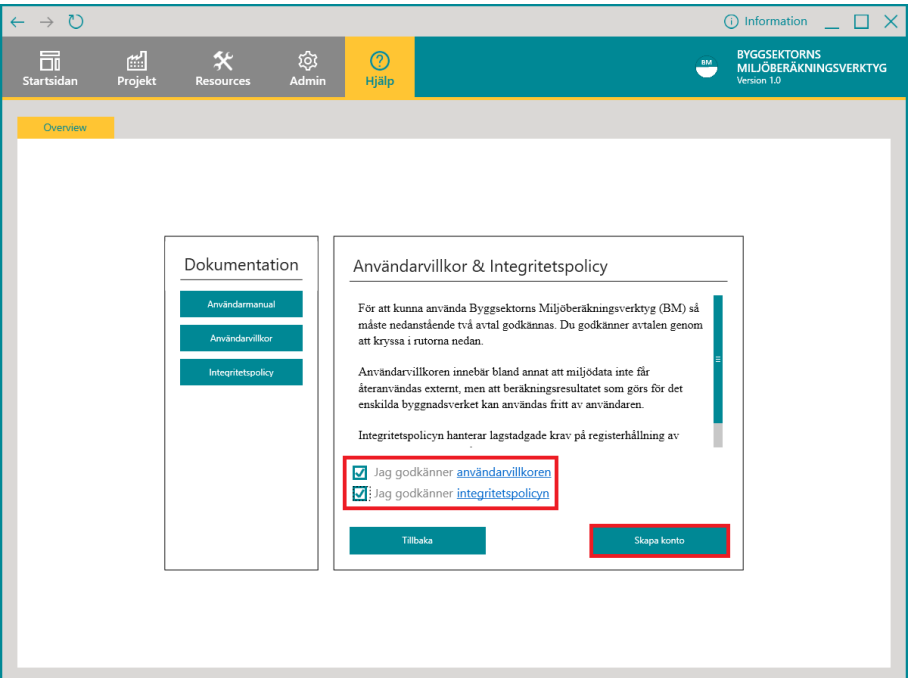

- 4. Därefter skapas kontot och du kan logga in med e-postadressen
	- **Vid första inloggning se avsnitt [2.2](#page-12-0) nedan.**

#### <span id="page-12-0"></span>2.2 Lösenord - Glömt eller ange första gången

1. Om du har glömt ditt lösenord eller om det är första gången du loggar in i verktyget, välj "Glömt ditt lösenord?".

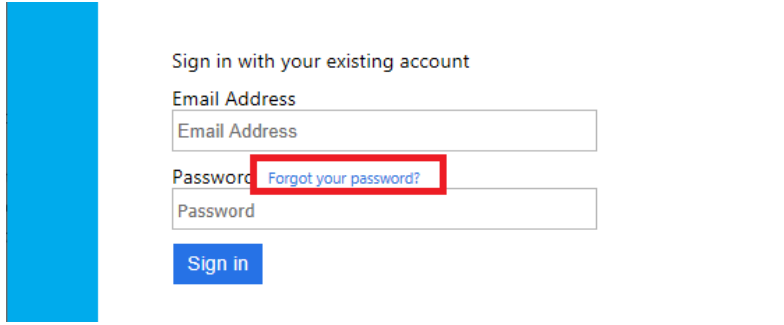

2. Ange din e-postadress och tryck sedan på "Skicka din verifieringskod".

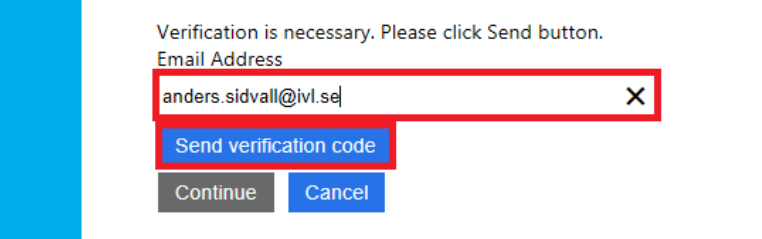

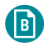

3. Du får nu ett e-postmeddelande med en kod.

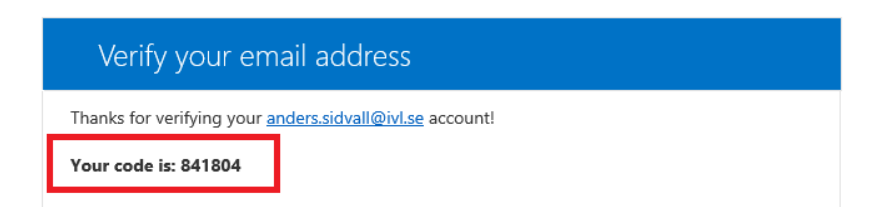

4. Kopiera koden till inloggningsformuläret som visas nedan. Tryck sedan på "Verifiera kod".

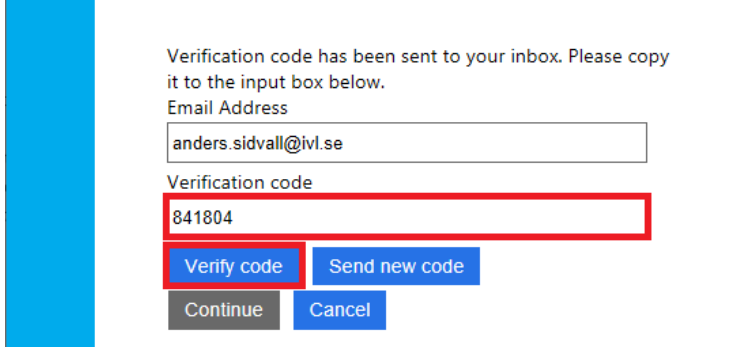

5. Tryck på "Fortsätt".

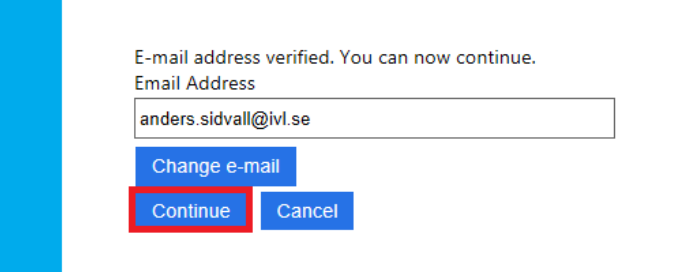

6. Ange ditt nya lösenord två gånger och tryck på "Fortsätt".

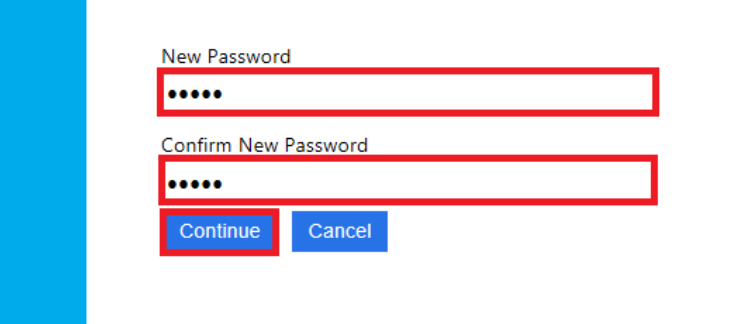

7. Du har nu bytt lösenord och loggas in automatiskt.

#### <span id="page-14-0"></span>2.3 Din profil

 $\bullet$ 

1. För att redigera användarnamn klicka på "Din profil" under Hjälp-fliken.

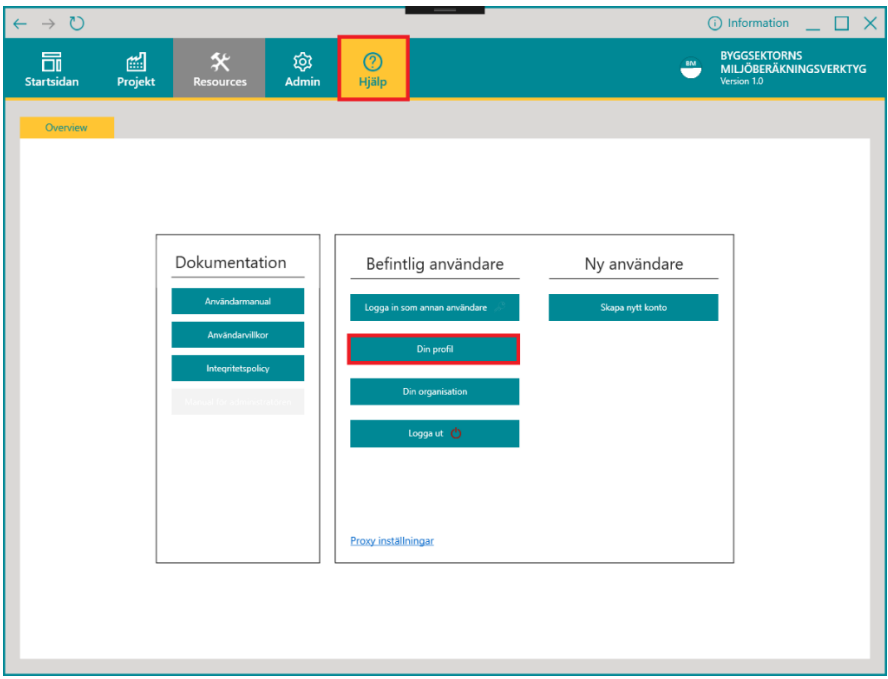

2. Ange sedan ditt namn och tryck på "Spara".

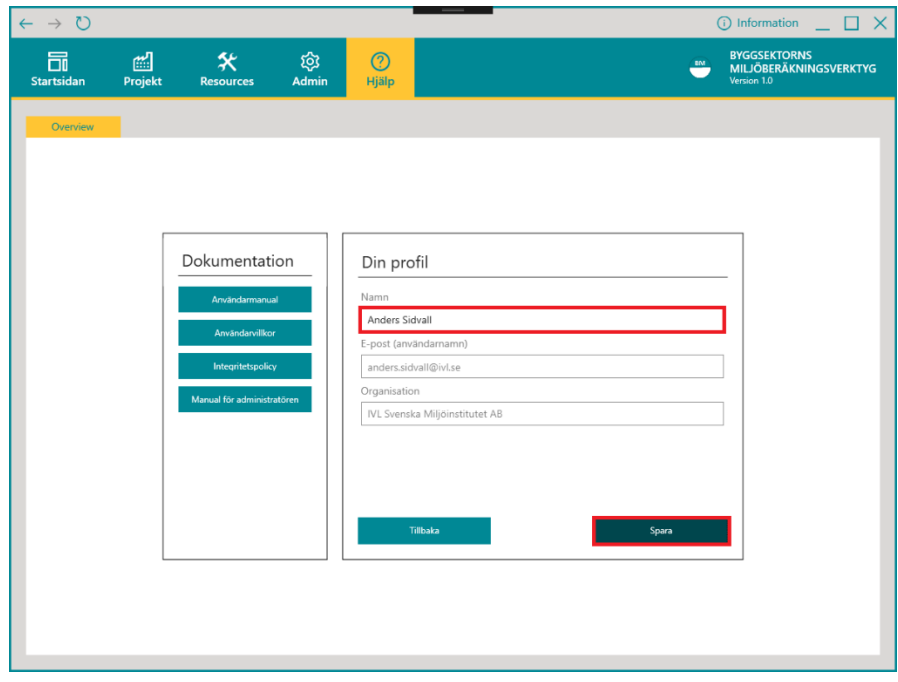

 $\left( \blacksquare \right)$ 

## <span id="page-15-0"></span>**3 Din organisation – systemadministratör i en organisation**

#### <span id="page-15-1"></span>3.1 Att bli systemadministratör

Om din organisation har licens för BM Pro Business eller BM Pro Team kan din organisations systemadministratör ge användare åtkomst till organisationens alla eller enskilda projekt. Inom en organisation delar man bland annat på EPD:er som lagts upp. Det är systemadministratören som tilldelar en användares olika rättigheter. Det är möjligt att ha mer än en systemadministratör per organisation. Om flera personer i organisationen ska vara administratör kan en befintlig systemadministratörerna tilldela den rättigheten till övriga personer.

#### <span id="page-15-2"></span>3.2 Organisationens egenskaper

Om du är systemadministratör för din organisation kan du uppdatera vissa uppgifter samt lägga till eller ta bort användare i din organisation. Notera att du även kan ge en användare utanför din organisation tillgång till ett eller flera projekt.

- $\overline{C}$ (i) Informatio  $\Box$  $\bigodot$ 同 ්.<br>දක **BYGGSEKTORNS<br>MILJÖBERÄKNINGSVERKTYG** 圖 Dokumentation Befintlig användare Ny användare
- 1. Tryck på "Din organisation" under Hjälp.

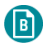

- 2. Nu visas vyn för organisation. Här kan du ändra följande uppgifter:
	- Kommentar (Comment)
	- Hemsida (Home Page)
	- Kontaktperson (Contact person)
	- Licensinformation (License information)
		- Se mer info nedan.

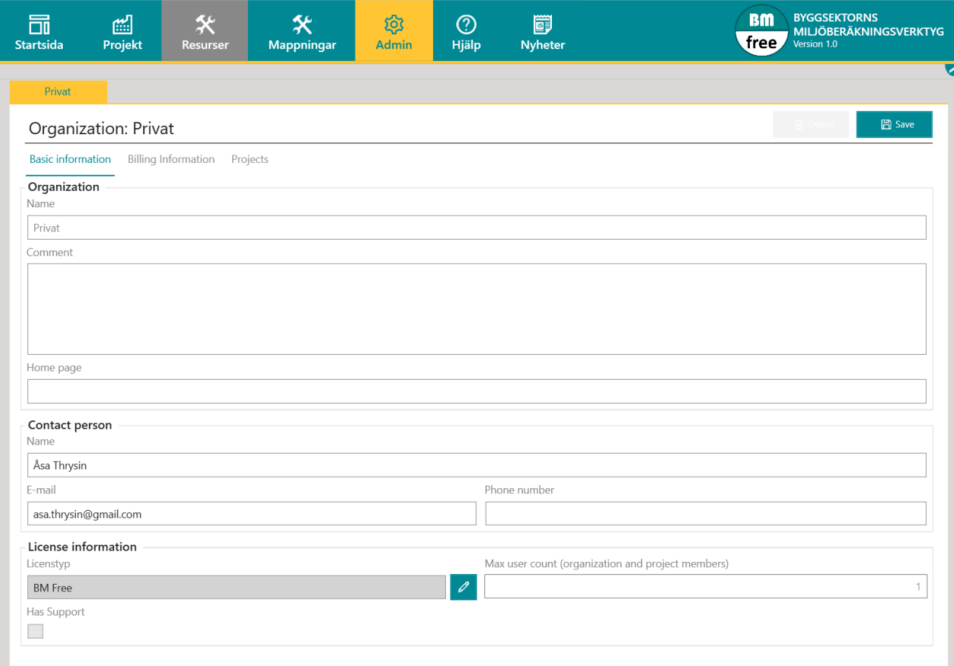

### <span id="page-16-0"></span>3.3 Uppgradera licens

För att uppgradera organisationens licens kan du gå in under "Admin" och göra ditt val under "License Information" Det går bara att uppgradera licensen. För att avsluta ett licensavtal eller nedgradera till en lägre licenstyp, se dina avtalsvillkor.

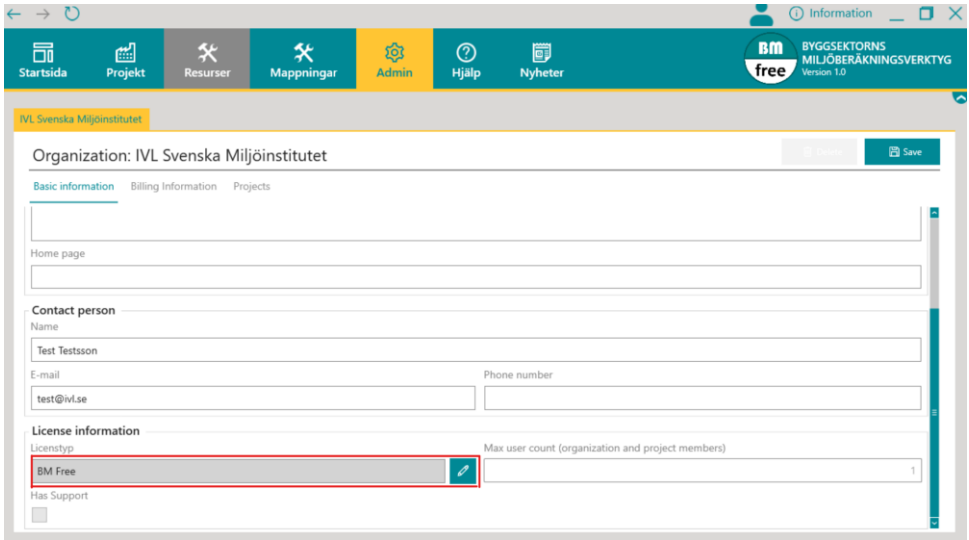

6

### <span id="page-17-0"></span>3.4 Se och ändra faktureringsuppgifter

Under fliken "Admin" kan du välja "Billing information". Där kan du se dina faktureringsuppgifter och information om kommande fakturor. Vid ändring av faktureringsuppgifter behöver du kontakta [BM-adm-support@ivl.se.](mailto:BM-adm-support@ivl.se)

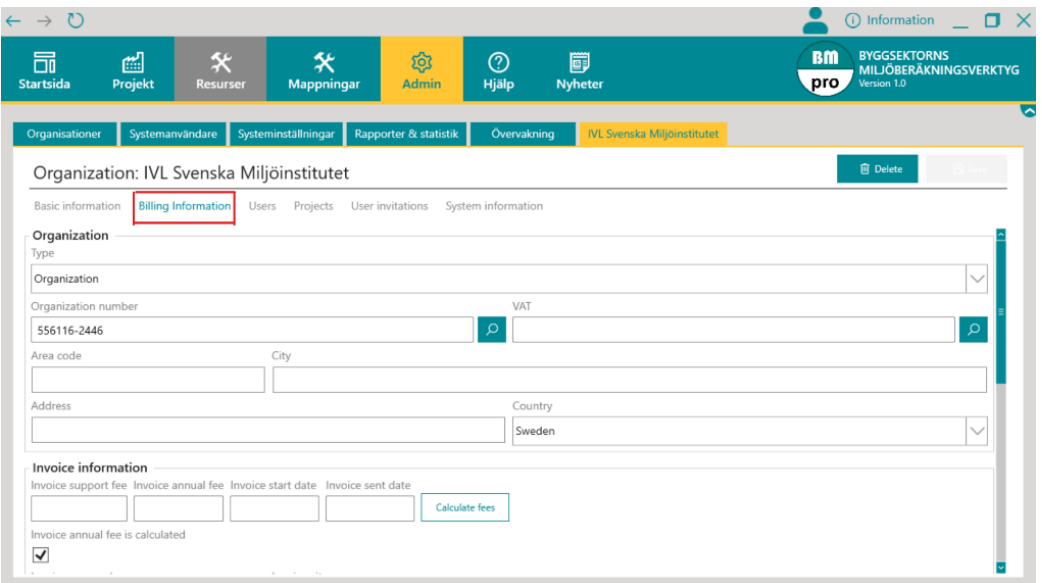

#### <span id="page-17-1"></span>3.5 Olika användartypers rättigheter

Beroende på val av licens kommer ens möjligheter i verktyget skilja sig åt. Vilka möjligheter som tillgängliga för olika licenser redovisas i tabellen nedan. För att läsa mer om olika licenstyper, se [https://www.ivl.se/bm.](https://www.ivl.se/bm)

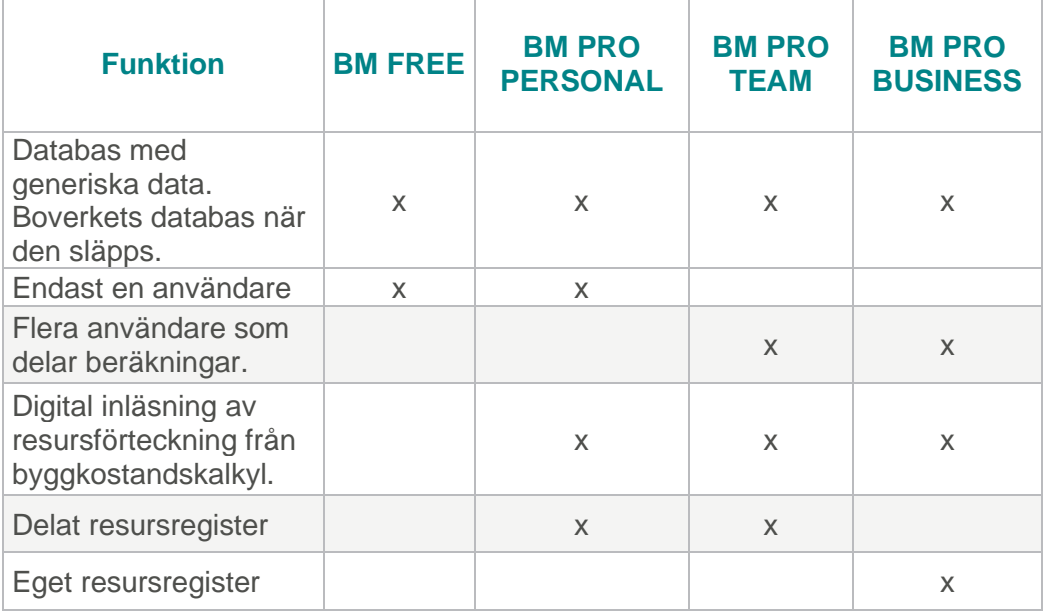

 $\left( \blacksquare \right)$ 

### <span id="page-18-0"></span>3.6 Lägg till ny användare i din organisation

Du som systemadministratör kan bjuda in en ny användare till din organisation om ni har licenstyp BM Pro Business eller BM Pro Team.

1. Klicka på fliken Admin, sedan Users och klicka på knappen med ett plus-tecken för att öppna dialogen där du kan bjuda in en ny användare eller redan existerande användare.

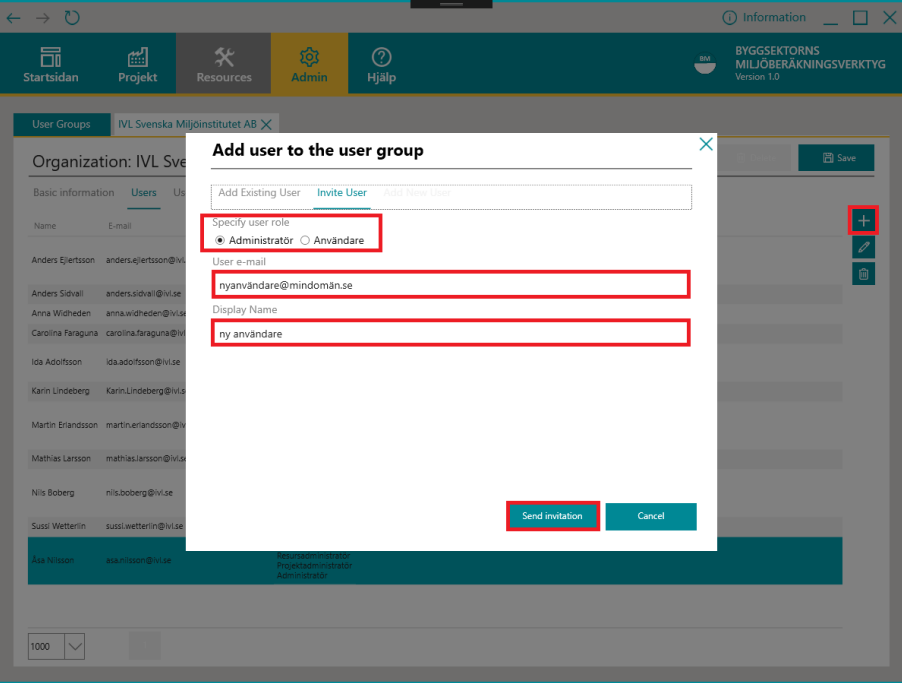

2. Ange om användaren ska vara administratör, vanlig användare eller gästanvändare, samt dess namn och e-postadress. En gästanvändare innebär att personen har en annan organisatorisk tillhörighet, en gästanvändare har endast läsbehörighet.

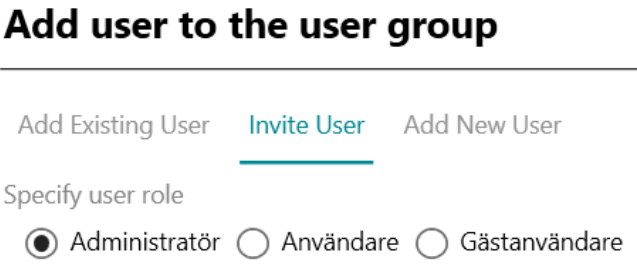

 $\left( \blacksquare \right)$ 

### <span id="page-19-0"></span>3.7 Lägg till ny användare i specifika projekt

Du som systemadministratör kan bjuda in en användare till specifika projekt om ni har licenstyp BM Pro Business eller BM Pro Team. Användaren får då endast tillgång till de projekt som användaren bjuds in till. En användare räknas endast en gång oavsett hur många projekt hen är kopplad mot.

- 1. Öppna det specifika projektet i BM. Klicka på fliken "Projektmedlemmar" och klicka på knappen med ett plus-tecken för att öppna dialogen där du kan bjuda in en ny användare eller redan existerande användare.
- 2. Ange om användaren ska vara administratör, vanlig användare eller gästanvändare, samt dess e-postadress. En gästanvändare innebär att personen har en annan organisatorisk tillhörighet, en gästanvändare har endast läsbehörighet.

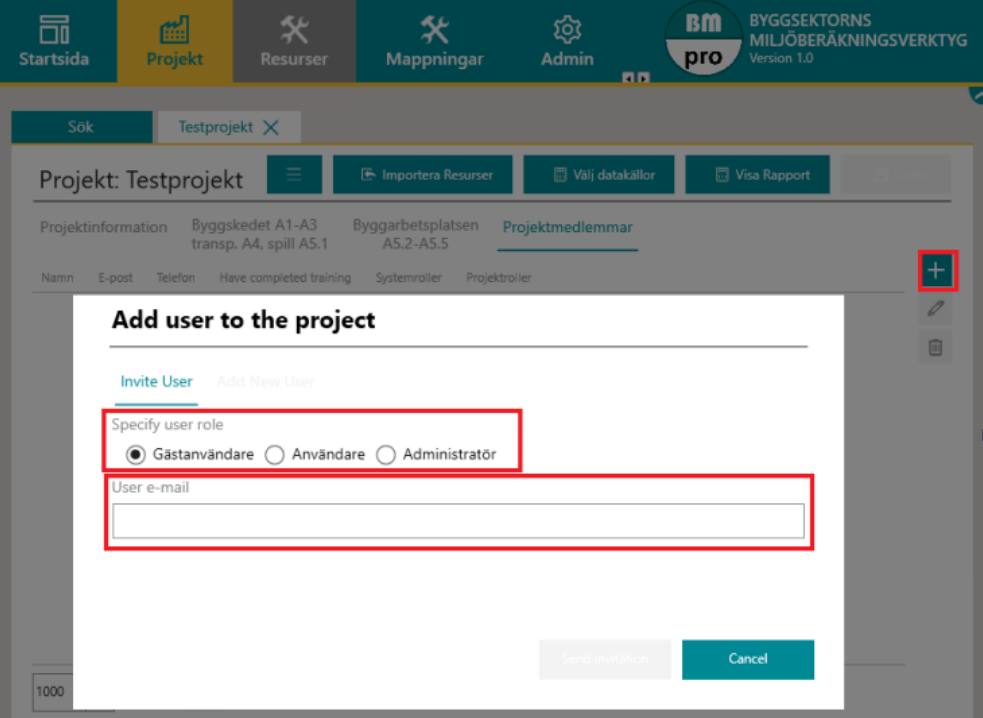

(E)

### <span id="page-20-0"></span>3.8 Ändra rättigheter för en användare

Du som systemadministratör kan ändra rättigheterna för en användare som tillhör din organisation.

1. Gå in i Admin och fliken Users. Dubbelklicka på användaren vars rättigheter du vill redigera. Gör ändringarna och klicka på Update.

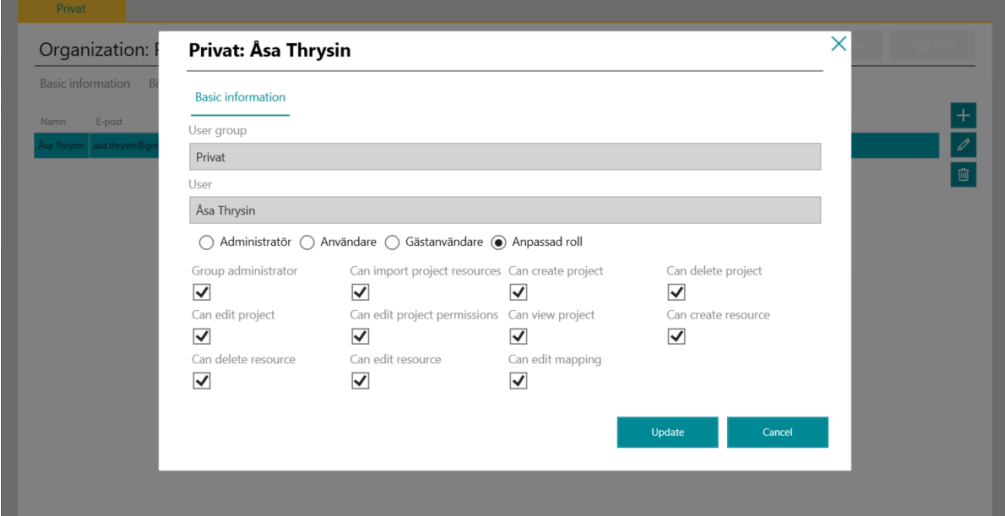

Tabellen nedan förklarar de olika rättigheterna.

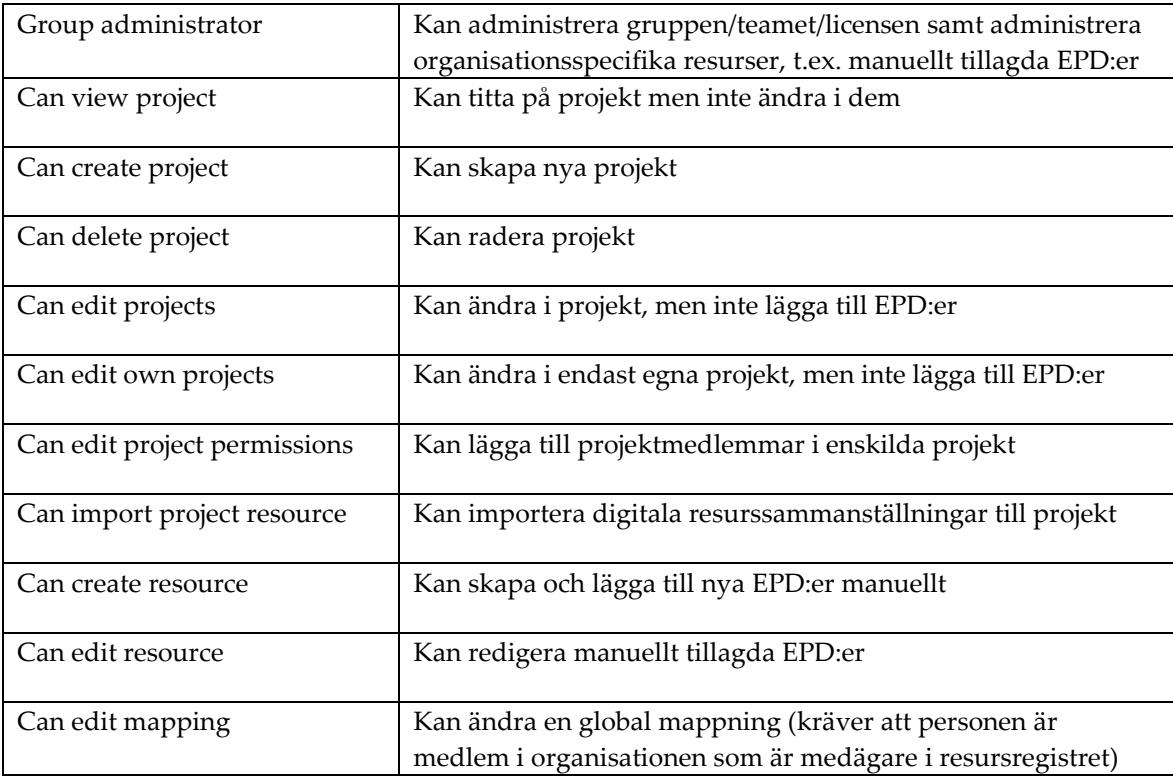

### <span id="page-21-0"></span>3.9 Ta bort användare

6

Du som systemadministratör kan ta bort en användare som inte längre ska ha tillgång till er organisations projekt.

1. Klicka på fliken Admin och sedan Users. Markera personen som du ska ta bort och klicka på knappen med en papperskorg för att ta bort den markerade användaren. För enskilda projekt (projektmedlemmar) görs detta under fliken Project users alternativt direkt i det aktuella projektet.

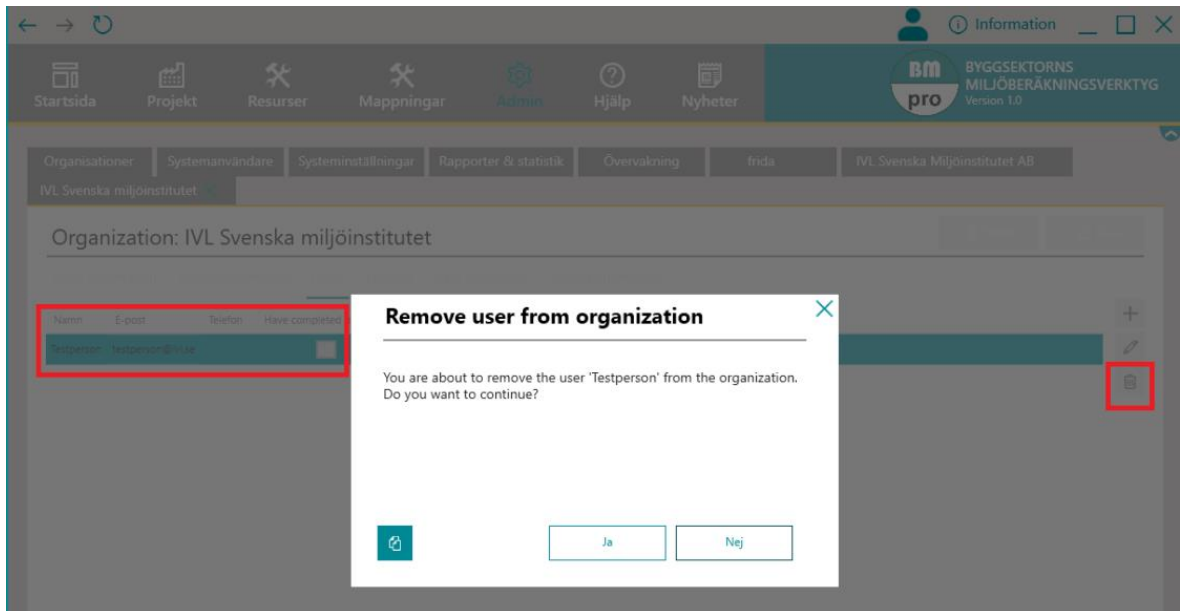

## <span id="page-22-0"></span>**4 Skapa ett projekt i BM**

### <span id="page-22-1"></span>4.1 Nytt projekt

 $\left( \blacksquare \right)$ 

1. För att skapa ett nytt projekt klickar du på "Skapa Nytt Projekt" under startsidan.

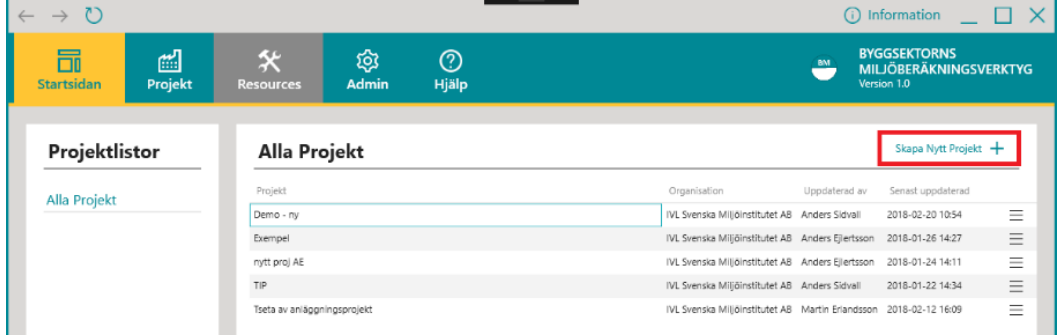

- 2. Fyll i nödvändig information om projektet samt en generell beskrivning och klicka sedan på "Skapa projekt". Knappen kommer lysa upp när obligatoriska fält är korrekt ifyllda.
	- Om du tillhör flera organisationer välj för vilken av organisationerna du vill skapa projektet inom.
	- Om resurser ska läsas in manuellt välj "Manuell inmatning i BM med IVL:s resursregister" under "Originalkalkylens resursregister". Om resurser ska läsas in digital välj det resursregister (RR) som använts för den resurssammanställning som du vill läsa in. De resursregister som är publika är BidCon, Sektionsdata och ÅF Byggekonomi (övriga RR är interna inom privata organisationer).

Typ av BM-rapport går inte att ändra i efterhand, men vilket resursregister kan ändras när projektet är skapat.

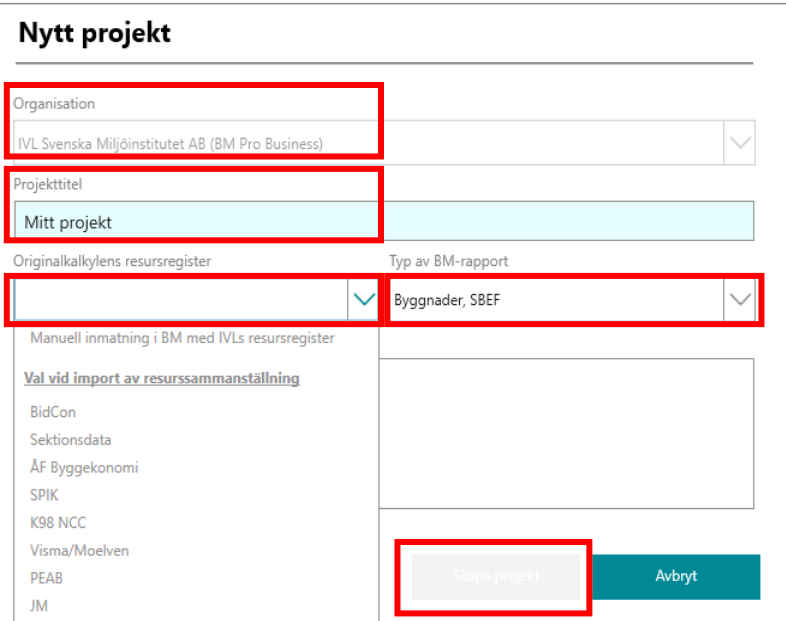

3. När projektet är skapat kommer det öppnas i fliken för projektinformation. Från den här vyn kan delar av grundinformationen ändras såsom projektbeskrivning.

 $\bigcirc$ 

#### <span id="page-23-0"></span>4.2 Kategorisera och tagga projekt

Listan på projekt för en användare eller en organisation kan snabbt bli lång. För att förenkla hanteringen av existerande projekt kan man använda tagg-funktionen i BM. På så sätt kan man exempelvis kategorisera projekt utefter organisatorisk tillhörighet eller region.

Att lägga till taggar går att göra på två olika sätt. Antingen under fiken Projekt i huvudmenyn alternativt under fliken Tags i respektive projekt. Det går sedan att söka på projekt med specifika taggar under fliken Projekt i huvudmenyn. Se bilder nedan för vart man lägger till samt söker på specifika taggar.

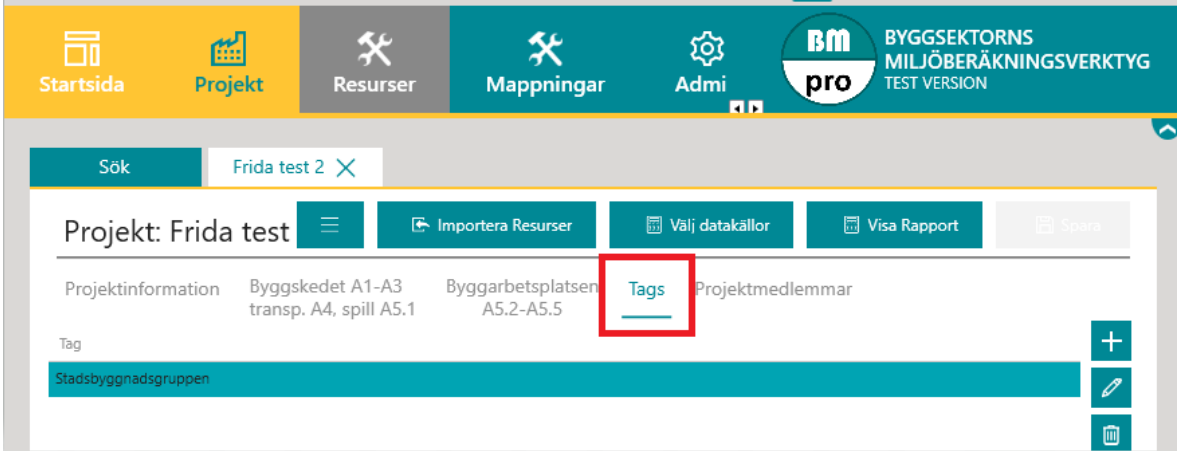

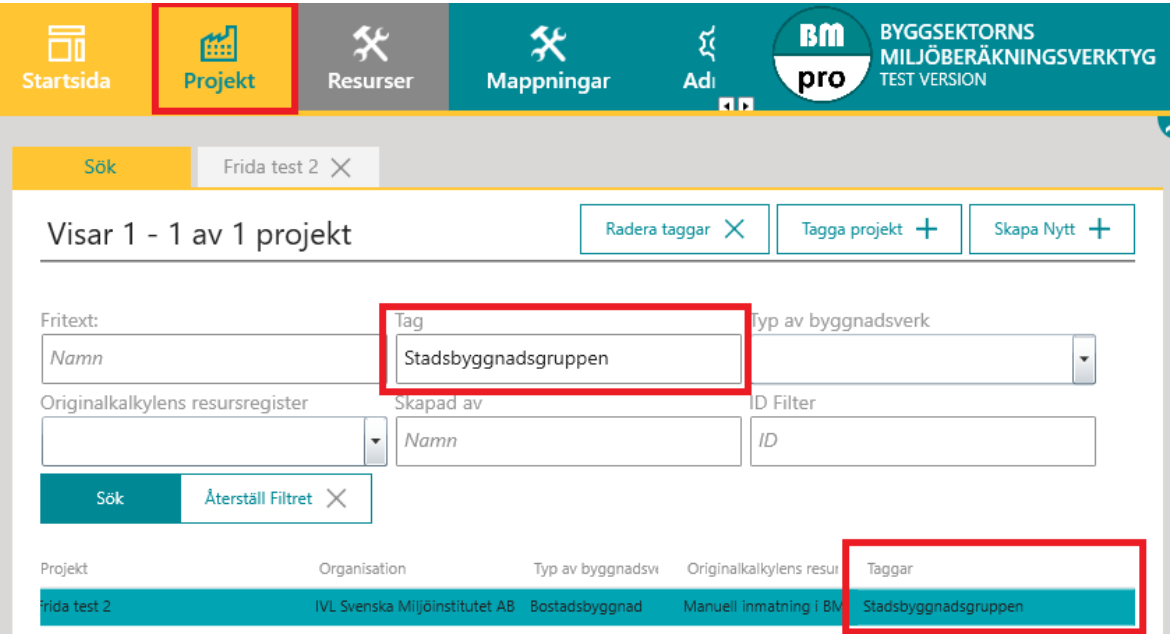

(b)

#### <span id="page-24-1"></span>4.3 Skapa kopia eller radera beräkningsprojekt

Se instruktionsfilm för detta på Youtube: [https://www.youtube.com/watch?v=4wZrMEU](https://www.youtube.com/watch?v=4wZrMEUbg8w&list=PLqwZfoBWBu34qiRXsfSdy-PHU9-tJZrRh&index=2) [bg8w&list=PLqwZfoBWBu34qiRXsfSdy-PHU9-tJZrRh&index=2](https://www.youtube.com/watch?v=4wZrMEUbg8w&list=PLqwZfoBWBu34qiRXsfSdy-PHU9-tJZrRh&index=2)

Du kan skapa en kopia av ett projekt genom att trycka på knappen med tre streck och välja "Kopiera", här kan du även radera ett projekt genom att trycka på "Ta bort".

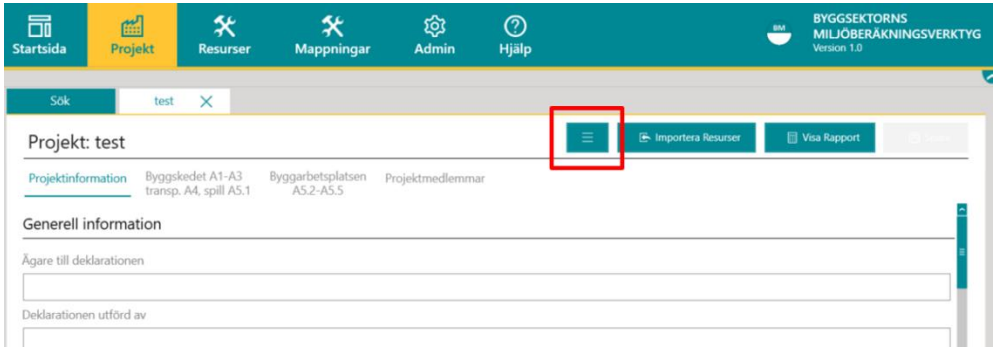

#### <span id="page-24-0"></span>4.4 Administrativa uppgifter och analyserad livslängd

Alla administrativa uppgifter som du lägger upp kommer att bli en del av den klimatdeklaration och rapport som du kan ta ut från BM. Det finns möjlighet att ladda upp företagets logga och en bild på den byggnad som deklarationen avser.

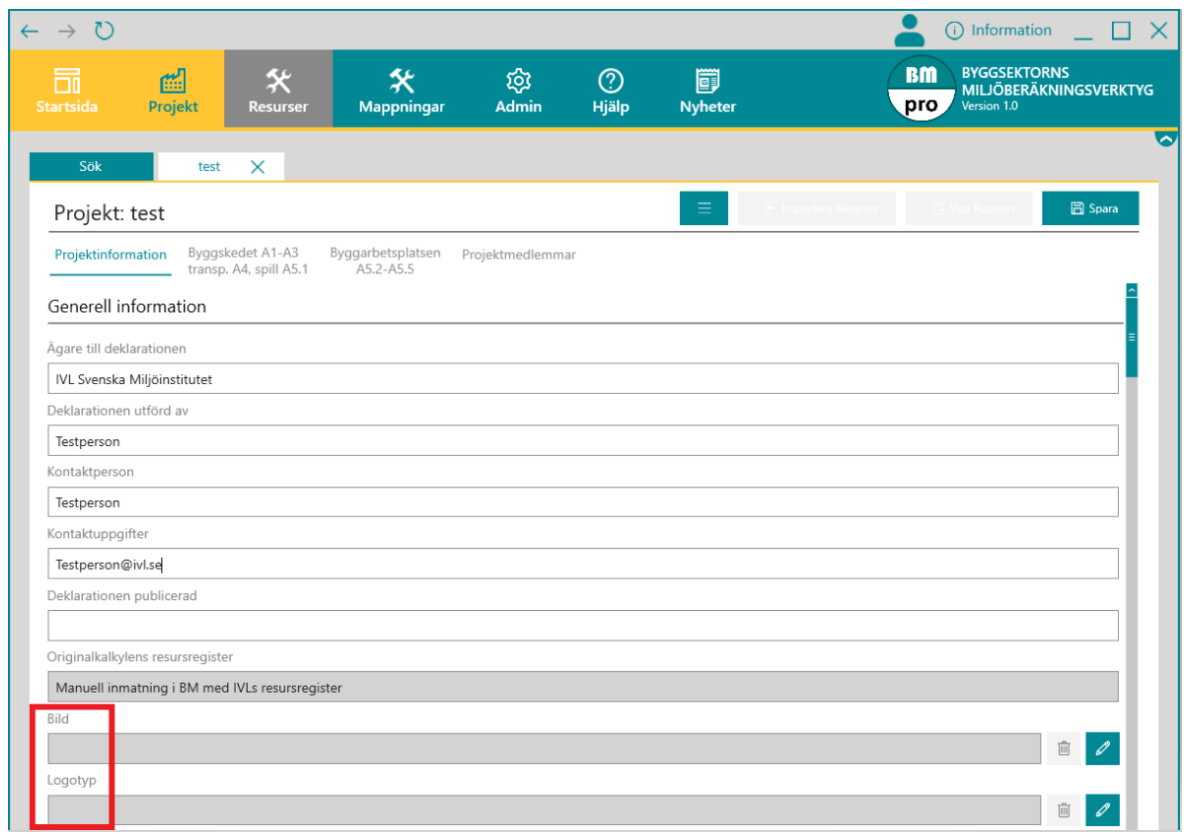

För att kunna beräkna B2-B5 samt B6 behöver man ange analyserad livslängd och startår för den analyserade livslängden. När nya projekt skapas sätts automatiskt livslängden till 50 år och startår till det år beräkningsprojektet skapades i BM. Dessa värden går sedan att justera.

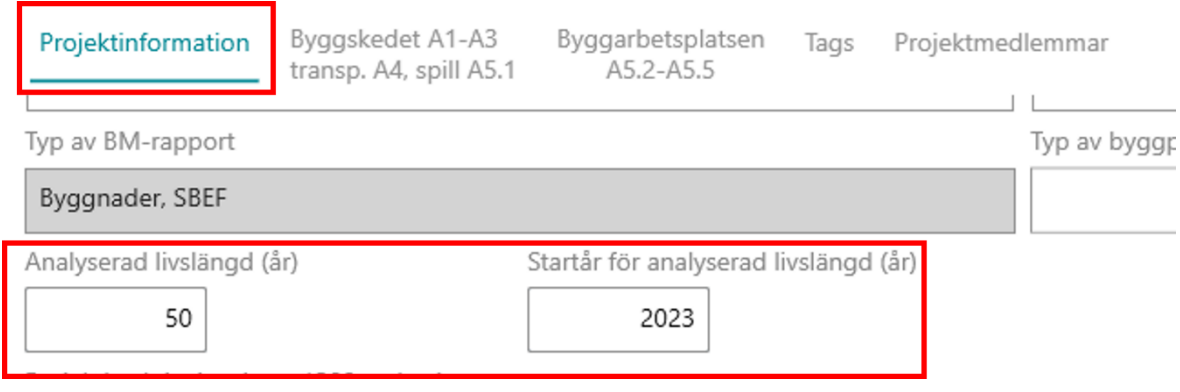

#### <span id="page-25-0"></span>4.5 Byggnadsyta

 $\left( \blacksquare \right)$ 

Klimatpåverkan i BM:s rapport fördelas per m² för att möjliggöra presentation av resultatet som ett nyckeltal för enklare tolkning. Du kan välja att använda bruttoarea (BTA), vilket är det mått klimatdeklarationslagen använder, eller Atemp. Om både BTA och Atemp är angivet kommer BM använda BTA vid beräkning av nyckeltal för totala resultat.

För att uppfylla klimatdeklarationslagens redovisning ska BTA fördelas mellan byggnadens olika användningsområden. Om man inte vet fördelningen i t.ex. tidig projektering kan man ange total BTA genom att bocka i "Ange total BTA".

För att beräkna B6 bör Atemp anges vilken antingen kan fördelas ut per användningsområde anges som total Atemp. Att ange Atemp är dock inget krav för klimatdeklarationslagen så man kan ange total Atemp genom att bocka i "Ange total Atemp".

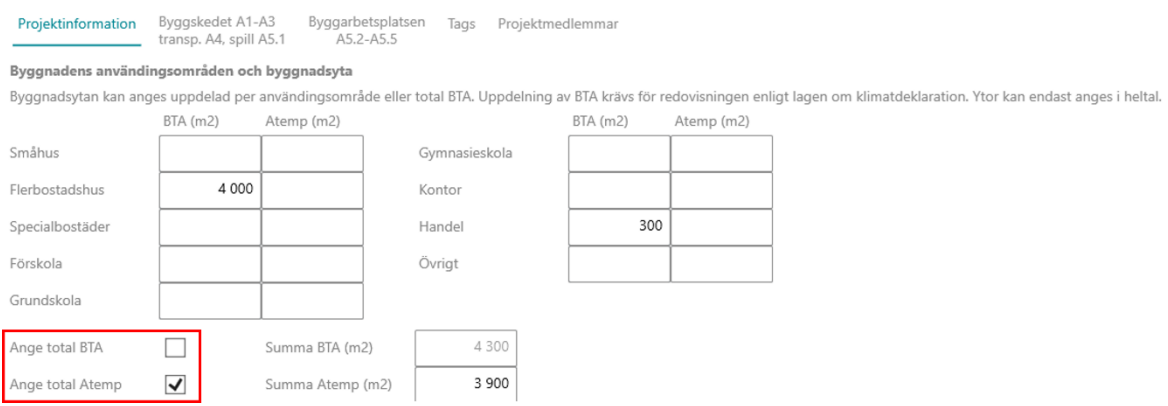

### <span id="page-26-0"></span>4.6 LCA-analysens omfattning

 $\left( \blacksquare \right)$ 

Se instruktionsfilm för detta på Youtube: [https://www.youtube.com/watch?v=XyNHy16wrYo&list](https://www.youtube.com/watch?v=XyNHy16wrYo&list=PLqwZfoBWBu34qiRXsfSdy-PHU9-tJZrRh&index=3) [=PLqwZfoBWBu34qiRXsfSdy-PHU9-tJZrRh&index=3](https://www.youtube.com/watch?v=XyNHy16wrYo&list=PLqwZfoBWBu34qiRXsfSdy-PHU9-tJZrRh&index=3)

Välj vilka byggdelar som ska inkluderas i beräkningen under rubriken "Resurssammanställningens omfattning av byggdelar A1-A5".

Du har möjligheten att välja några förhandsalternativ enligt omfattning i lagen om klimatdeklaration för byggnader, tolkat till SBEF byggdelstabell.

Resurssammaställningens omfattning av byggdelar A1-5 erna omfattar byggprojektdelar enligt ne Alla byggdelar rekommenderas vid import Inkludera alla byggdelar ovan dränerande lager enligt omfattning i lagen om klimatdeklaration för byggnader Inkludera alla byggdelar ovan dränerande lager enligt omfattning i lagen om klimatdeklaration för byggnader, exkl. garage  $\overline{\mathsf{v}}$  0 Sammansatta byggdelar  $\sqrt{1 \text{ Mark}}$  $\overline{\blacktriangleleft}$  2 Husunderbyggnad  $\sqrt{00 \text{ Sammansatta}}$  $\sqrt{ }$  10 Mark sammansatta 20 Husunderbyggnad sammansatta  $\overline{\sqrt{ }}$  01 Demontering  $\overline{\sqrt{ }}$  11 Röjning mm tomtyta  $\sqrt{21}$  (vakant)  $\sqrt{ }$  02 Rivning av inredning/utrustning 12 Schakt / fyllning 22 Schakt/fyllning hus 13 Markförstärkning/dränering 23 Markförstärkning/dränering 03 Rivning av vägg/bjälklag/tak  $\sqrt{ }$  04 Rivning övrigt  $\sqrt{14}$  (vakant)  $\sqrt{24}$  Grundkonstruktioner

Byggdelar kan väljas och väljas bort en och en genom att klicka i rutan vid namnet för enskilda byggdelar. Det går även att välja och välja bort grupper av byggdelar genom att klicka i rutan vid de fetstilta rubrikerna.

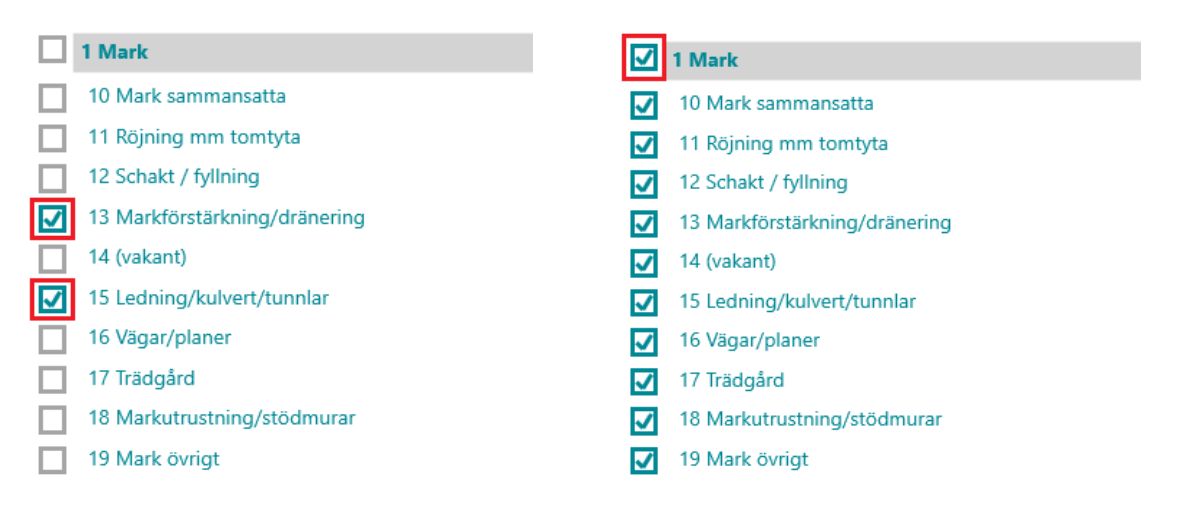

#### <span id="page-27-1"></span>4.7 Referensscenario

 $\sqrt{3}$ 

Du kan även lägga till referensvärden om du önskar jämföra beräkningen med detta. Om du fyller i en beskrivning av referensscenariot kommer detta också med i rapporten.

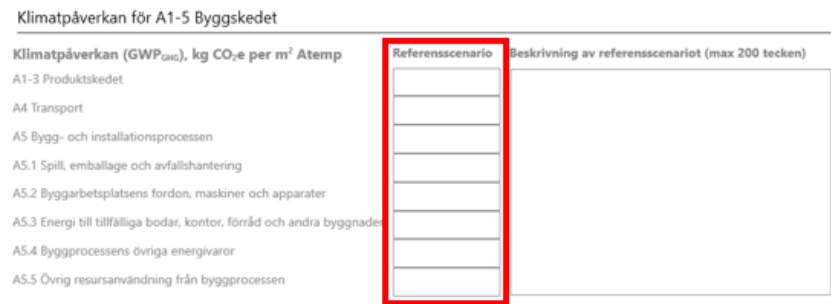

#### <span id="page-27-0"></span>4.8 Välj datakällor och prioritetsordning

För att välja vilken datakälla som beräkningen ska baseras på samt prioritetsordning av datakällor klickar man på ikonen "Välj datakällor" alternativt på "Visa Rapport".

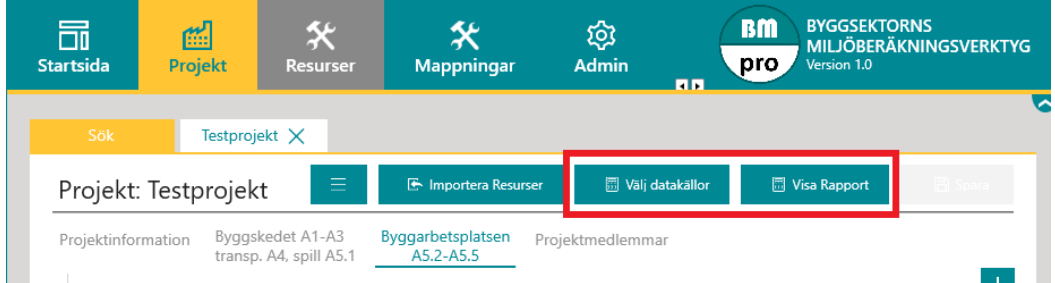

Då kommer en dialogruta upp för att välja datakällor. Listan på datakällor avgör prioriteringsordningen för vilken LCA-data som mappas till vald resurs.

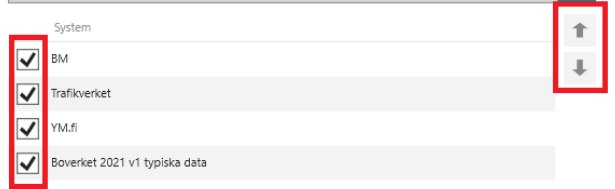

Rangordna datakällorna genom att klicka på valt system och sedan på pilarna till höger, den datakälla som du först vill att data ska hämtas från ska vara först i listan. Klimatdata för högst prioriterade tillgängliga data redovisas in verktyget längst till höger om den tillagda resursen.

Genom att klicka ur en box kommer data inte tas från den källan. **Observera att detta kan innebära dataluckor i genomförd beräkning då en databas inte garanterat har samtliga resurser**. För att undvika dataluckor bör samtliga boxar vara ikryssade, förutsatt att man inte har krav som kräver endast specifik databas. Dataluckor syns i rapporten under "Hela resurssammanställningen" genom att en resurs helt saknar klimatpåverkan.

Det går även att justera datakällor vid framtagandet av rapport. Här går det även att välja att inkludera transport av avfall A5.1 i beräkningen.

## <span id="page-28-1"></span>**5 Beräkna byggskedet (A1-A5)**

#### <span id="page-28-2"></span>5.1 Manuell inläsning av resurser

#### <span id="page-28-0"></span>5.1.1 Ny projektresurs

(b)

1. För att skapa en ny projektresurs klickar du på "Ny resurs" till höger om resurslistan i projektfliken "Byggskedet A1-A3, transp. A4, spill A5.1" alternativt i projektfilen "Byggarbetsplatsen A5.2-A5.5" beroende på vilken typ av resurs du vill lägga till.

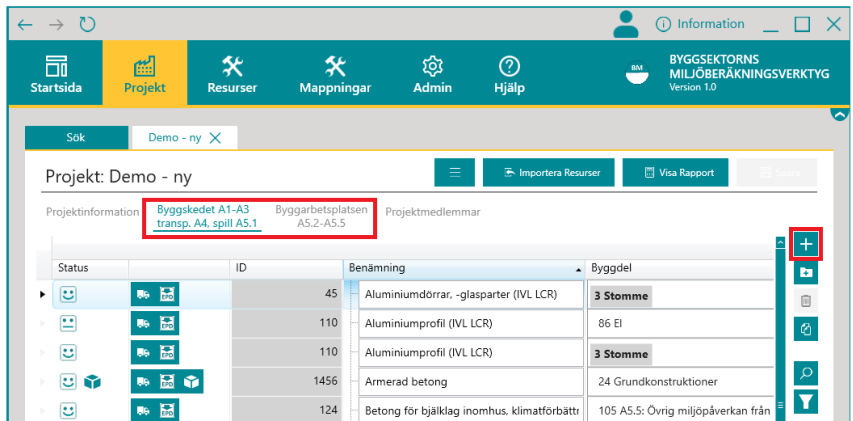

2. Filtrera på varugrupp, välj den resurs som passar bäst mot dina krav och klicka på "Nästa". För energiprocesser på arbetsplatser (A5.2-A5.5) filtrera på varugrupp "Energivaror" och välj aktuellt energislag. I gränssnittet kan man även se vilka datakällor som finns tillgängliga för respektive resurs samt dess GWP-värde. GWP-värde hämtas utifrån prioordningen man angivit för datakällorna.

#### Ny resurs

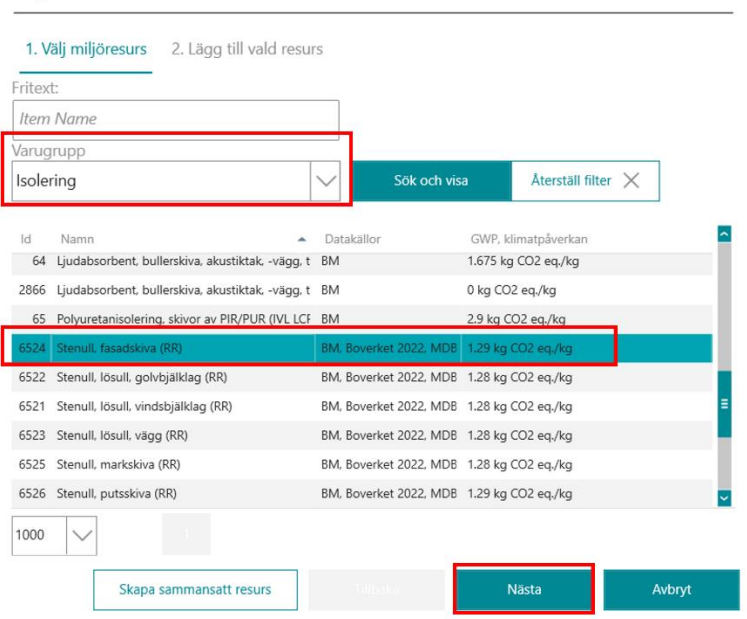

 $\sqrt{B}$ 

3. Välj mappningskvalité samt ange vilken byggdel (modul A1-A3) eller informationsmodul (modul A5) resursen ska kopplas till. Klicka sedan på "Spara". Mer om mappningskvalité går att läsa under "[10.12](#page-72-0) [Mappningskvalité](#page-72-0)". **Tänk på att byggdel /informationsmodul måste anges på varje rad för din beräkning.**

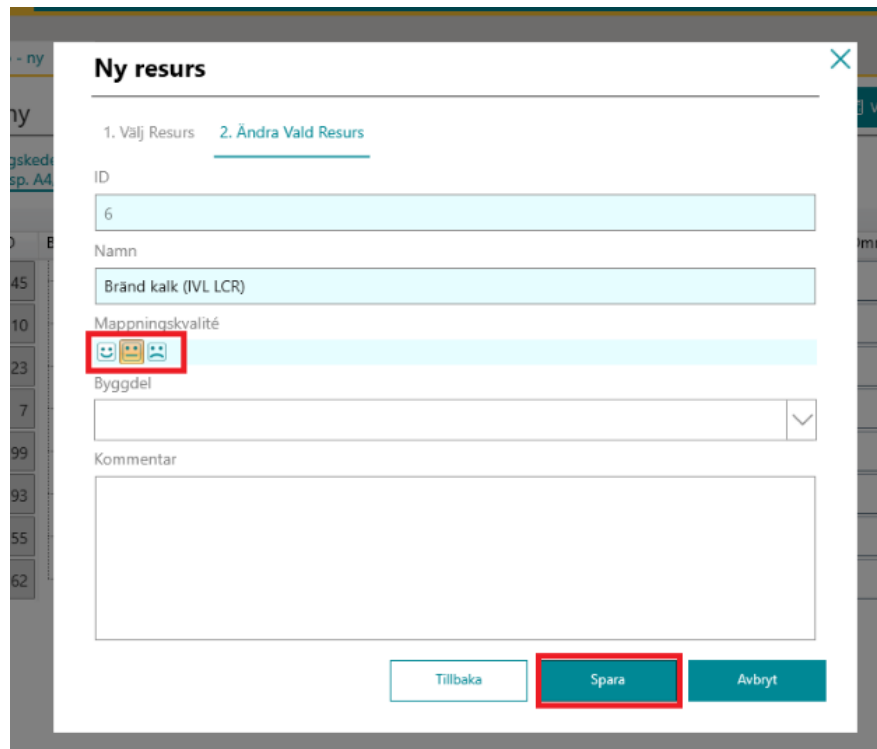

#### <span id="page-29-0"></span>5.1.2 Skapa en sammansatt projektresurs

1. En sammansatt resurs är en resurs som består av flera olika delresurser, exempelvis armerad betong. Skapa en sammansatt resurs genom att först klicka på "Ny resurs".

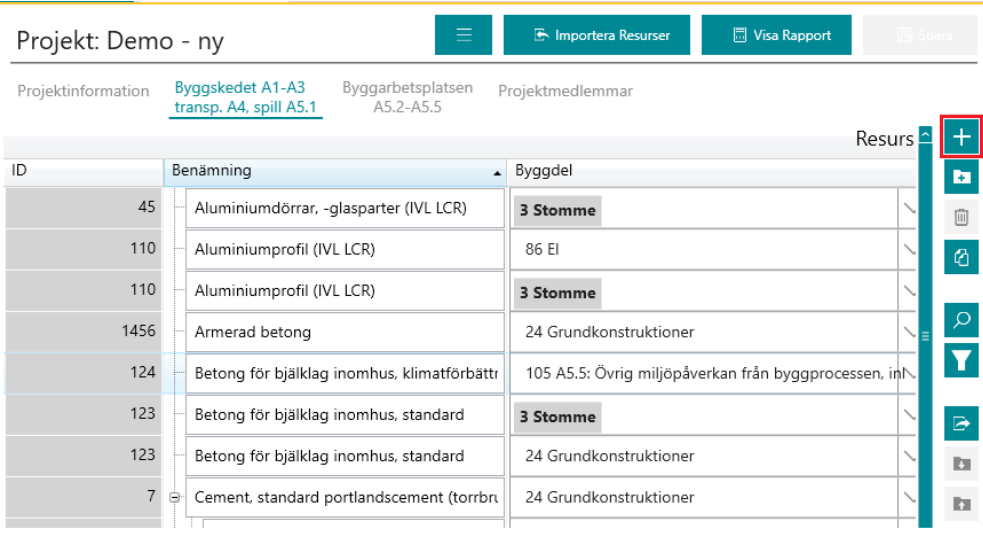

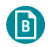

2. Välj därefter "Skapa sammansatt resurs".

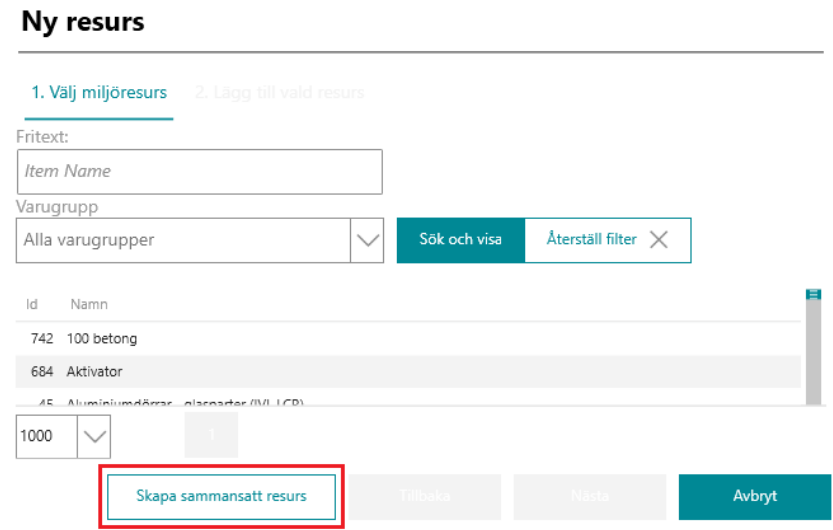

3. Välj vilka resurser du vill skapa din sammansatta resurs av genom att klicka på "Lägg till …".

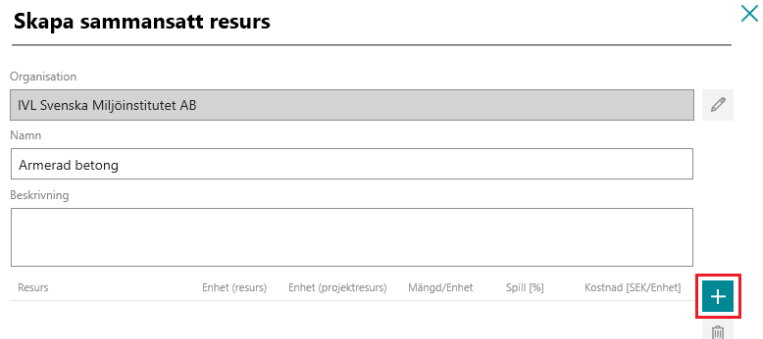

4. Sök ut och välj ingående resurs. Klicka på "OK". Upprepa detta för samtliga ingående resurser.

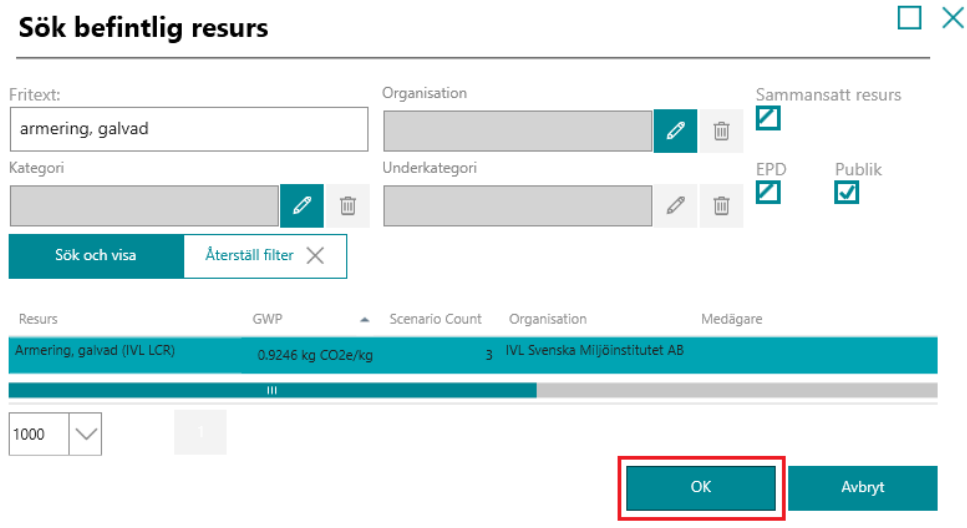

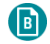

5. Fyll i den obligatoriska informationen. För in spill. Om du ska beräkna datatäckningsindex utefter kostnad, ange även kostnad. Klicka på "Spara". Se "[5.2.5](#page-38-0) [Datatäckningsindex](#page-38-0)" för mer information.

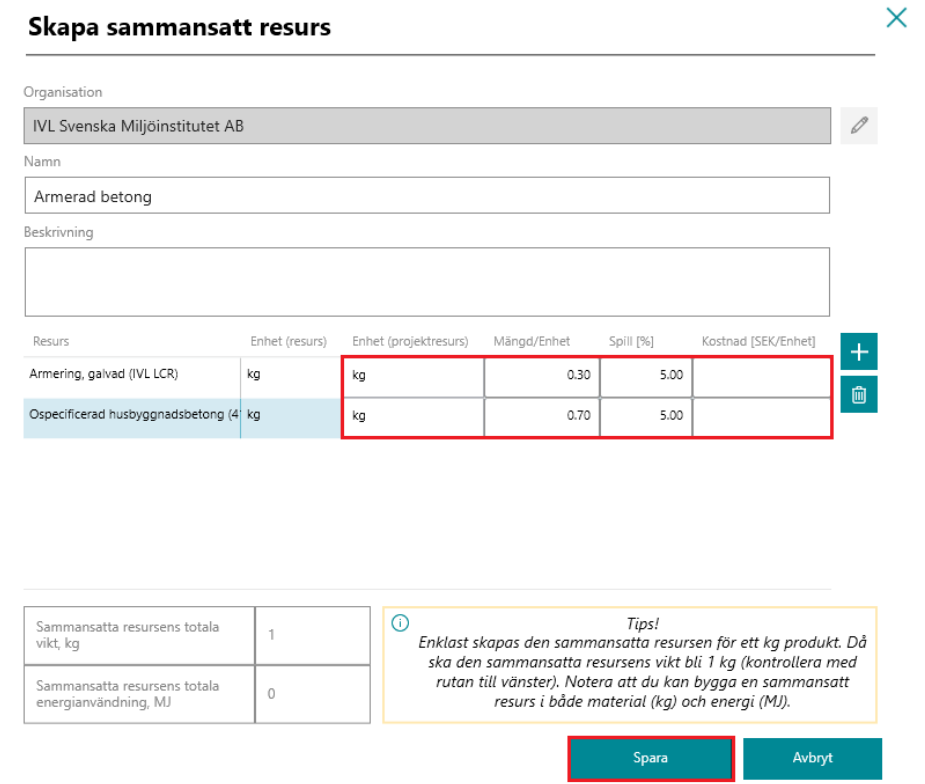

6. Fyll i mappningskvalité, byggdel och eventuell kommentar. Klicka därefter på "Spara". Mer om mappningskvalité går att läsa under "[10.12](#page-72-0) [Mappningskvalité](#page-72-0)".

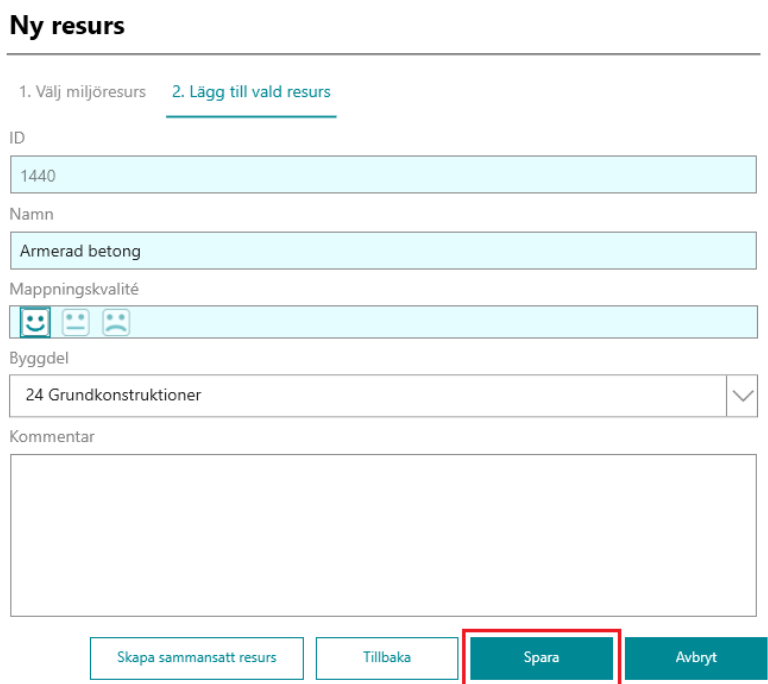

#### <span id="page-32-1"></span>5.1.3 Ange mängd

 $\sqrt{B}$ 

Se instruktionsfilm för detta på Youtube: [https://www.youtube.com/watch?v=23](https://www.youtube.com/watch?v=23AqlmRe57s&list=PLqwZfoBWBu34qiRXsfSdy-PHU9-tJZrRh&index=5) [AqlmRe57s&list=PLqwZfoBWBu34qiRXsfSdy-PHU9-tJZrRh&index=5](https://www.youtube.com/watch?v=23AqlmRe57s&list=PLqwZfoBWBu34qiRXsfSdy-PHU9-tJZrRh&index=5)

Mängd anges efter att projektresursen har skapats i kolumnen "Inköpt mängd". Klicka därefter på "Spara". **Observera att det är inköpt mängd som ska anges, dvs. spill är inkluderat i angivna mängden.**

**Observera att för energivaror ska inköpt mängd anges i MJ.**

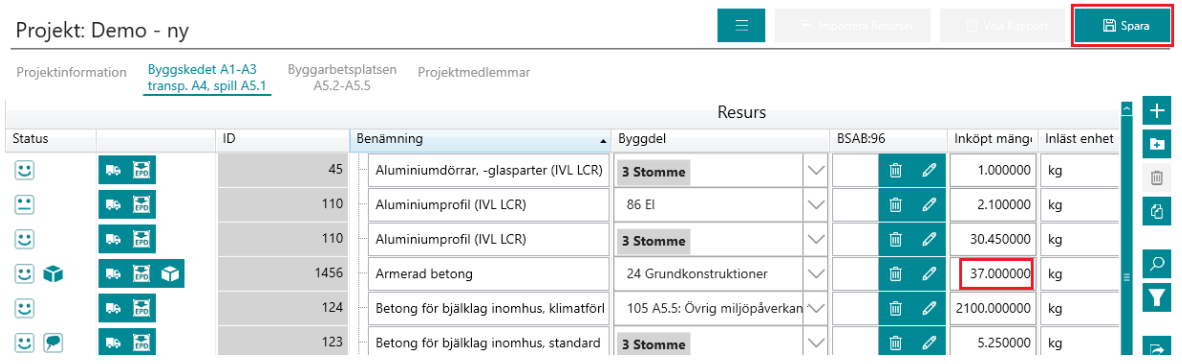

#### <span id="page-32-2"></span>5.2 Digital inläsning av resurser

Se instruktionsfilm för detta på Youtube: [https://www.youtube.com/watch?v=1AlgfV1gscc&list](https://www.youtube.com/watch?v=1AlgfV1gscc&list=PLqwZfoBWBu34qiRXsfSdy-PHU9-tJZrRh&index=10) [=PLqwZfoBWBu34qiRXsfSdy-PHU9-tJZrRh&index=10](https://www.youtube.com/watch?v=1AlgfV1gscc&list=PLqwZfoBWBu34qiRXsfSdy-PHU9-tJZrRh&index=10)

För en beskrivning av hur den digitala exporten går till med respektive kalkylverktyg, se "[11](#page-73-0) [Skapa](#page-73-0)  [en exportfil från ett kalkylverktyg](#page-73-0) eller annat verktyg".

#### <span id="page-32-0"></span>5.2.1 Importera resurssammanställning

1. När du har fyllt i de administrativa uppgifterna (se "[4.4](#page-24-0) [Administrativa uppgifter](#page-24-0)") är det möjligt att importera resurssammanställningen. Detta görs genom att klicka på "Importera resurser".

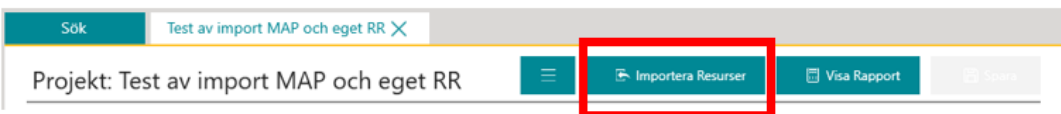

2.

- a. Ange rätt kalkylprogram och resursregister.
- b. Under "Fil" letar du upp och väljer den importfil du ska importera.
- c. Ange vilken flik för informationsmoduler i BM som filen ska läsas till.
- d. Välj mappningskvalité. Mer om hur du väljer detta går att läsa under "[10.12](#page-72-0) [Mappningskvalité](#page-72-0)".
- e. När detta är klart klickar du på "Förhandsgranska resurser".

 $\left( \blacksquare \right)$ 

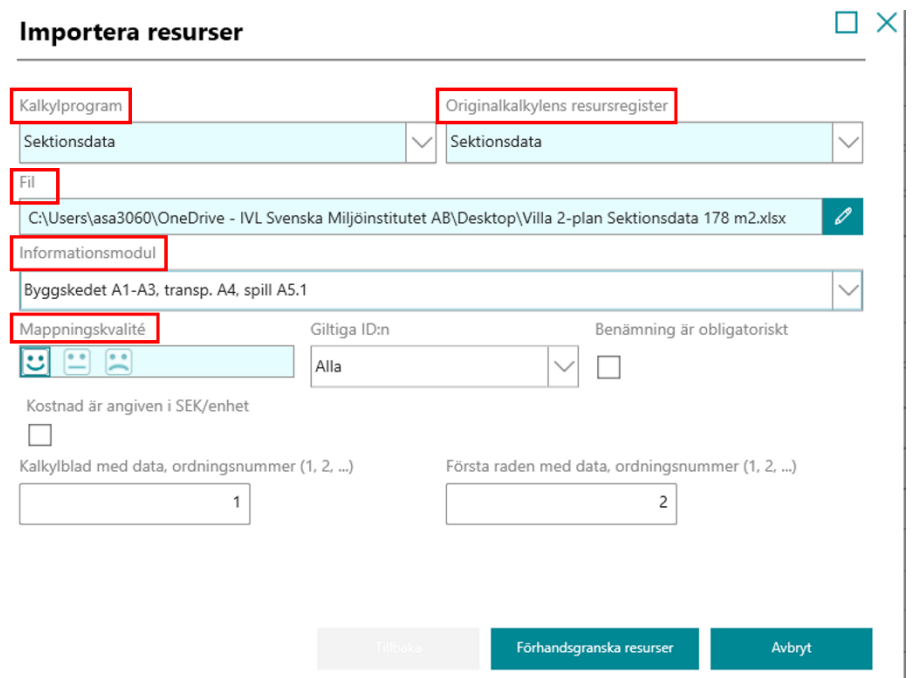

Om du vill importera endast delar av kalkylbladen eller raderna i Excelfilen så gör du detta val i rutan enligt nedan.

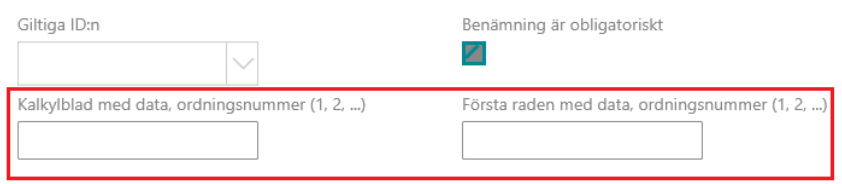

3. Om allt ser ut att vara korrekt välj "Importera resurser". $\square$   $\times$ Förhandsgranska resurser (7 av 7)

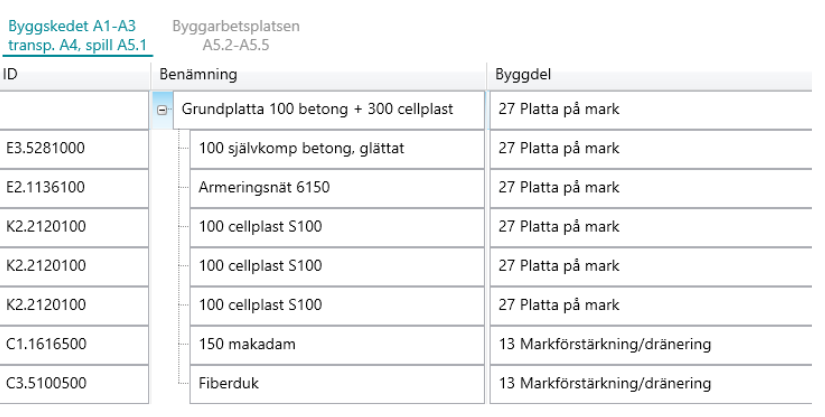

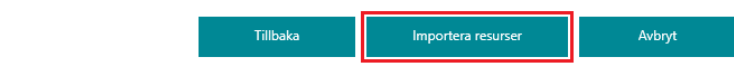

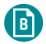

4. Filnamn på senast importerade filen syns längst ner i fliken Projektinformation.

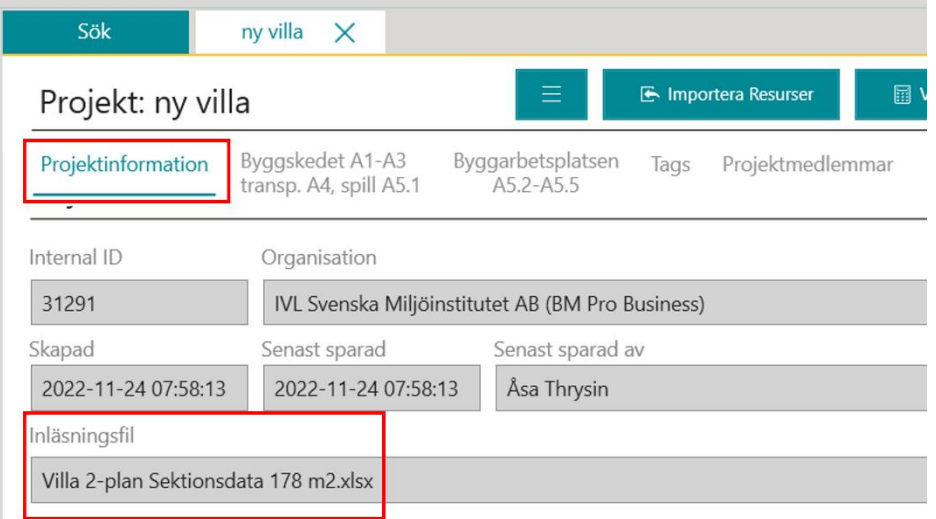

#### <span id="page-34-0"></span>5.2.2 Mappning

1. För att mappa en resurs, dvs koppla samman en inläst rad med en passande resurs ifrån BM:s databas, klickar du på "Mappa resurs".

Projekt: Test av import MAP och eget RR

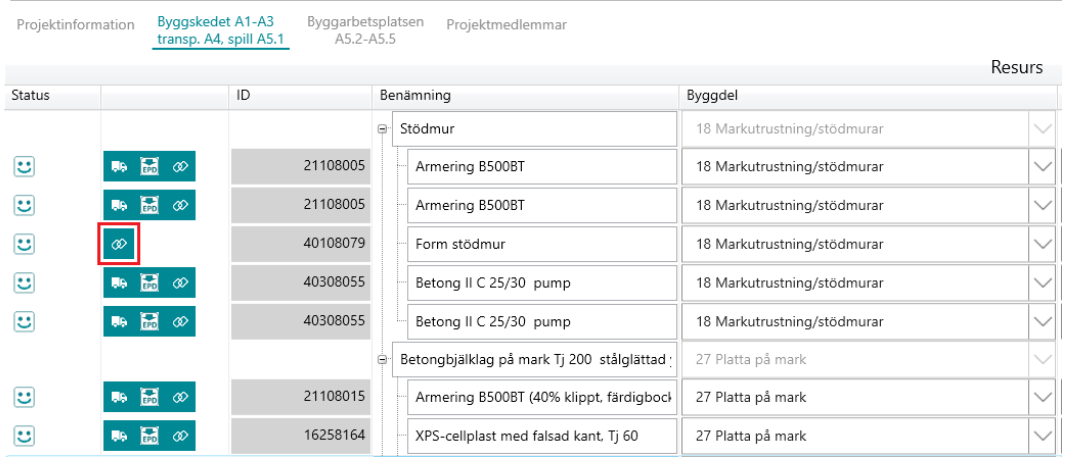

 $\sqrt{B}$ 

2. Välj resursen som du vill mappa mot genom att välja varugrupp och därefter resurs.

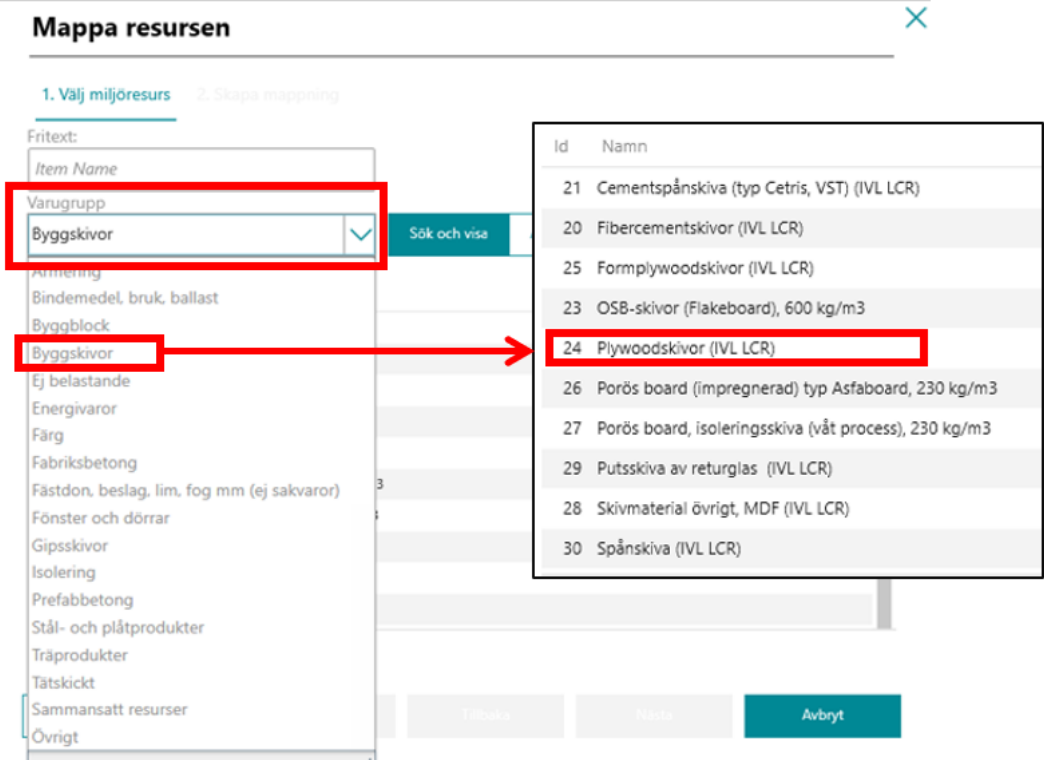

3. Nu har "Form stödmur" till vänster i bild mappats mot "Formplywoodskivor (IVL LCR)" under kolumnen "Mappning" till höger. Detta innebär att "Form stödmur" kommer att tilldelas samma klimatpåverkan per kg som "Formplywoodskivor (IVL LCR)".

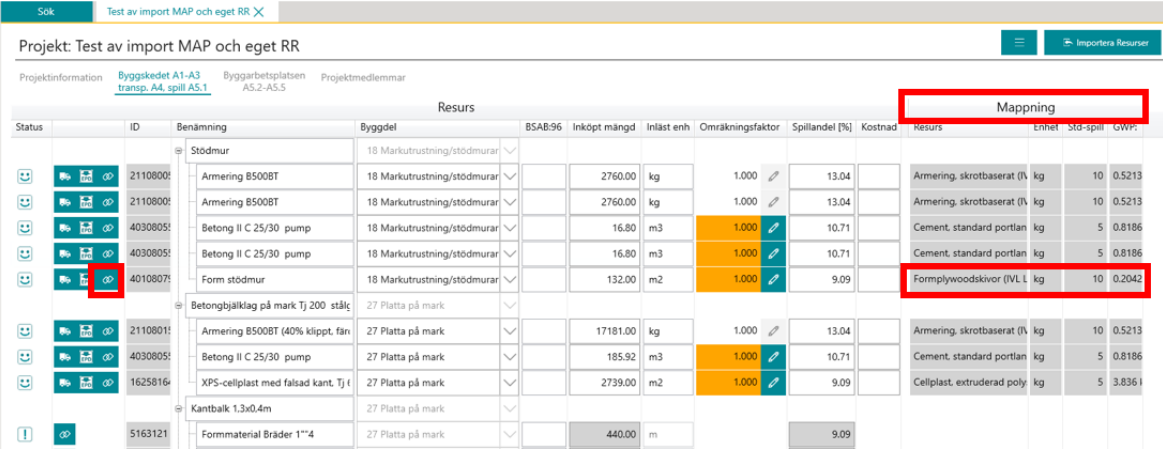

4. Om mappningar till BM:s resurser har gjorts och lagrats vid ett tidigare tillfälle för några av de resurser som nu har lästs in i BM, så är dessa resurser nu redan inkluderade i beräkningen. Mappningen för dessa resurser syns till höger i gränssnittet under kolumnen "Mappning". För de inlästa resurser som saknar mappning är motsvarande rad istället tom i kolumnen "Mappning".
### 5.2.3 Enhetsomvandling

6

När en inläst resurs har annan enhet än kg måste den enhetsomvandlas efter mappningen mot resurs. Detta görs genom att klicka på pennan i kolumnen "Beräkna omräkningsfaktorn".

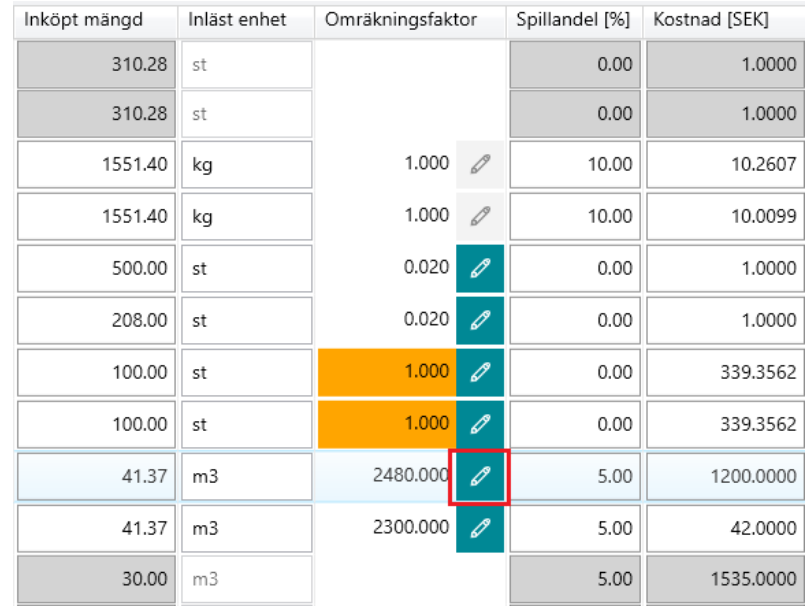

Här kan omräkningsfaktorn genereras genom att mata in t.ex. densitet, längd, höjd, bredd eller genom egen definition av faktorn. Omräkningsfaktorn verkställs genom att trycka "OK".

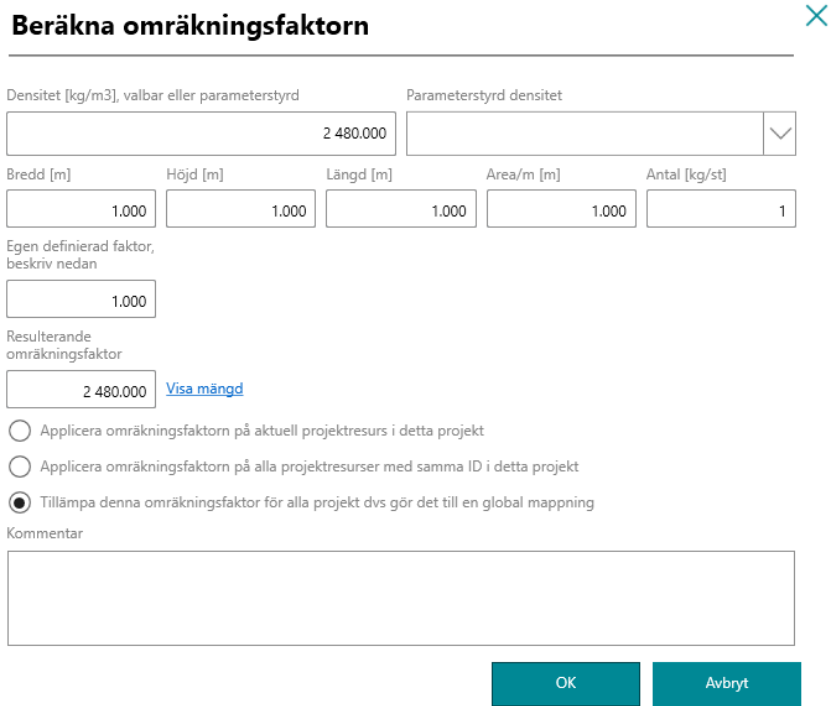

### 5.2.4 Resursersättning

 $\sqrt{B}$ 

1. Om du har läst in en sammansatt resurs, så behöver du mappa den genom att använda sammansatt resurs-funktionen. Klicka först på "Mappa".

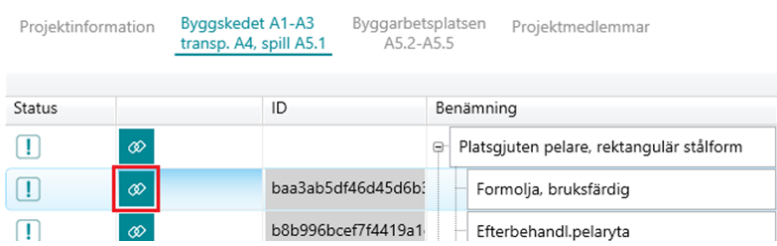

2. Klicka därefter på "Skapa sammansatt resurs"

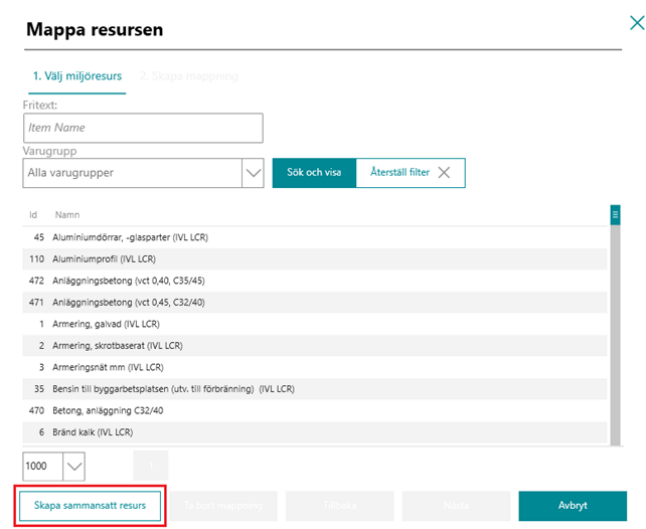

3. Följ för övrigt proceduren enligt "[5.1.2](#page-29-0) [Skapa en sammansatt projektresurs](#page-29-0)". Detta kan göras både när den inlästa sammansatta resursen består av flera material eller när den består av material och ej miljöpåverkande resurser, t ex personal. Detta behövs bland annat ifall kostnad ingår i inläsningen och behöver fördelas på material och ej miljöpåverkande resurser för att kunna beräkna ett korrekt datatäckningsindex baserat på kostnad. Ange "Mängd/Enhet" samt "Spill [%]" som 0 såsom nedan.

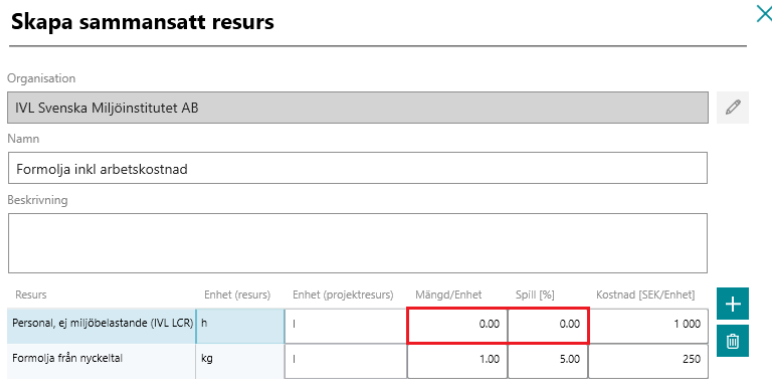

### <span id="page-38-0"></span>5.2.5 Datatäckningsindex

 $\sqrt{6}$ 

Datatäckningsindexet, eller täckningsgraden, anger den andel av byggresurserna som är kopplad (mappad) till en resurs i beräkningsverktyget och därigenom belagd med en klimatpåverkan. Indexet visas under "Metodval" i resultatrapporten.

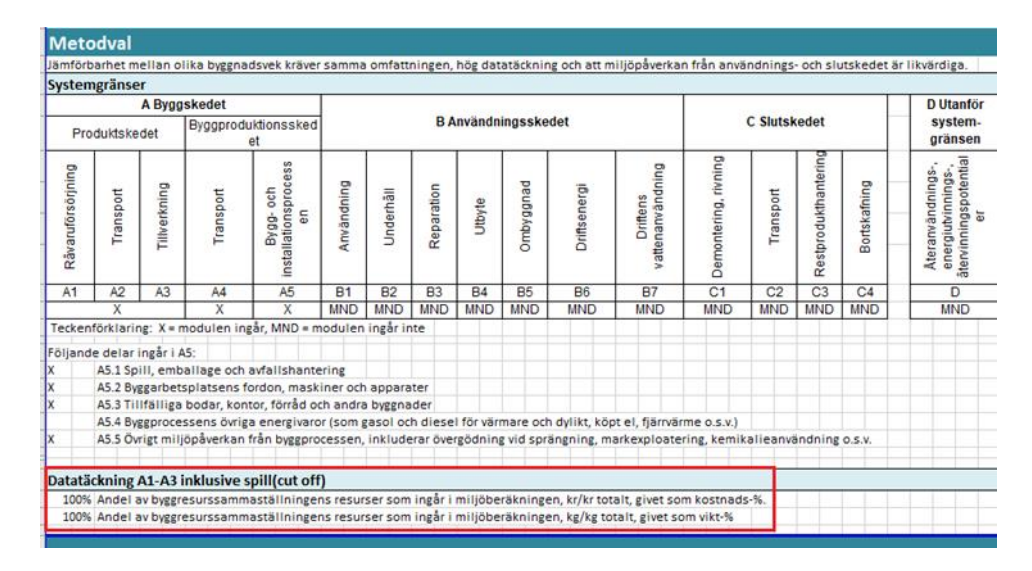

Indexet baseras på kostnad (kr) eller vikt (kg). IVL:s erfarenhet är att datatäckningsindex generellt blir högre vid användning av vikt-% än kostnads-%. Eftersom detta gynnar användningen av vikt- % är detta det alternativ som IVL förordar som förstahandsval. Datatäckningsindex baseras på aktuellt byggdelsval, dvs om ett urval av byggdelar har gjorts så baseras datatäckningsindex på urvalet.

Då datatäckningsindex baseras på vikt så beräknas indexet på vikten på de material med enheten kg som belagts med en klimatpåverkan dividerat med totala summan av kg för den omfattning som används, alltså:

Andel av vikt [%] = kg för alla resurser där kg är angivet och har ett beräkningsresultat (GWP)/Total kg med vald byggdelsavgränsning

Exempel: Om 800 kg av totalt 1000 kg resurser inom vald byggdelsavgränsning inkluderats i beräkningen är datatäckningsindex 80%. Klimatberäkningen redovisar ett resultat på 300 kg CO2e/m2 BTA. Detta resultat ska då divideras med 0,8 för att kompensera för de dataluckor som finns. Resultatet inklusive kompensation blir 375 kg CO2e/m2, BTA.

Då datatäckningsindex baseras på kostnad så beräknas indexet på byggkostnaden för de material som belagts med en klimatpåverkan dividerat med totala byggkostnaden för den omfattning som använts. Detta gäller för vald byggdelsavgränsning och exkluderar resurser som mappats som ej miljöpåverkande resurser, alltså:

Andel av kostnad [%] = SEK alla miljöbelastande resurser som har mappats mot LCA-data/SEK alla miljöbelastande resurser som ingår i resurssammanställningen

Exempel: Den totala byggkostnaden för samtliga miljöbelastande resurser inom projektet är 170 000 kr, varav resurser motsvarande 51 000 kr ej har mappats mot LCA-data. (170 000kr-51 000 kr $/170000$  kr = 0,7=70%. Datatäckningsindexet är därmed 70%.

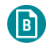

För att få fram ett korrekt datatäckningsindex krävs:

- i det fall som datatäckningsindex baseras på vikt, att samtliga resurser i resurssammanställningen inom vald avgränsning anges i vikt. De resurser som anges med andra enheter, t ex m2 eller m3, behöver därmed räknas om till vikt.
- i det fall som datatäckningsindex baseras på kostnad, att samtliga byggkostnader för respektive material inom vald avgränsning har exporterats till BM**. Kostnaderna för respektive resurs syns sedan inte i resultatrapporten, utan endast datatäckningsindexet för kostnaderna.**

## 5.3 Justera resurser

#### <span id="page-39-0"></span>5.3.1 Justera spill

Se instruktionsfilm för detta på Youtube: [https://www.youtube.com/watch?v=23AqlmRe57s&list](https://www.youtube.com/watch?v=23AqlmRe57s&list=PLqwZfoBWBu34qiRXsfSdy-PHU9-tJZrRh&index=5) [=PLqwZfoBWBu34qiRXsfSdy-PHU9-tJZrRh&index=5](https://www.youtube.com/watch?v=23AqlmRe57s&list=PLqwZfoBWBu34qiRXsfSdy-PHU9-tJZrRh&index=5)

Spillet för en projektresurs anges i kolumnen "Spillandel [%]". Klicka därefter på "Spara".

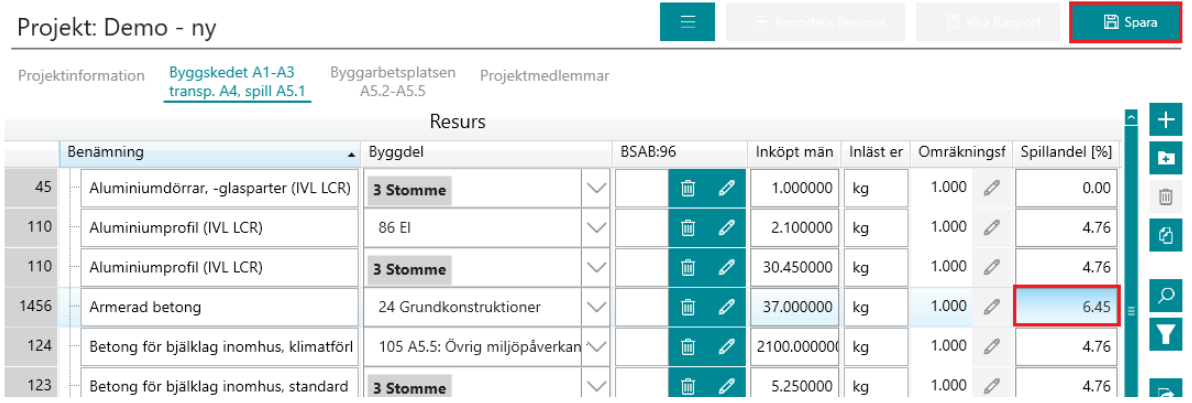

Den spillandel som ska anges avser **procent av inköpt mängd** (dvs bruttomängd) som blir till spill på byggarbetsplatsen.

Spillmängden i kg beräknas som: Spillmängd =Spillandel(%)/100∙Inköpt mängd (kg)

### <span id="page-39-1"></span>5.3.2 Justera transportavstånd

För varje byggresurs finns ett generiskt transportavstånd inlagt. Dessa transportavstånd kommer från olika klimatdatabaser och går att justera till projektspecifika transportavstånd för respektive resurs.

För olika transportslag finns olika transporttyper med olika klimatpåverkan. för lastbil finns transporttyperna 1.0, 1.5 respektive 2.5 MJ/ton\*km. Boverket definierar 1.0 MJ/ton\*km som långdistanstransport och 1.5 MJ/ton\*km som närdistribution med lastbil [\(https://www.boverket.se/sv/klimatdeklaration/gor-sa-har/underlag/indata-transport/\)](https://www.boverket.se/sv/klimatdeklaration/gor-sa-har/underlag/indata-transport/).

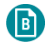

1. För att justera transportavstånden klickar du först på "Redigera transportscenariot".

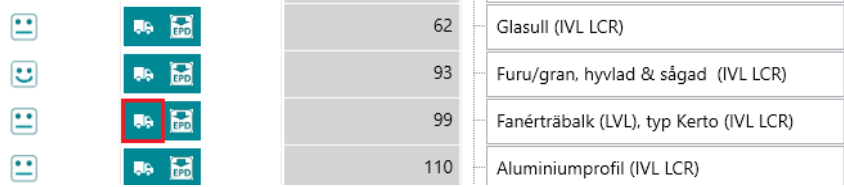

2. Välj därefter det transportslag du vill redigera avstånd transportslag, bränsleslag osv för, och därefter på "Redigera scenario parameter".

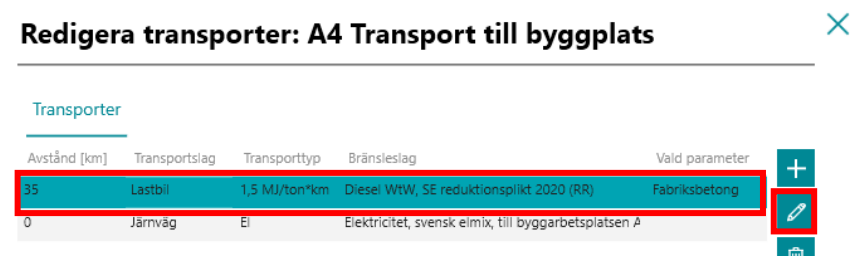

3. Fyll i korrekta ändringar, och klicka på "OK". Transportavstånd som ska anges är enkel väg. BM multiplicerar sedan denna sträcka så det blir tur och retur.

 $\bar{\mathsf{x}}$ 

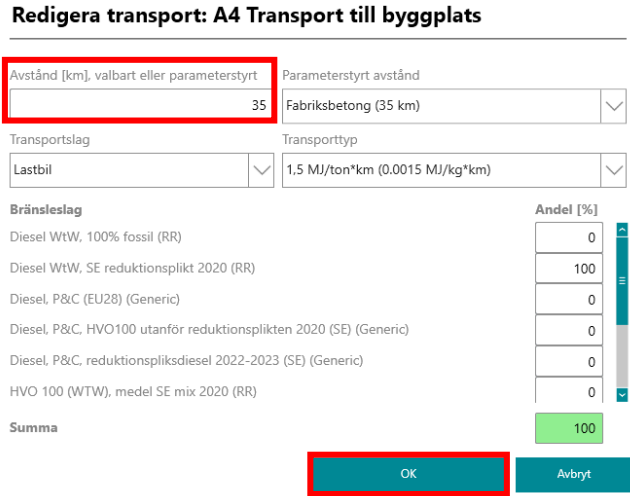

4. Klicka avslutningsvis på "Spara ändringar".

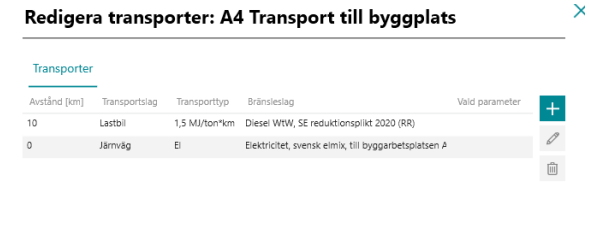

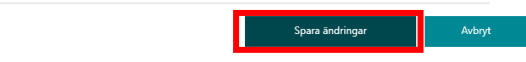

### 5.3.3 Koppla EPD till en projektresurs

#### 5.3.3.1 Lägg till EPD från Resurshubben

 $\bullet$ 

1. För att koppla en ny EPD till en projektresurs klicka på "Importera EPD" på utvald resurs.

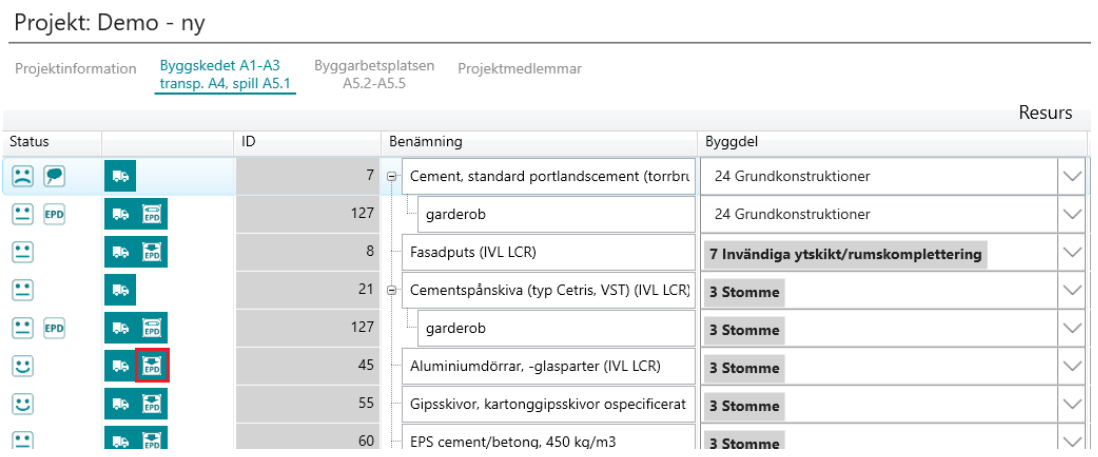

- 2. I fliken "Lägg till EPD från Resurshubben" visas alla EPD:er som finns att läsa in digitalt utan handpåläggning.
	- a. Ruta 1: Förslag på EPD:er som kan passa den generiska resursen.
	- b. Ruta 2: Lista med alla tillgängliga EPD

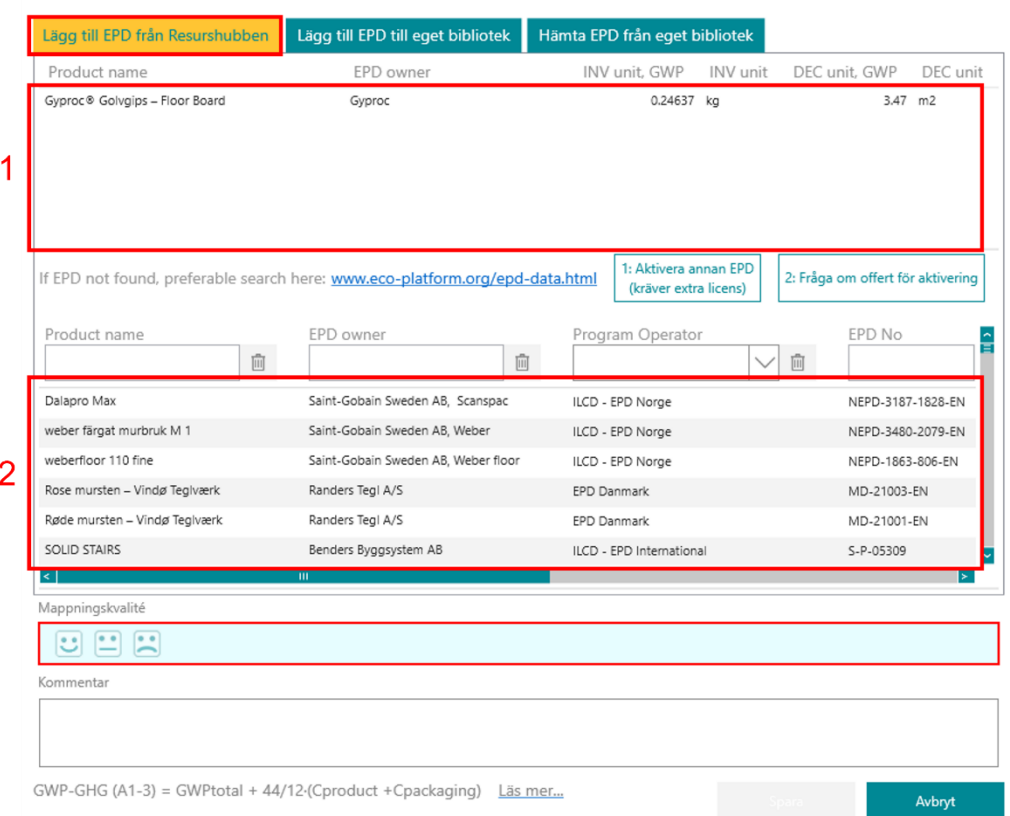

#### Lägg till EPD-referens

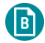

3. Om önskad EPD inte finns med i listan kan man be IVL aktivera denna EPD genom att trycka på knapp 2 "2: Fråga om offert för aktivering" och sedan ange efterfrågad information. För att kunna använda knapp 1 behövs separat licens för detta (ej BM-licens, kontakta BM-supporten om ni är intresserade av denna licens).

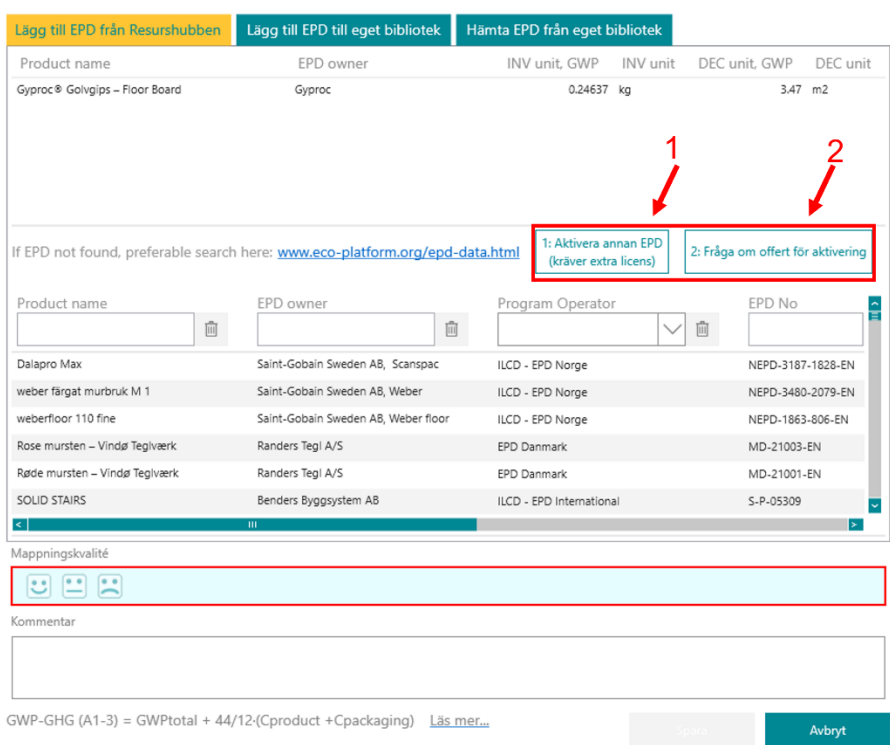

#### Lägg till EPD-referens

#### Ask for cost to activate an EPD as ready-to-use/R2U

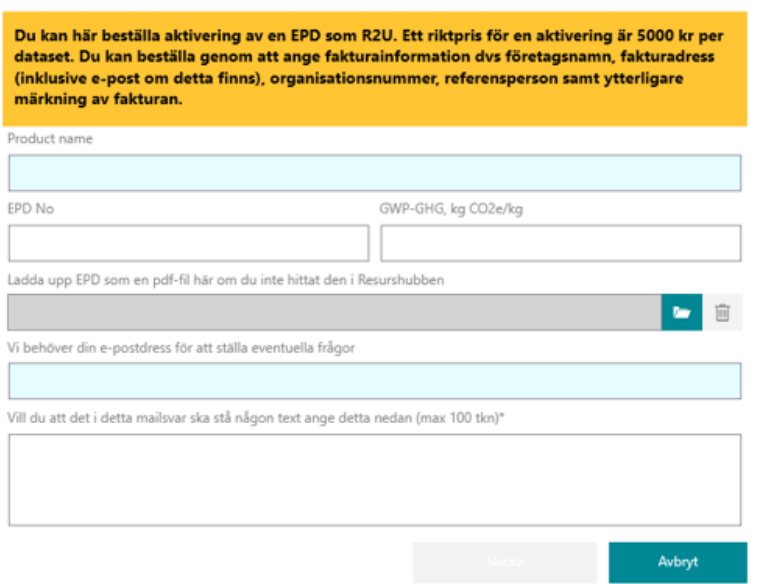

#### 5.3.3.2 Lägg till EPD manuellt

 $\sqrt{B}$ 

Se instruktionsfilm för detta på Youtube: [https://www.youtube.com/watch?v=qSpN\\_f5okXs&list](https://www.youtube.com/watch?v=qSpN_f5okXs&list=PLqwZfoBWBu34qiRXsfSdy-PHU9-tJZrRh&index=7) [=PLqwZfoBWBu34qiRXsfSdy-PHU9-tJZrRh&index=7](https://www.youtube.com/watch?v=qSpN_f5okXs&list=PLqwZfoBWBu34qiRXsfSdy-PHU9-tJZrRh&index=7)

1. För att koppla en ny EPD till en projektresurs klicka på "Importera EPD" på utvald resurs.

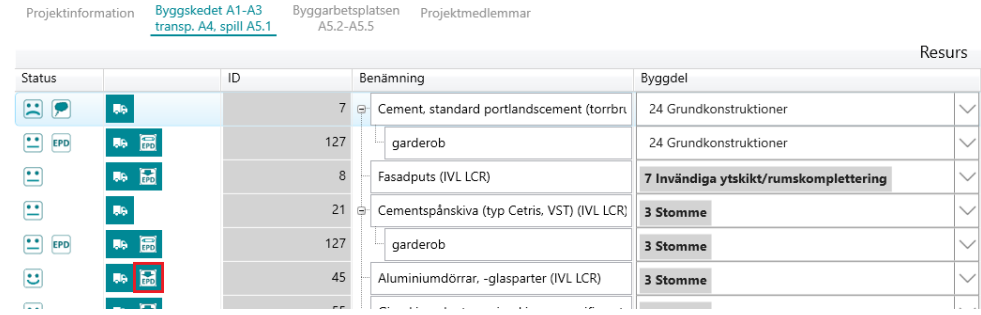

2. Fyll i alla obligatoriska fält under "Lägg till EPD till eget bibliotek". Klicka sist på "Spara" längst ner på höger sida.

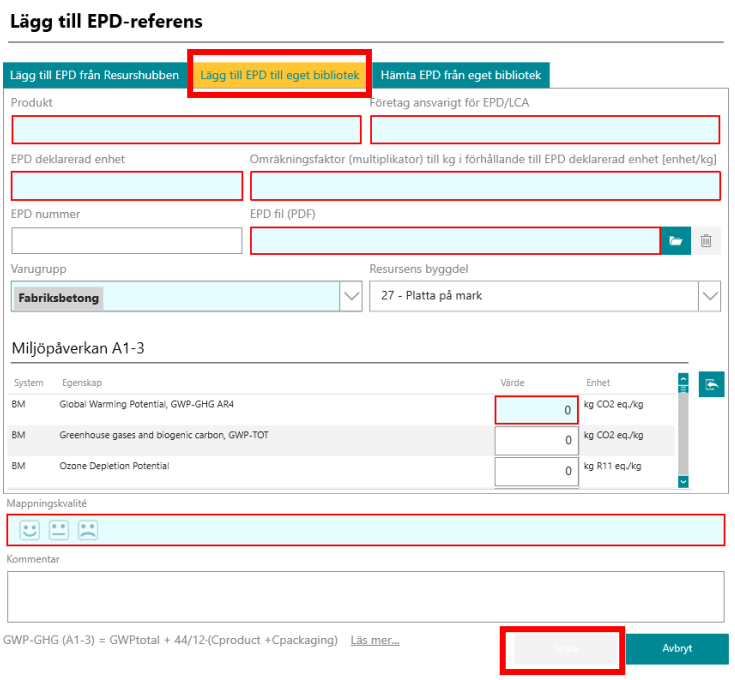

Då en EPD kopplas mot en projektresurs behöver en enhetsomvandling göras om den funktionella enheten som används i EPD:n är en annan än kg, eftersom byggmaterialen som används i BM anges i enheten kg. Omräkningsfaktorn ska väljas så att miljöpåverkan gäller per den funktionella enheten kg när EPD:ns värde multipliceras med omräkningsfaktorn.

Exempel: En EPD för den givna resursen använder den funktionella enheten m<sup>2</sup> . Vi känner till att densiteten för resursen är 500 kg/m<sup>3</sup> och att resursen är 0,02 m tjock. 1 m² väger 500 kg/m<sup>3.</sup>0,02 m = 10 kg/m<sup>2</sup> . 1 kg motsvarar 0,1 m<sup>2</sup> för den givna resursen. Följande omräkningsfaktor används för att få resultatet kg i BM:

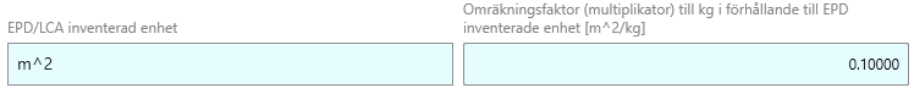

### 5.3.3.3 Lägg till redan manuellt tillagd EPD

 $\left( \blacksquare \right)$ 

Se instruktionsfilm för detta på Youtube: [https://www.youtube.com/watch?v=uY9NywZg7jM&list](https://www.youtube.com/watch?v=uY9NywZg7jM&list=PLqwZfoBWBu34qiRXsfSdy-PHU9-tJZrRh&index=8) [=PLqwZfoBWBu34qiRXsfSdy-PHU9-tJZrRh&index=8](https://www.youtube.com/watch?v=uY9NywZg7jM&list=PLqwZfoBWBu34qiRXsfSdy-PHU9-tJZrRh&index=8)

1. För att koppla en redan tillagd EPD till en projektresurs klickar du på "Importera EPD" på utvald resurs.

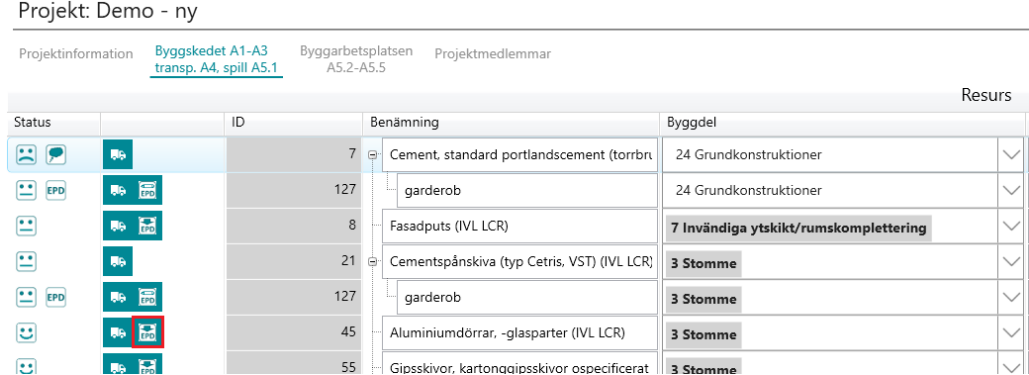

2. Gå in i fliken "Hämta EPD från eget bibliotek" och sök upp EPD:n. Markera EPD:n som ska läggas till, ange mappningskvalité och tryck på "Spara" längst ner på höger sida.

#### Lägg till EPD-referens

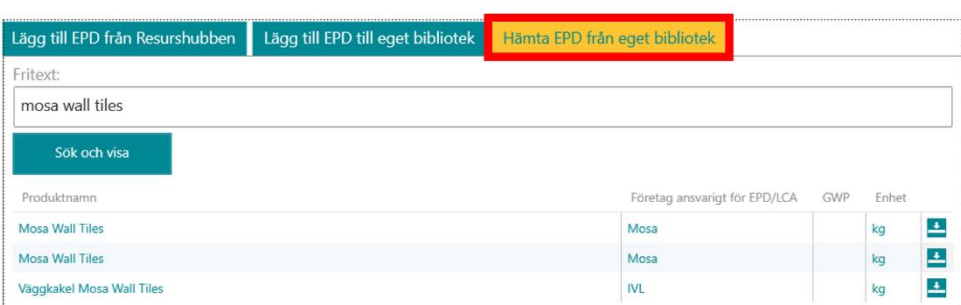

### 5.3.3.4 Uppdatera en manuellt inlagd EPD

1. För att uppdatera information i en EPD klicka på "Ändra EPD" på raden för utvald resurs (med en manuellt inlagd EPD).

#### Projekt: Demo - ny

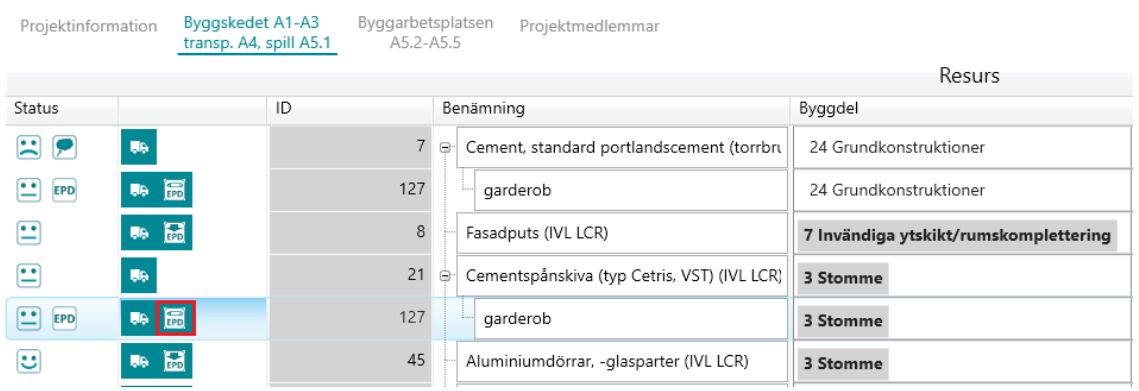

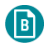

2. Uppdatera informationen och tryck på "Spara ändringar" längst ner på höger sida.

#### EPD: garderob

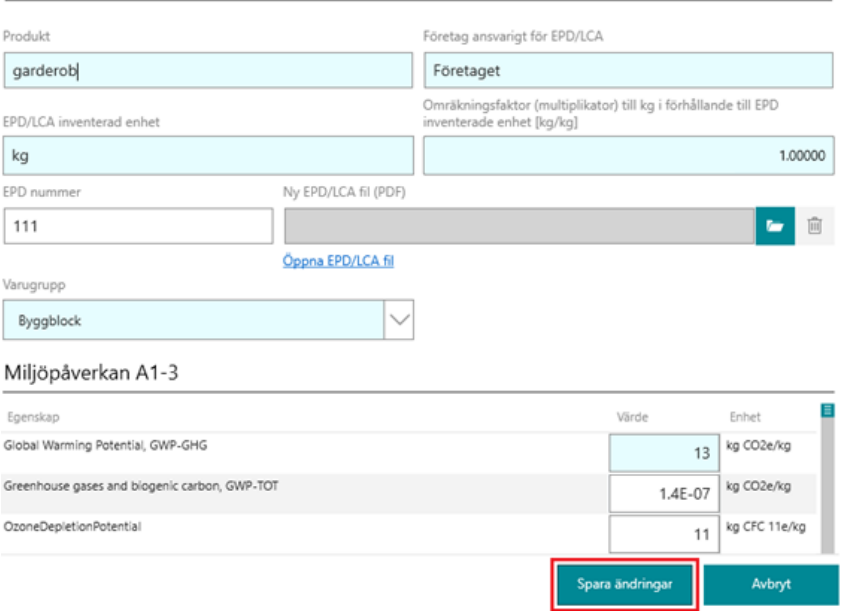

### 5.3.4 Välja klimatförbättrat alternativ

För resurser som det i Boverkets klimatdatabas finns ett klimatförbättrande alternativ aktiveras kolumnen "Klimatförbättrad" vilket ger möjligheten att ange om man vill använda generiskt klimatförbättrade klimatdata (dags datum finns detta för fabriksbetong och prefabbetong).

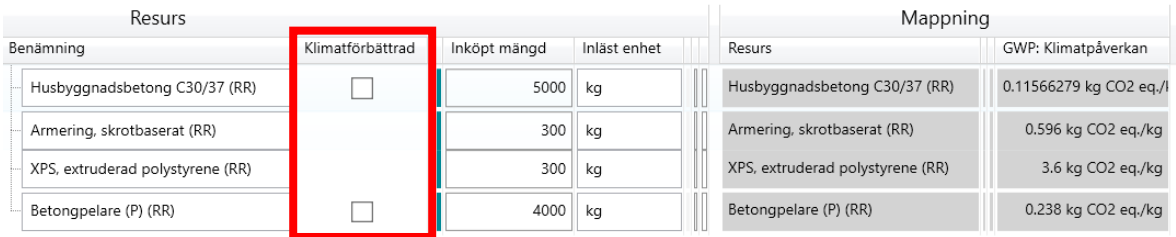

Om man bockar i detta val syns den nya klimatpåverkan från resursen under GWP längst till höger.

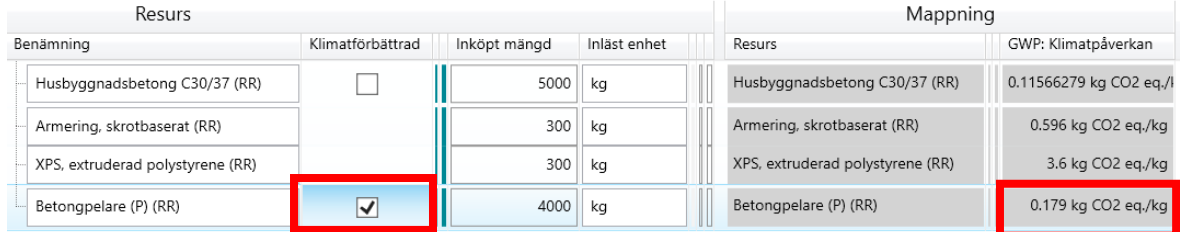

I rapporten ingår resultatet från detta val under "egna val". Kolumnen Klimatförbättrad i rapporten är ett scenario där klimatförbättrade alternativ väljs för alla resurser i beräkningen där det finns tillgängligt från Boverket som alternativ.

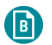

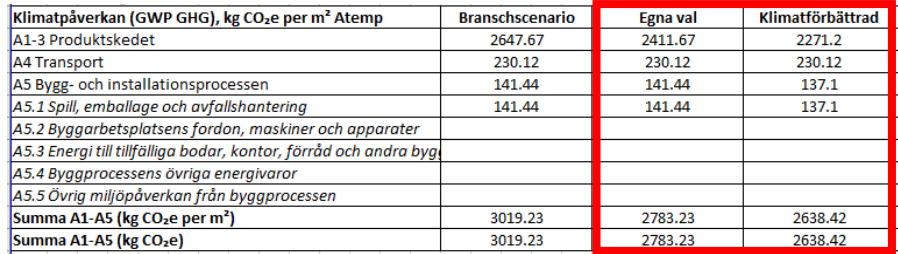

Valet framgår även i rapportens hela resurssammanställning och kolumnen Datatyp.

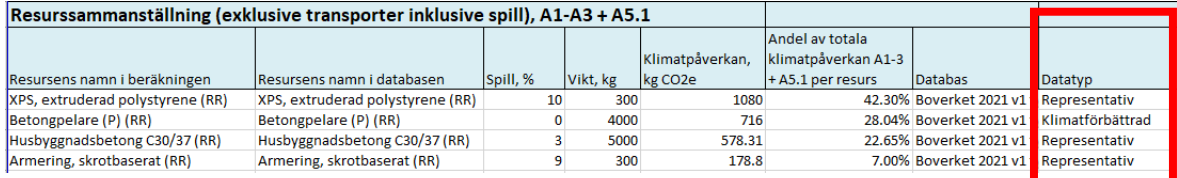

### 5.3.5 Beräkning av återbruk

I detta avsnitt<sup>1</sup> förklaras hur BM kan användas för att klimatberäkna återbruk vid nyproduktion och ombyggnation. BM inkluderar i dagsläget byggskedet (moduler A1-A5), vilka är de moduler som berörs i dessa exempel. Detta innebär att man i BM kan beräkna det återbruk som sker i den studerade byggnaden (typ 1). Detta kan vara exempelvis inköp av återbrukade produkter vid nybyggnation eller återbruk inom ett ombyggnadsprojekt. Det återbruk som sker på annan plats (typ 2) faller däremot utanför verktygets beräkningar. Även återbrukets drifteffekter (B-modulen) och hantering av återbrukade produkter i slutskedet (C-modulen) faller utanför verktygets beräkningar.

Avsnittet exemplifierar hur man kan klimatberäkna ett återbrukat fönster i BM. Då BM utvecklas kontinuerligt med nya funktioner är exemplen i detta avsnitt hur man kan göra beräkningarna i BM i versionen som gäller december 2020.

I avsnittet ges exempel på två olika scenarier för ett återbrukat fönster:

- Scenario 1: Fönstret kräver inte rekonditionering (alla delar av produkten är återbrukade)
- Scenario 2: Fönstret kräver rekonditionering (delar av produkten är ny)

Båda scenarierna hanterar även transporter A4.

Oavsett scenario kan det finnas energiprocesser kopplat till lagerhållning och rekonditionering som behöver bokföras inom en LCA-modul, t.ex. uppvärmning av mellanlager vid återbruk. I avsnittet ges även ett exempel på detta:

• Hantering av energiprocesser: Koppla energiförbrukning för lagerhållning av återbrukad produkt i livscykelmodul A1-A3 alternativt modul A5.

<sup>1</sup> Nerkortad och redigerad version av Bilaga 3 från Gerhardsson H, Andersson J, Thrysin Å. Återbrukets klimateffekter vid byggnation Handledning för klimatberäkningar i enlighet med EN 15978. 2020. IVL rapport C562.

 $\sqrt{B}$ 

### <span id="page-47-0"></span>5.3.5.1 Scenario 1: Återbruk som inte kräver rekonditionering

Detta exempel visar beräkning av återbruk som inte kräver någon typ av rekonditionering. Det kan exempelvis vara ett relativt nytt fönster som redan finns i byggnaden som demonteras och flyttas till ett annat rum i samma byggnad.

1. Gå in i fliken "Byggskedet A1-A3, transp. A4, spill A5.1" och klicka på "+" för att lägga till ny resurs.

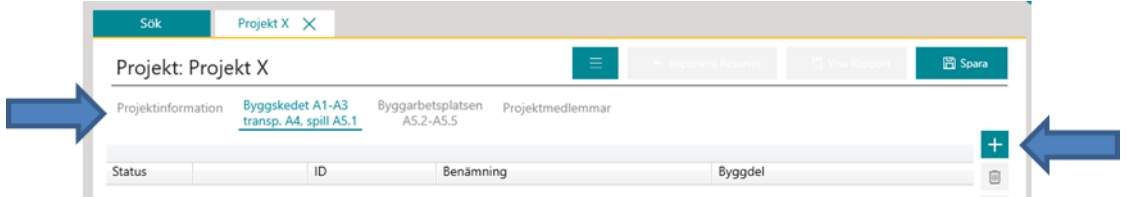

2. Filtrera på aktuell varugrupp och se om det finns ett återbrukat alternativ för den tilltänkta produkten. Markera rätt resurs och klicka på nästa.

Om det inte finns ett återbrukat alternativ i rätt varugrupp välj då "Återbrukad byggvara" under varugruppen "Övrigt". I BM sätts klimatpåverkan för återbrukade byggvaror i modul A1-A3 till noll, dvs. redan producerad.

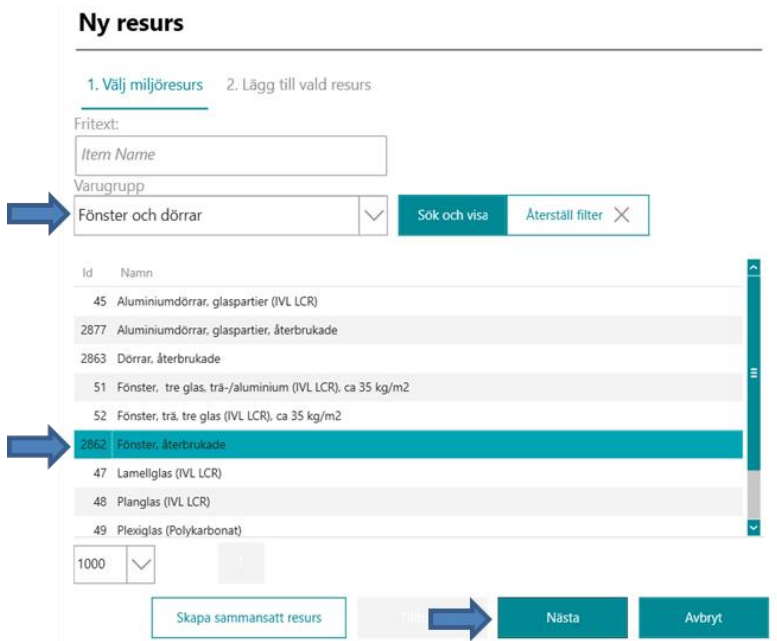

3. Ange mappningskvalitet, dvs. hur väl matchar resursen i BM med den verkliga. Ange även vilken byggdel produkten ska kopplas till samt skriv eventuellt en kommentar om vilken produkt det gäller och/eller varför mappningskvalitén är vald som den är.

Βì

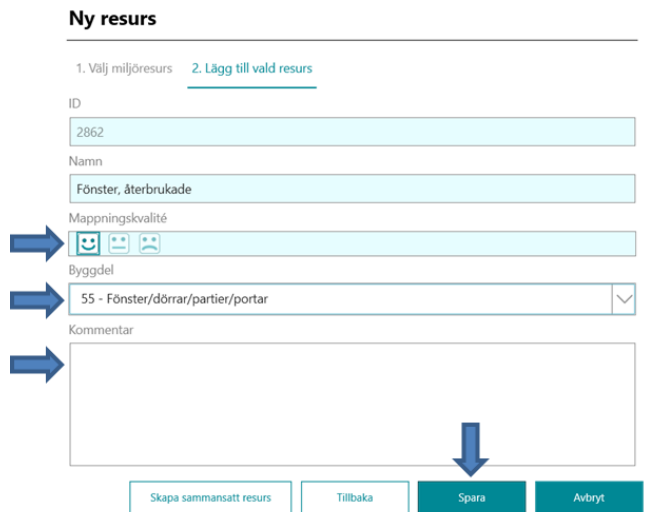

4. Ange mängd, spill och transportavstånd enlig[t 5.1.3,](#page-32-0) [5.3.1](#page-39-0) oc[h 5.3.2.](#page-39-1) Transportavstånden är kopplade till modul A4, dvs. transport från fabrik till byggarbetsplats. I exempel med återbruk kan det handla om transport av återbrukad produkt till annan plats för rekonditionering och sedan transport till byggarbetsplatsen eller transport av återbrukad resurs från platsen varan tidigare har använts till byggnaden.

#### 5.3.5.2 Scenario 2: Återbruk som kräver rekonditionering

Detta exempel visar beräkning av återbruk som kräver någon typ av rekonditionering så som ommålning eller utbyte av komponenter.

- 1. Följ steg 1-4 i "Scenario 1: Återbruk [som inte kräver rekonditionering](#page-47-0)" för att lägga till den återbrukade resursen.
- 2. Klicka på "+" för att lägga till delkomponenter och beståndsdelar som krävts för rekonditionering, till exempel färg.

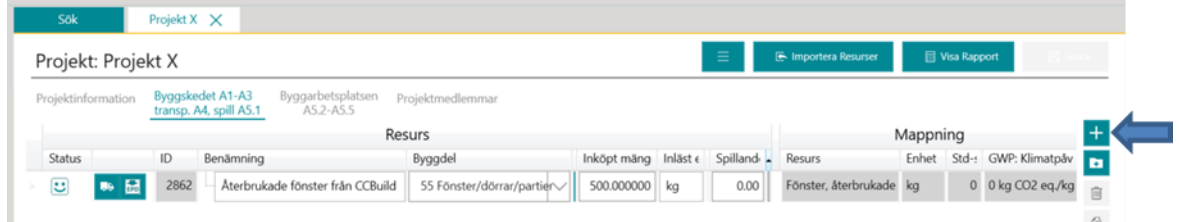

3. Filtrera på den varugrupp som gäller och välj delkomponenter. Markera rätt resurs och klicka på nästa.

(b)

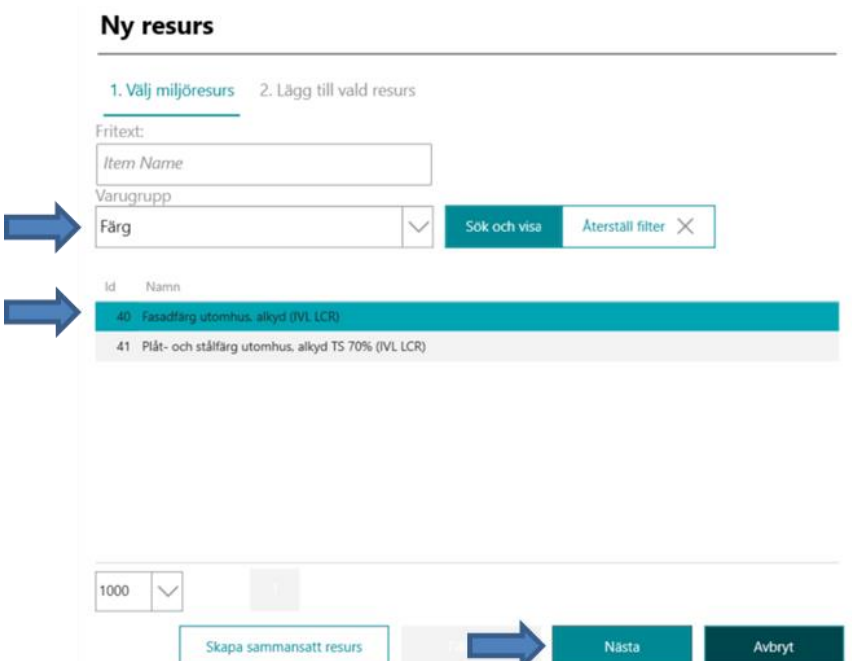

4. Ange mappningskvalitet, dvs. hur väl matchar resursen i BM med den verkliga. Ange även vilken byggdel produkten ska kopplas till samt skriv eventuellt en kommentar om vilken produkt det gäller och/eller varför mappningskvalitén är vald som den är.

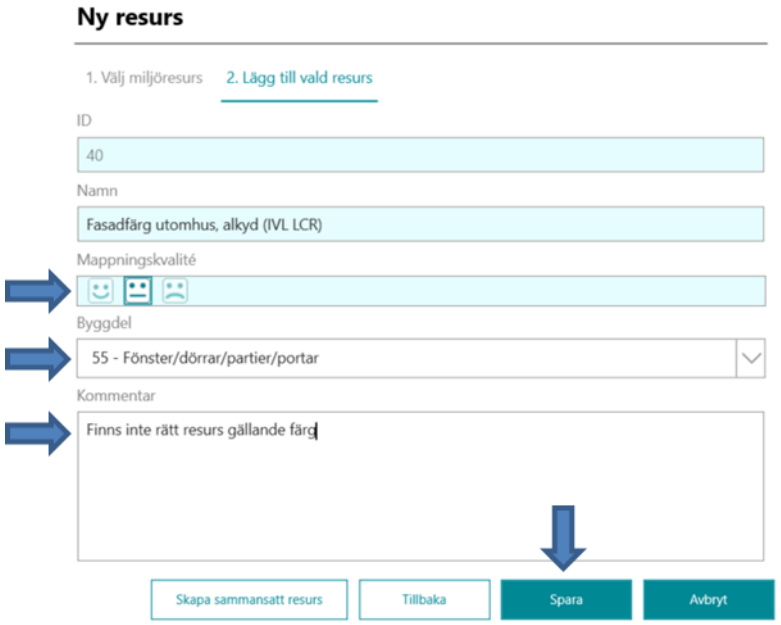

- 5. Ange mängd, spill och transportavstånd enligt [5.1.3,](#page-32-0) [5.3.1](#page-39-0) och [5.3.2.](#page-39-1) Transportavstånden är kopplade till modul A4, dvs. transport från fabrik till byggarbetsplats. I exempel med återbruk kan det handla om transport av återbrukad produkt till annan plats för rekonditionering och sedan transport till byggarbetsplatsen eller transport av återbrukad resurs från platsen varan tidigare har använts till byggnaden.
- 6. Upprepa steg 2–5 och lägg till alla resurser som är kopplade till rekonditionering. I exemplet nedan är återbrukat fönster, färg samt plåtdetaljer (t.ex. nya beslag) tillagda.
- 7. Skapa en gemensam resursgrupp för delkomponenterna enligt [10.8](#page-69-0)[-10.9.](#page-69-1)

 $\sqrt{6}$ 

#### 5.3.5.3 Hantering av energiprocesser vid lagerhållning och rekonditionering

Koppla energiförbrukning för lagerhållning av återbrukad produkt i livscykelmodul A1-A3 alternativt modul A5.

Oavsett scenario kan det finnas energiprocesser kopplat till lagerhållning och rekonditionering som behöver bokföras inom en LCA-modul. I detta exempel visas hur man i BM lägger till energiprocesser kopplat till en återbrukad produkt. Exemplet visar både hur man lägger till uppvärmning av lager för lagerhållning inom livscykelmodul A1-A3 samt inom modul A5. Övriga processer inom A5 hanteras på samma sätt.

- 1. Beroende på om du vill lägga till en process för A1-A3 eller A5 går du in i olika flikar i ditt projekt i BM. Övriga steg efter detta fungerar på samma sätt oavsett modul och flik i BM.
	- Om processen gäller modul A1-A3 går du in i fliken "Byggskedet A1-A3, transp. A4, spill A5.1" och klicka på "+" för att lägga till ny resurs. Se även instruktionsfilm på Youtube: [https://www.youtube.com/watch?v=](https://www.youtube.com/watch?v=5nNPQX_VHtg&list=PLqwZfoBWBu34qiRXsfSdy-PHU9-tJZrRh&index=4) 5nNPQX\_VHtg&list=PLqwZfoBWBu34qiRXsfSdy-PHU9-tJZrRh&index=4.
	- Om processen gäller modul A5 går du in i fliken "Byggarbetsplatsen A5.2-A5.5" och klickar på "+" för att lägga till ny resurs. Se även instruktionsfilm på Youtube: [https://www.youtube.com/watch?v=](https://www.youtube.com/watch?v=Ts5qzg4lo0Q&list=PLqwZfoBWBu34qiRXsfSdy-PHU9-tJZrRh&index=6) [Ts5qzg4lo0Q&list=PLqwZfoBWBu34qiRXsfSdy-PHU9-tJZrRh&index=6](https://www.youtube.com/watch?v=Ts5qzg4lo0Q&list=PLqwZfoBWBu34qiRXsfSdy-PHU9-tJZrRh&index=6)

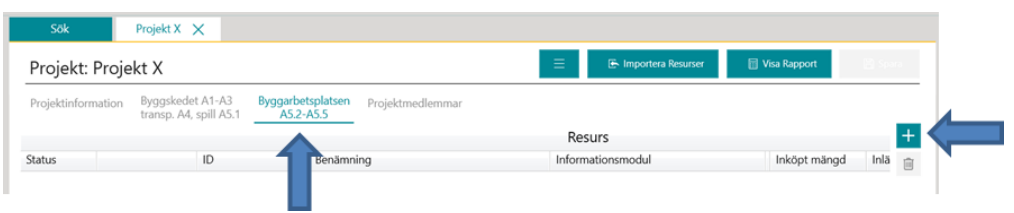

2. Filtrera på "Energivaror", markera aktuellt energislag och klicka på nästa. Exempelvis fjärrvärme för uppvärmning av lager.

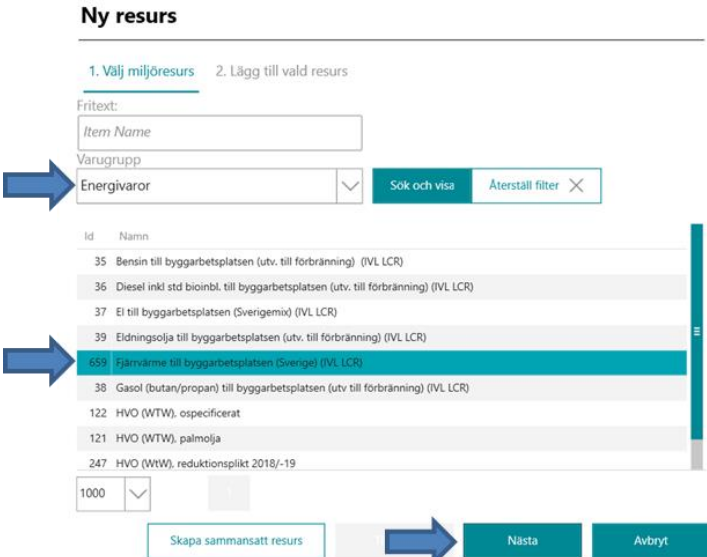

3. Ange mappningskvalitet, dvs. hur väl matchar energislaget det verkliga. Ange även vilken byggdel (modul A1-A3) eller informationsmodul (modul A5) energislaget ska kopplas till.

 $\left( \blacksquare \right)$ 

Skriv eventuellt en kommentar om vilken typ av energi det handlar om, för vilken produkt det gäller och varför mappningskvalitén är vald som den är.

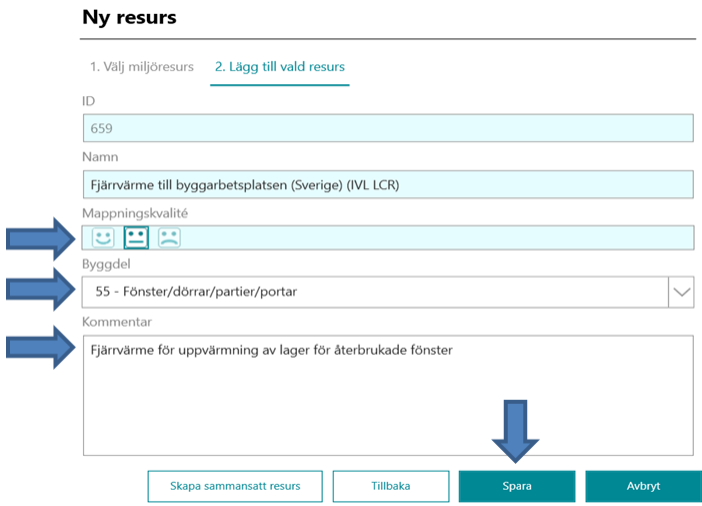

4. Ange inköpt mängd (angivet i MJ) och spara. Byt eventuellt benämning på resursen.

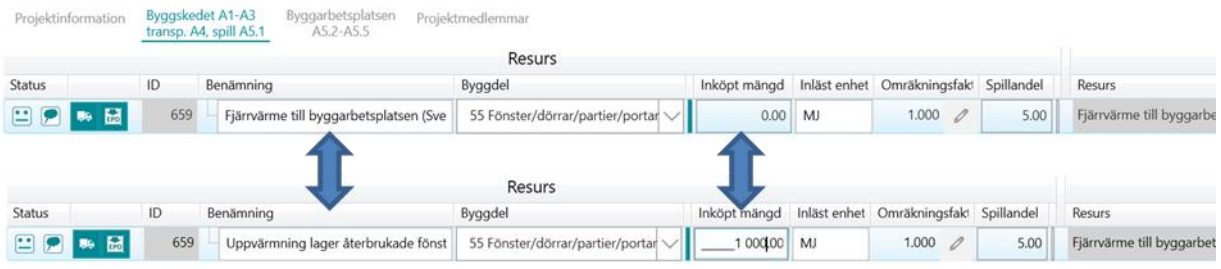

- 5. Upprepa stegen ovan och lägg till alla energiprocesser kopplade till den återbrukade resursen.
- 6. Om energiprocessen ingår i modul A1-A3 kan den paras ihop med övriga delkomponenter för resursen till en gemensam resursgrupp, s[e 10.8](#page-69-0)[-10.9.](#page-69-1)

 $\left( \blacksquare \right)$ 

### 5.3.6 Lägg till schablon för byggdel/byggarbetsplatsen

Om man inte vill eller kan använda specifik data för vissa byggdelar eller för byggarbetsplatsen A5.2-A5.5 finns schabloner att använda.

1. För att skapa en ny projektresurs klickar du på "Ny resurs" till höger om resurslistan i projektfliken "Byggskedet A1-A3, transp. A4, spill A5.1" alternativt i projektfilen "Byggarbetsplatsen A5.2-A5.5" beroende på vilken typ av schablon du vill lägga till.

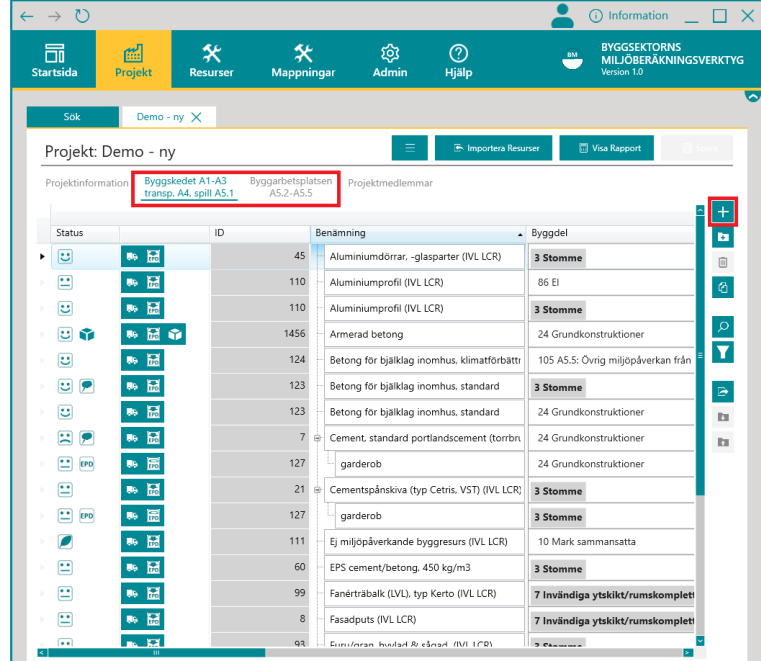

2. Filtrera på varugrupp "Schabloner", välj den schablon som ska läggas till och klicka på "Nästa".

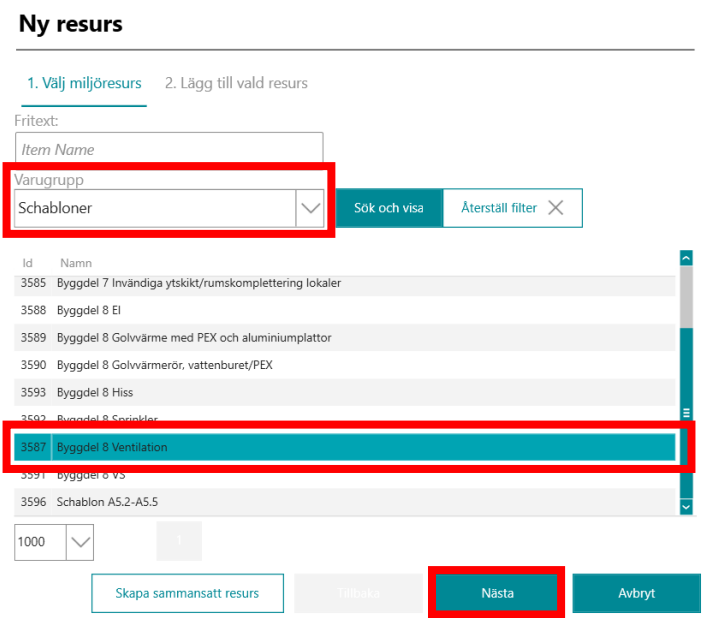

(E)

3. Välj mappningskvalité samt byggdel/infomationsmodul och klicka på "Spara". Mer om mappningskvalité går att läsa under "[10.12](#page-72-0) [Mappningskvalité](#page-72-0)". **Tänk på att byggdel/ infomationsmodul måste anges på varje rad för din beräkning.** I de fall schablon för A5.2-A5.5 används får man välja en informationsmodul för hela schablonen.

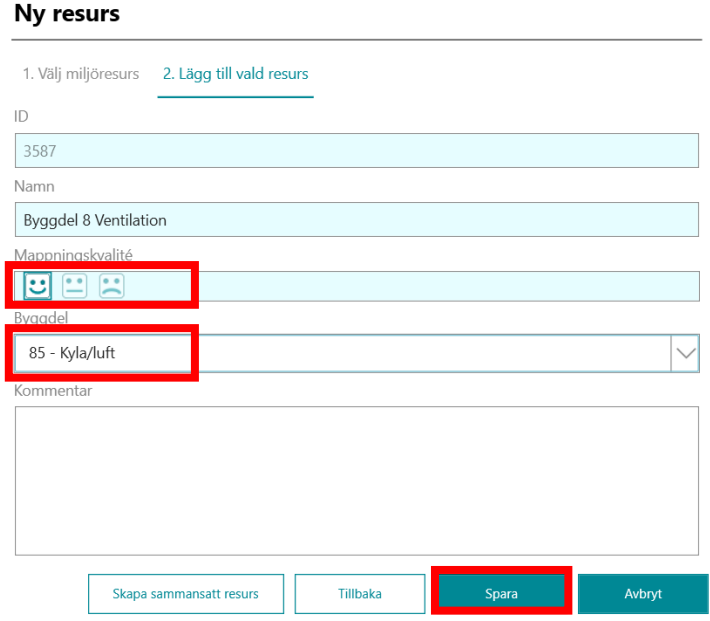

4. Klimatpåverkan för schablonen anges ofta per Atemp, så mängd anges även den i Atemp i dessa fall. Ange m2 Atemp i kolumnen "Inköpt mängd". Klicka därefter på "Spara".

Det krävs ingen omräkningsfaktor även om klimatberäkningen ska relateras till m2 BTA Detta då BM får förhållandet till BTA genom att man skriver in BTA som byggnadsyta i projektfliken "Projektinformation" och resultatet justeras efter det.

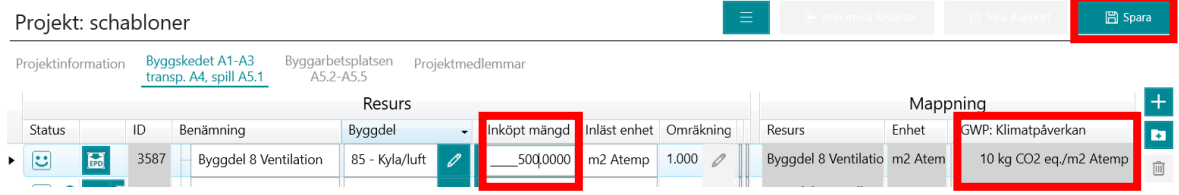

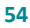

# **6 Beräkna driftskedet (B2-B6)**

## 6.1 Beräkna underhåll, reparation, utbyte och renovering (B2-B5)

Beräkning av B2-B5 görs på liknande sätt som för A1-A5 men under fliken "Underhåll, rep., utbyte och renovering B2-B5".

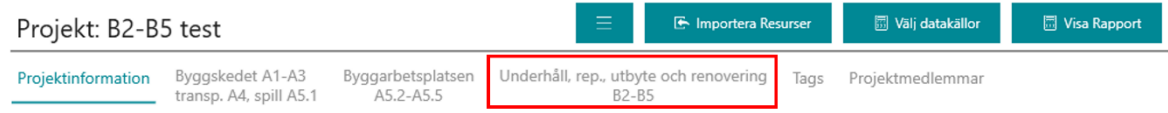

Resurser läses in antingen genom digital inläsning (se kapitel [5.2\)](#page-32-1) eller genom manuell inmatning (se kapitel [5.1\)](#page-28-0). Generellt gäller samma funktioner och metod som beskrivs i kapitel [5](#page-28-1) "[Beräkna](#page-28-1)  [byggskedet](#page-28-1) (A1-A5)" och kapitel [10](#page-63-0) "[Ytterligare funktionalitet](#page-63-0) i BM". Nedan beskriv de delar som är specifika för B2-B5.

**Observera!** För att beräkning av B2-B5 ska kunna genomföras måste analyserad livslängd och startår för analysperioden vara angiven, se kapitel [4.4.](#page-24-0)

### 6.1.1 Ange frekvens

 $\left( \blacksquare \right)$ 

I kolumnen Frekvens anges livslängden på resursen, dvs. när kommer utbyte, underhåll etc. genomföras. Utifrån angiven frekvens och analyserad livslängd beräknas hur ofta resursen kommer ersättas under hela perioden.

Frekvens kan endast anges i heltal samt inte vara högre än "Analysperioden -1".

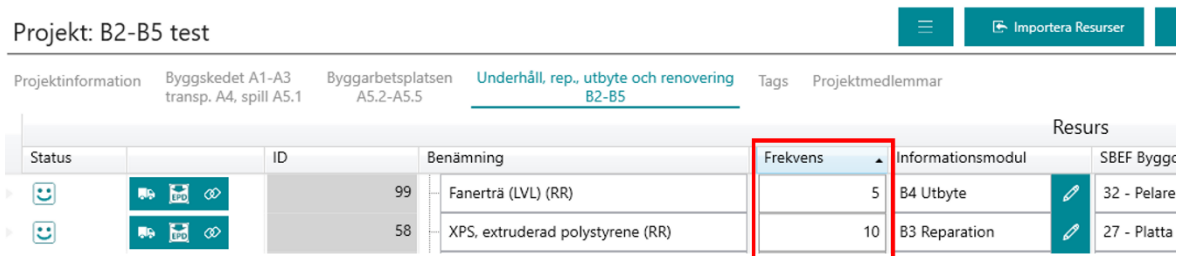

### 6.1.2 Ange informationsmodul

I kolumnen Informationsmodul anges vilken modul av B2, B3, B4 och B5 som resursen tillhör. Om informationsmodul inte anges allokeras resursen till "Okänd informationsmodul" och redovisas då inom B5.

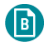

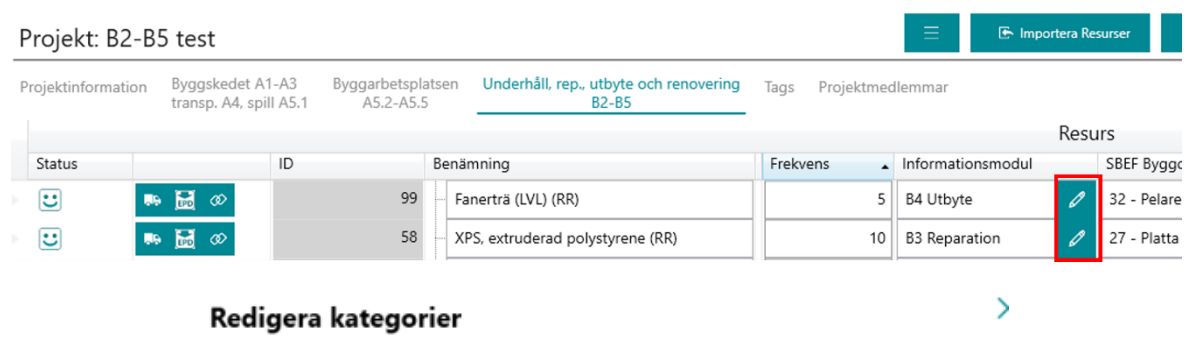

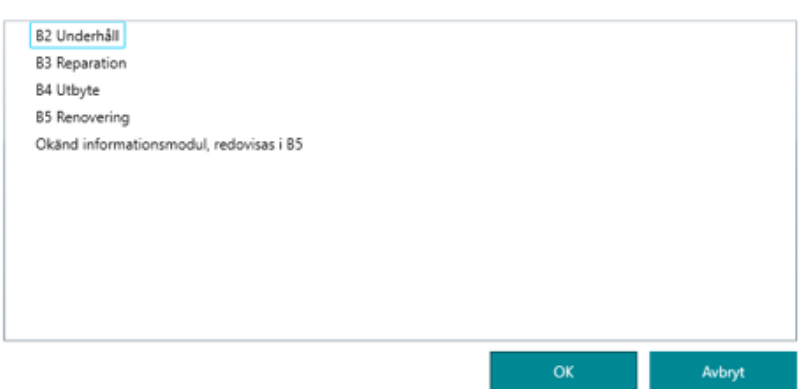

### 6.1.3 Kopiera frekvens och informationsmodul

Om flera resurser har samma resurs-ID finns möjligheten att kopiera frekvens och informationsmodul till alla resurser med samma ID. Se funktion i kapitel [10.6](#page-67-0) [Kopiera](#page-67-0)  [resursegenskaper.](#page-67-0)

### 6.1.4 Ange frekvens och informationsmodul för flera rader samtidigt

Om resurser inte har samma resurs-ID, och därmed inte går att kopiera resursegenskaper mellan sig, går det istället att ange information för flera rader samtidigt.

- 1. Markera flera rader genom att antingen använda Shift (alla rader är efter varandra) eller Ctrl (välja unika rader). För att markera rader klicka längst till vänster på pilarna.
- 2. Öppna sedan dialogrutan "Ange resursegenskaper", vilken är en av ikonerna längst till höger.

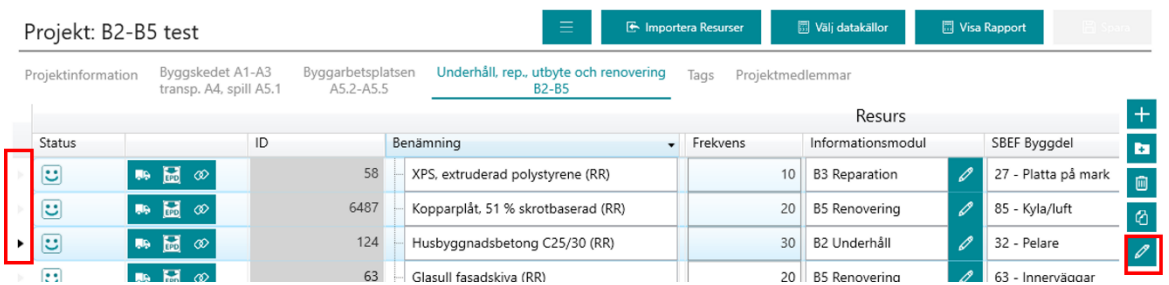

3. I dialogrutan anges sedan vilken frekvens och/eller informationsmodul som ska gälla för alla markerade rader.

b)

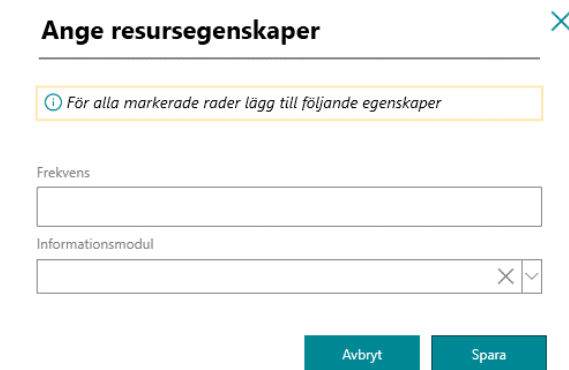

## 6.2 Beräkna driftenergi (B6)

Beräkning av B6 görs under fliken "Driftenergi B6".

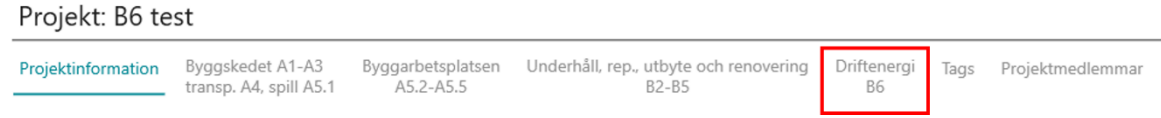

För att beräkna B6 bör Atemp anges, se kapite[l 4.5.](#page-25-0) Om Atemp inte är angiven kommer faktorn 0,9\*BTA användas.

**Observera!** För att beräkning av B6 ska kunna genomföras måste analyserad livslängd och startår för analysperioden vara angiven, se kapitel [4.4.](#page-24-0)

### 6.2.1 Ange energibärare

För att beräkna B6 ska byggnadens alla energibärare specificeras. El anges i en egen del i B6-fliken och övriga energibärare läggs till genom att klicka på ikonen "+".

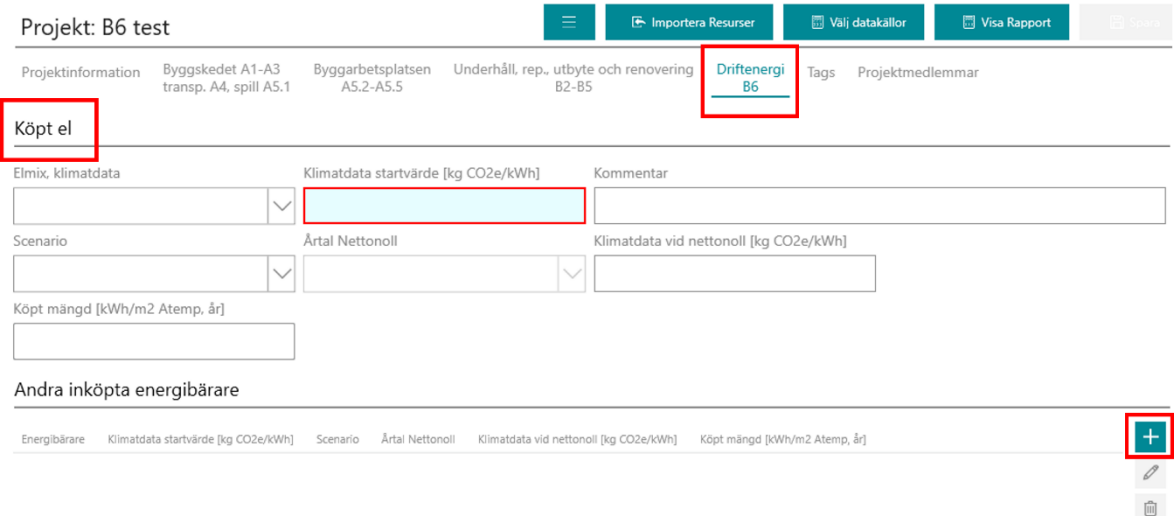

Oavsett om det är el eller annan energibärare läggs till är det samma information som ska anges.

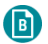

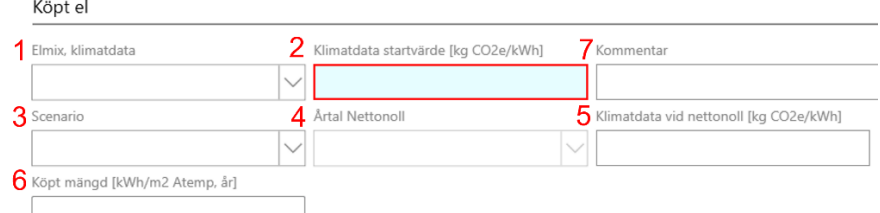

#### Lägg till inköpt energibärare

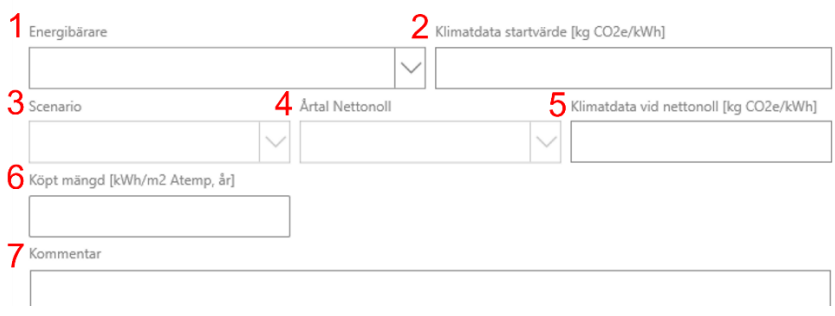

- 1. Elmix/energibärare
	- Välj den energibärare och energimix som ska användas
- 2. Klimatdata startvärde (kg CO<sub>2</sub>e/kWh)
	- Om egenvald mix eller egen produktion väljs som energislag behöver startvärde för klimatpåverkan anges i enheten kg CO2e/kWh. Detta är klimatpåverkan för angivet startår.
	- Om generisk energimix väljs kommer klimatdata från databasen läsas in automatiskt. Då det inte finns klimatdata för fjärrkyla i Boverkets databas likställs i detta fall fjärrkyla med fjärrvärme (antagande enligt NollCO2, ramverk 1.0).
- 3. Scenario välj vilket framtidsscenario som ska gälla för energibäraren
	- Oförändrat (business as usual) Klimatpåverkan från energislaget kommer vara detsamma vid start som i slutet av den analyserade perioden.
	- Nettonoll Linjärt scenario sätts mellan startår och angivet årtal för nettonoll (antagande enligt NollCO2, ramverk 1.0).
- 4. Årtal Nettonoll
	- Om Nettonoll väljs som scenario ska det årtal som det antas inträffa anges.
- 5. Klimatdata vid nettonoll (kg CO<sub>2</sub>e/kWh)
	- Om Nettonoll väljs som scenario ska klimatpåverkan vid nettonoll anges i enheten kg CO2e/kWh. Scenariot kommer då sättas som ett linjärt scenario mellan startåret och dess startvärde och årtalet för netto noll och dess klimatdata. För kvarstående år mellan årtalet för nettonoll och slutåret för den analyserade perioden antas klimatpåverkan angiven för nettonoll.
- 6. Köpt mängd (kWh/m<sup>2</sup> Atemp, år)
	- Ange energiförbrukningen för aktuell energibärare i enheten kWh/m<sup>2</sup> Atemp, år.
- 7. Kommentar
	- Möjlighet att skriva kommentarer, t.ex. källor för egenvald energimix. Ej obligatoriskt.

### 6.2.2 Ange information om indata

Under rubriken "Information om indata" går det att lägga in information om angivna värden är beräknade eller uppmätta samt om värdena är normalårskorrigerade eller inte. Denna information är inte obligatorisk men följer med in i rapporten ifall det anges.

Rutan för Atemp är endast som information. Atemp ändras under fliken "Projektinformation", lär med i kapitel [4.5.](#page-25-0)

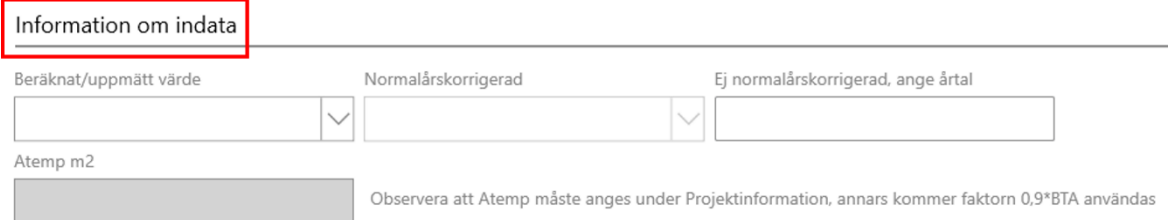

# **7 Beräkna slutskedet (C1-C4)**

Kommer under 2023.

 $\left( \blacksquare \right)$ 

# **8 Beräkna negativa utsläpp**

Kommer under 2023.

# **9 Resultat klimatberäkning**

## 9.1 Ta ut rapport

6

För att ta ut rapport som använder alla tillgängliga databaser och medelvärdesdata klicka på ikonen "Visa Rapport" och sedan "Ta ut en rapport".

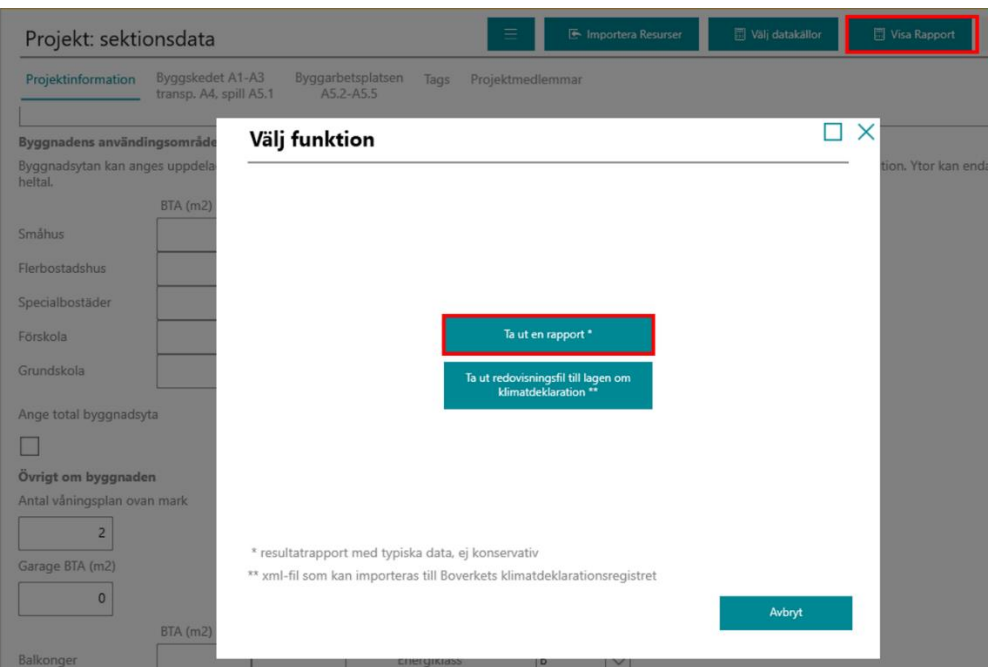

Välj sedan datakällor och prioritetsordning enligt [4.8](#page-27-0) [Välj datakällor och prioritetsordning](#page-27-0) samt var rapporten ska sparas.

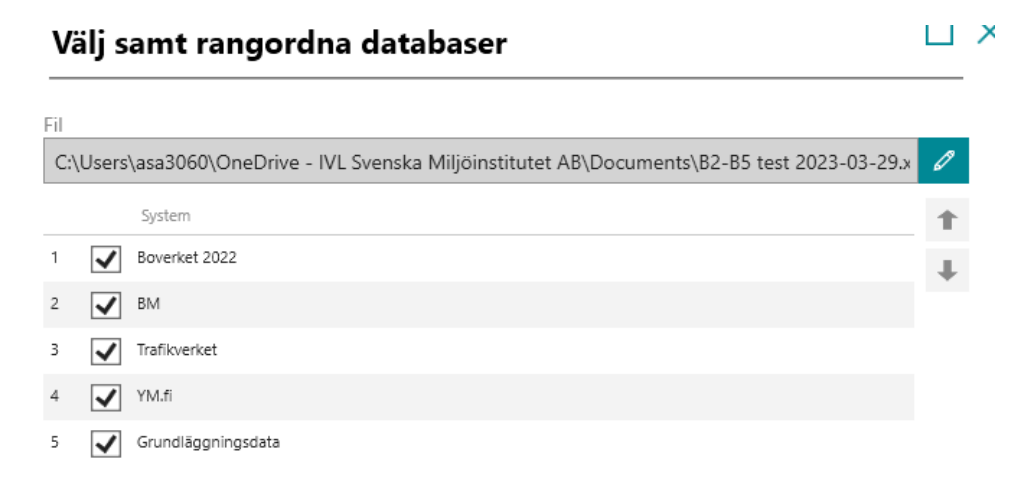

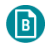

Välj slutligen vilka delar av livscykeln som beräkningen ska inkludera.

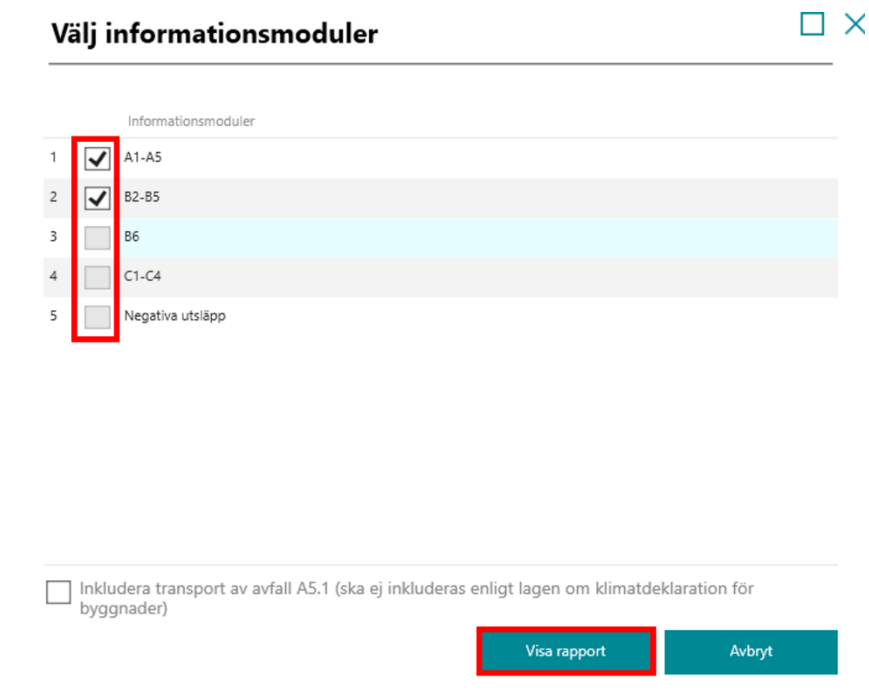

## 9.2 Ta ut redovisningsfil för lagen om klimatdeklaration

För att ta ut en xml-fil som kan importeras in till Boverkets klimatdeklarationsregister klicka på ikonen "Visa Rapport" och sedan "Ta ut redovisningsfil till lagen om klimatdeklaration".

Om nedanstående fält under Projektbeskrivning lämnas tomma kommer fälten lämnas tomt vid import till Boverket och deklaranten kan komplettera med information direkt i registret

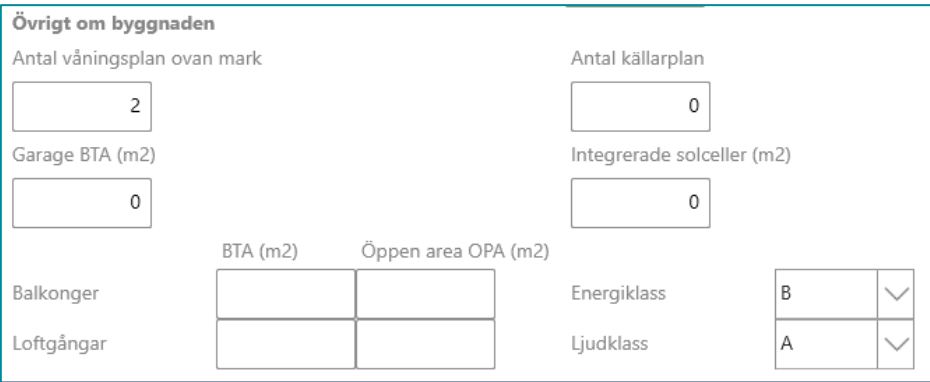

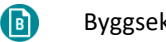

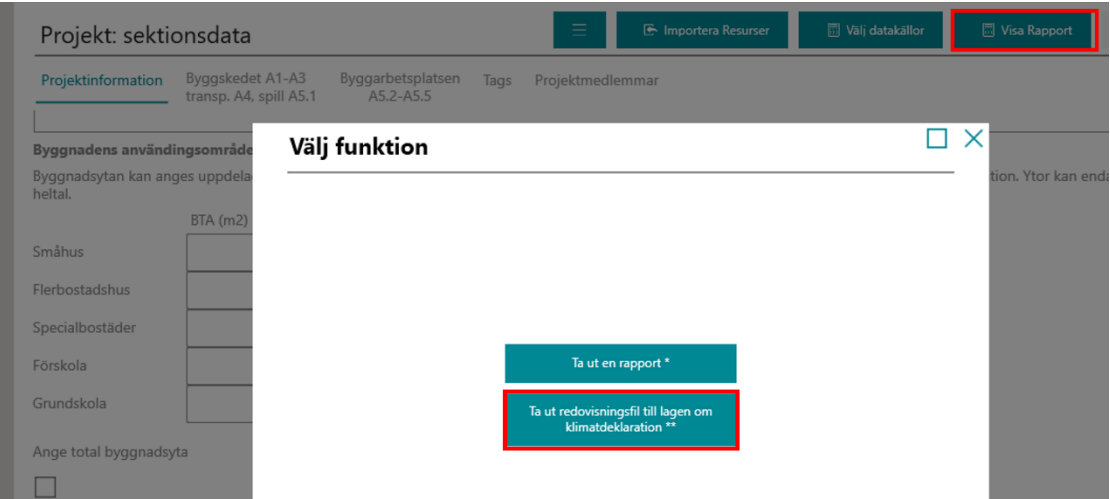

Välj var xml-filen ska sparas.

Ange sedan vilket underlag täckningsgraden ska beräknas på. Antingen kan den baseras på kostnad (förutsatt att materialkostnader är angivna för alla resurser), vikt (förutsatt alla enheten för alla resurser är kilogram) eller så kan man ange en egen beräknad täckningsgrad. Läs mer om täckningsgrad under [5.2.5](#page-38-0) [Datatäckningsindex.](#page-38-0)

Den genererade xml-filen använder endast konservativa data från Boverkets klimatdatabas alternativt klimatdata från angivna EPD:er. Vid generering av xml-fil gör BM tolkningar om fördelning (vikt och klimatpåverkan) mellan byggdelar och materialgrupper som Boverket efterfrågar.

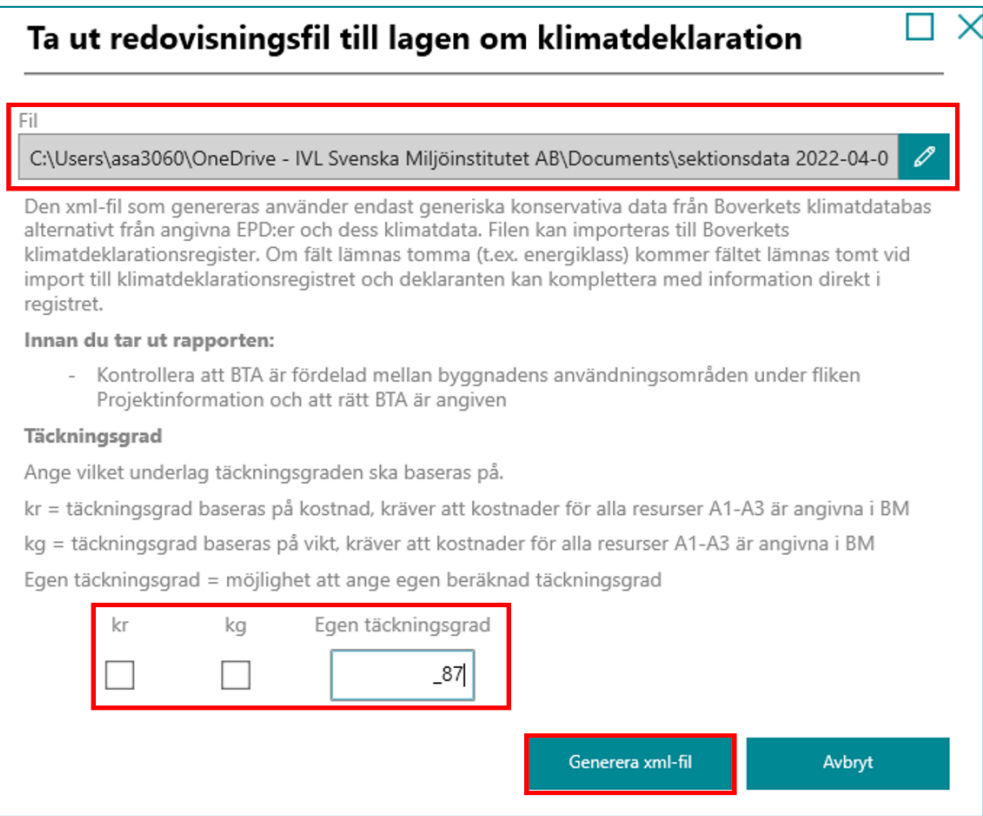

 $\bullet$ 

## 9.3 Visa resultat utan att ta ut rapport

För att kunna se resultat utan att ta ut en beräkningsrapport görs genom att under Projektinformation välja Beräkna resultat under underrubriken resultat.

Resultatet som visas är det som anges i beräkningsrapporten som Egna val. Vilka datakällor och prioritetsordning som ingår i beräkningen väljs enligt [4.8](#page-27-0) [Välj datakällor och prioritetsordning.](#page-27-0)

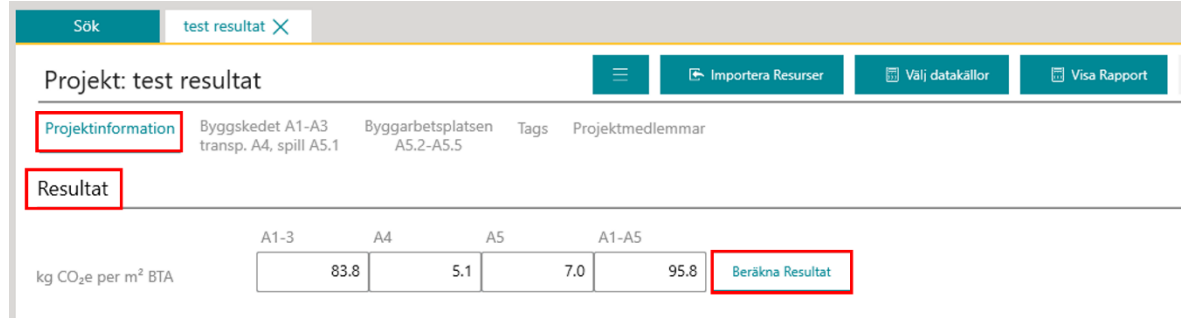

# <span id="page-63-0"></span>**10 Ytterligare funktionalitet i BM**

## 10.1 Visa urval av resurser

 $\left( \blacksquare \right)$ 

Se instruktionsfilm för detta på Youtube: [https://www.youtube.com/watch?v=DoPhZtB6RSU&list](https://www.youtube.com/watch?v=DoPhZtB6RSU&list=PLqwZfoBWBu34qiRXsfSdy-PHU9-tJZrRh&index=11) [=PLqwZfoBWBu34qiRXsfSdy-PHU9-tJZrRh&index=11](https://www.youtube.com/watch?v=DoPhZtB6RSU&list=PLqwZfoBWBu34qiRXsfSdy-PHU9-tJZrRh&index=11)

Funktionerna som markeras till höger i nedanstående bild, "Sök resurser" (överst) och "Filtrera resurser" (underst), används för att hitta eller visa ett urval av resurserna.

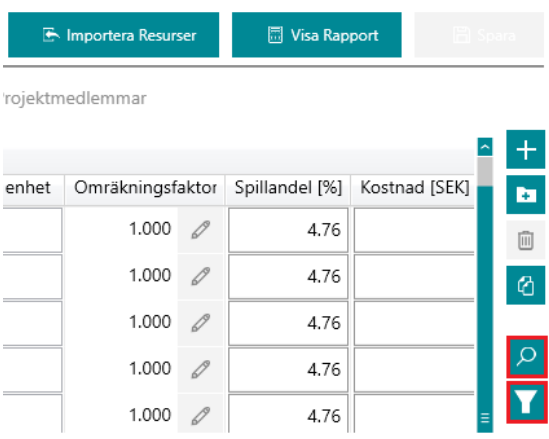

Med "Sök resurser" markeras och hittas resurser efter söktext. Med "Filtrera resurser" går det att filtrera ut endast vissa byggdelar eller endast vissa varugrupper samt dölja ej klimatbelastande resurser, mappade resurser eller resurser med omräkningsfaktor.

## 10.2 Filtrera resurser på byggdelsnivå

För att exempelvis filtrera ut endast byggdelstyper med förstasiffran 2, dvs "husunderbyggnad", klickar du först på rullgardinen, därefter "2 Husunderbyggnad" och sedan "OK".

Välj "Filtrera". Vid detta steg kan du också välja att filtrera bort resurser som mappats som inte bidragande med klimatpåverkan genom att bocka i "Dölj ej klimatbelastande resurser". Observera att dessa val inte påverkar vilka byggdelar som ingår i beräkningen, de valen görs i fliken Projektinformation.

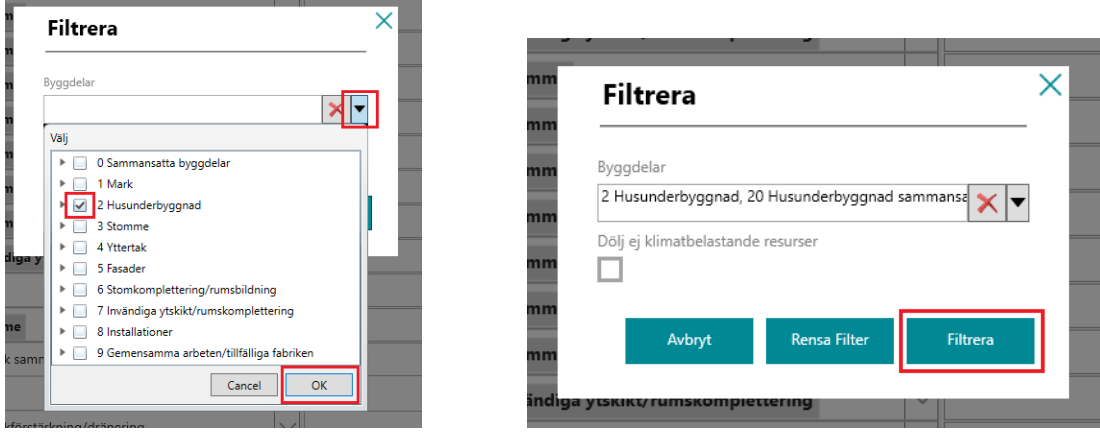

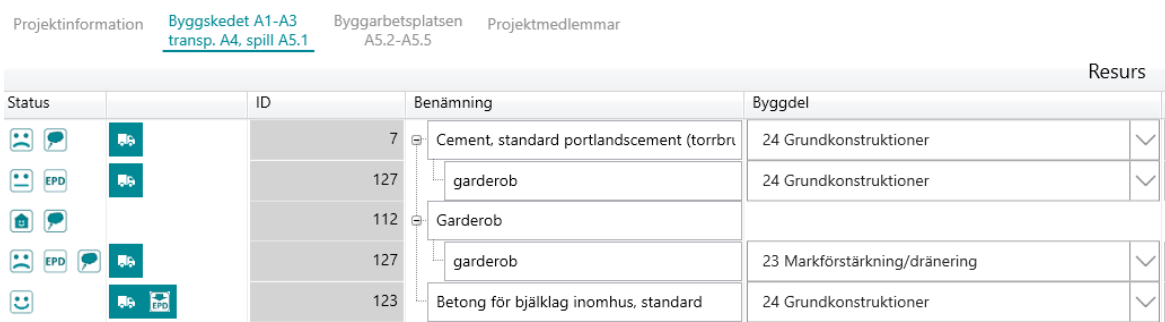

#### Nu visas endast de byggdelar med förstasiffran 2 i vyn.

 $\left( \blacksquare \right)$ 

Visa alla resurser igen genom att åter klicka på "Filtrera resurser", och därefter på "Rensa filter".

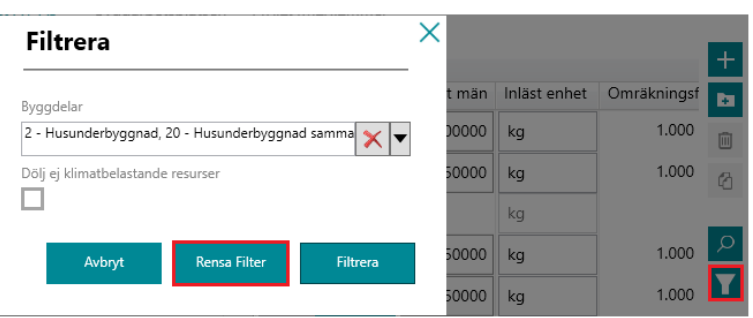

För att endast söka ut enskild byggdelstyp, exempelvis markförstärkning/dränering, klickar du först på rullgardinen till höger, därefter rullgardinen bredvid "2 Husunderbyggnad", därefter i rutan vid "23 Markförstärkning/dränering", därefter "OK". Klicka återigen på "Filtrera".

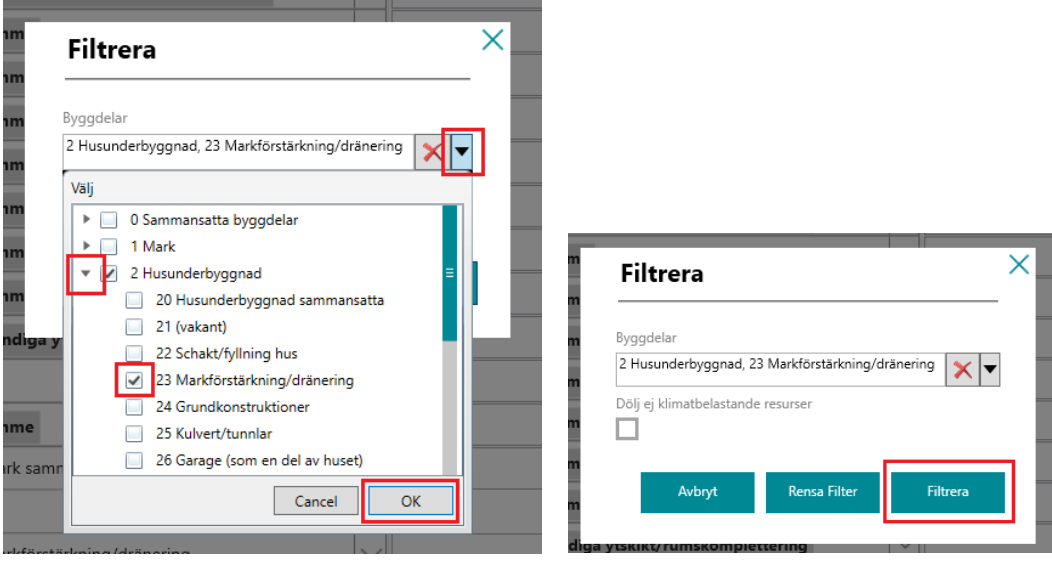

 $\bullet$ 

## 10.3 Filtrera bort mappade resurser

För att filtrera ut endast resurser som inte blivit mappade med klimatdata bocka i rutan för "Dölj mappade resurser" och sedan "Filtrera".

Observera att dessa val inte påverkar vilka resurser som ingår i beräkningen, de valen görs i fliken Projektinformation.

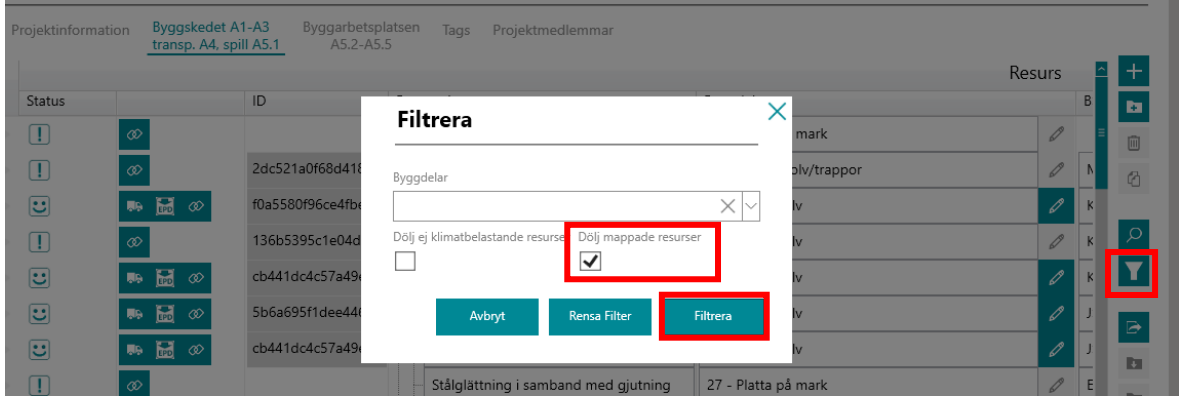

Då syns endast de resurser som inte blivit mappade.

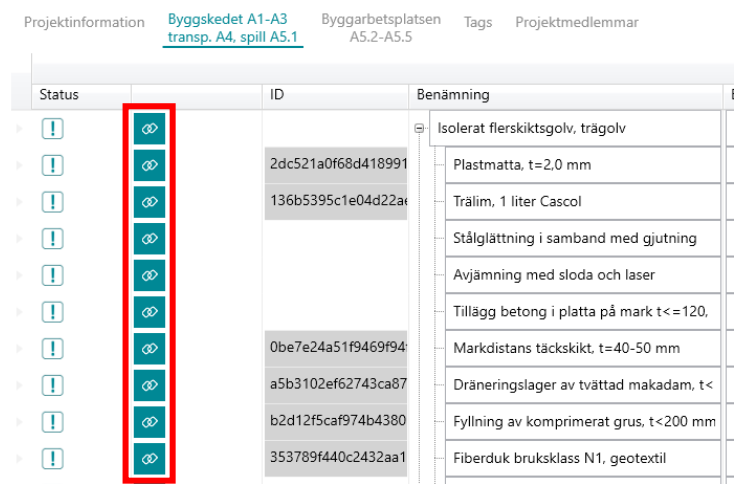

 $\left( \blacksquare \right)$ 

## 10.4 Filtrera resurser på varugruppsnivå

För att exempelvis filtrera ut endast varugruppen "Fabriksbetong, klickar du först på rullgardinen för Varugrupp, därefter bockar i "Fabriksbetong" och sedan "OK".

Välj "Filtrera". Vid detta steg kan du också välja att filtrera bort resurser som mappats som inte bidragande med klimatpåverkan genom att bocka i "Dölj ej klimatbelastande resurser". Observera att dessa val inte påverkar vilka byggdelar som ingår i beräkningen, de valen görs i fliken Projektinformation.

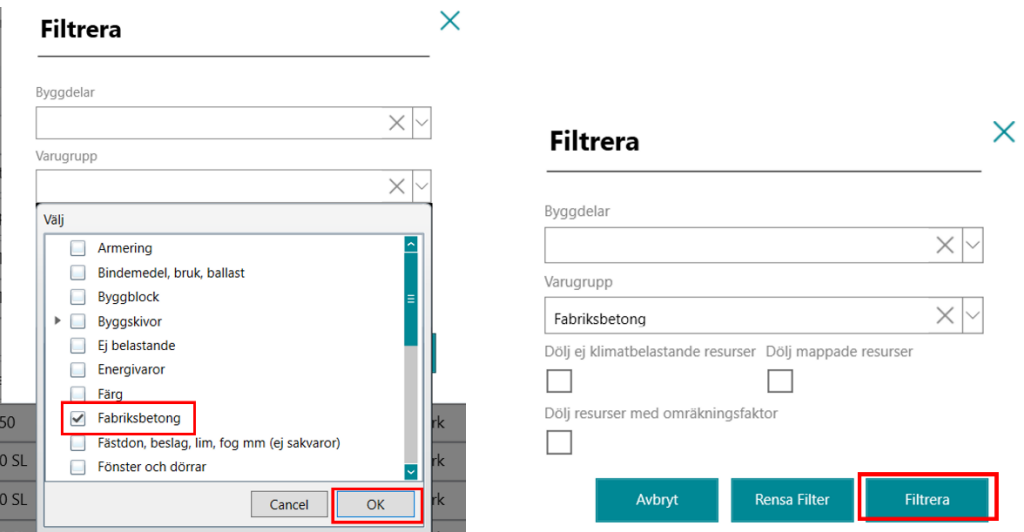

Nu visas endast de resurser som ingår i varugrupp Fabriksbetong i projektvyn.

Visa alla resurser igen genom att åter klicka på "Filtrera resurser", och därefter på "Rensa filter".

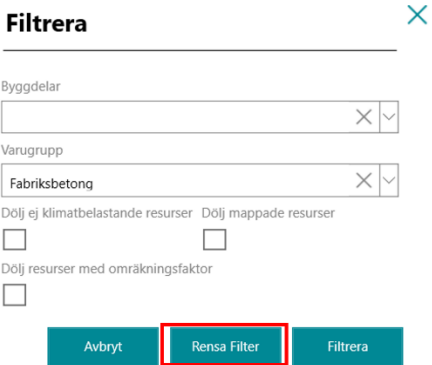

 $\sqrt{B}$ 

## 10.5 Filtrera bort resurser med omräkningsfaktor

För att filtrera ut endast resurser som inte har en omräkningsfaktor bocka i rutan för "Dölj resurser med omräkningsfaktor" och sedan "Filtrera".

Observera att dessa val inte påverkar vilka resurser som ingår i beräkningen, de valen görs i fliken Projektinformation.

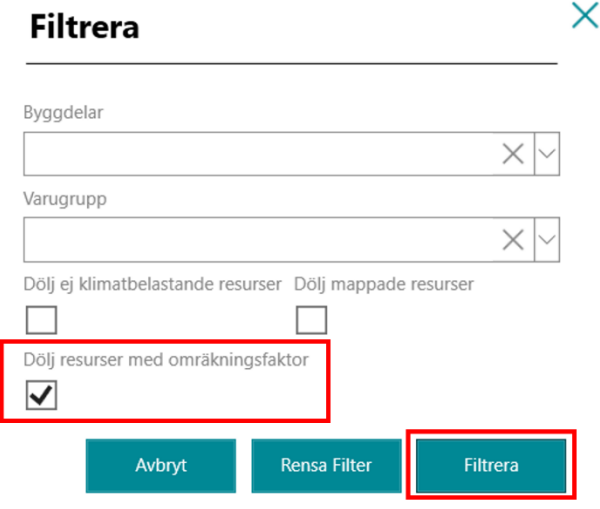

Då syns endast de resurser som saknar omräkningsfaktor, dvs. omräkningsfaktor är 1 och enhet är inte kg.

## <span id="page-67-0"></span>10.6 Kopiera resursegenskaper

Se instruktionsfilm för detta på Youtube: [https://www.youtube.com/watch?v=DoPhZtB6RSU&list](https://www.youtube.com/watch?v=DoPhZtB6RSU&list=PLqwZfoBWBu34qiRXsfSdy-PHU9-tJZrRh&index=11) [=PLqwZfoBWBu34qiRXsfSdy-PHU9-tJZrRh&index=11](https://www.youtube.com/watch?v=DoPhZtB6RSU&list=PLqwZfoBWBu34qiRXsfSdy-PHU9-tJZrRh&index=11)

De markerade resurserna i bilden nedan är identiska. För den ena har däremot spillandelen justerats, medan standardspill på 5% anges för den andra resursen. Vi kan nu välja att tillse att spillandelen blir samma för samtliga identiska resurser inom projektet.

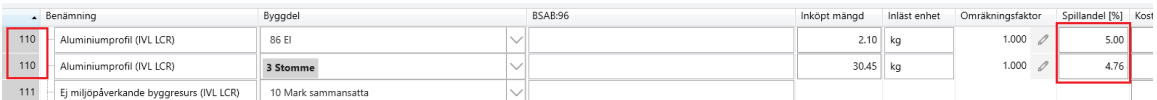

1. För att kopiera en eller flera resursegenskaper och föra över denna eller dessa till samtliga identiska resurser inom projektet markerar du raden som egenskaper ska kopieras från och sedan klickar du på "Kopiera resursegenskaper".

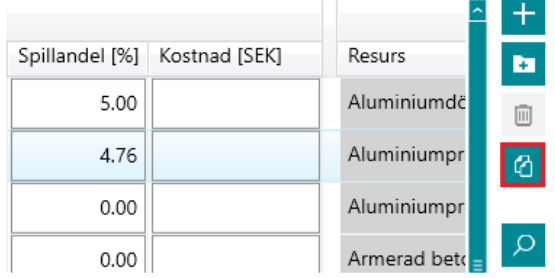

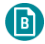

2. Välj därefter vilken eller vilka egenskaper du vill kopiera, i detta fall "Inläst spill". Välj därefter "Kopiera". (Omräkningsfaktor och EPD-val är endast möjliga att kopiera om detta är inlagt för resursen.)

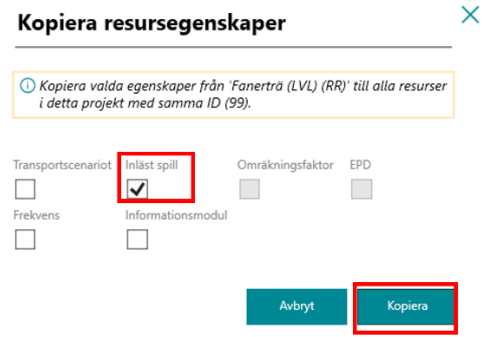

3. Nu är spillandelen identisk för de två resurserna (och alla andra med dessa två identiska resurser inom projektet).

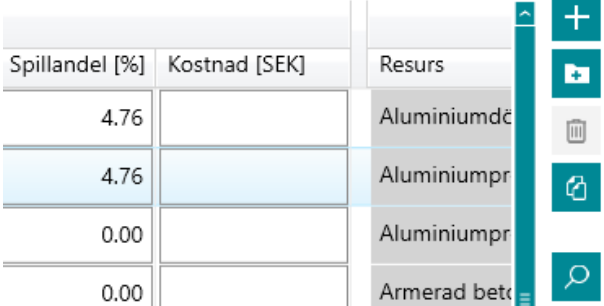

## 10.7 Öppna resurssammanställning

1. För att öppna resurssammanställningen klickar du på "Öppna resurssammanställning" längst till höger.

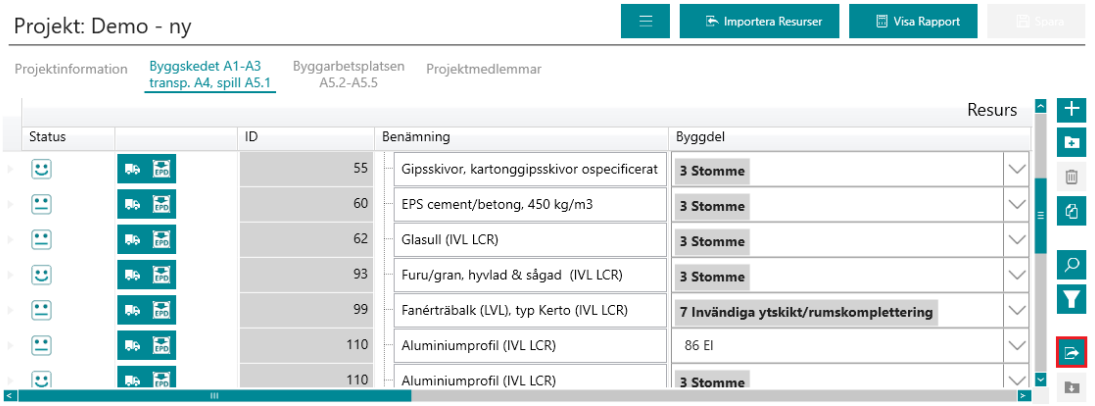

2. Välj valfri plats där du vill spara resurssammanställningen och klicka på "Spara".

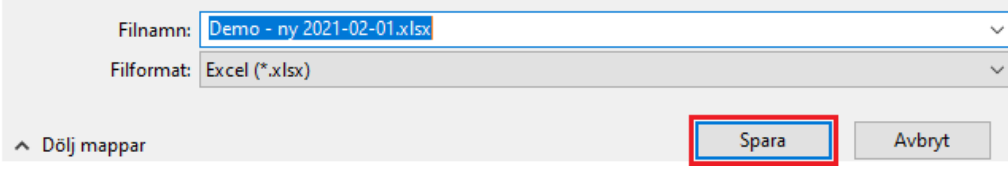

## <span id="page-69-0"></span>10.8 Skapa ny resursgrupp

 $\left( \blacksquare \right)$ 

1. För att para ihop delkomponenterna till en gemensam resursgrupp klickar du på knappen "Ny resursgrupp" längst till höger.

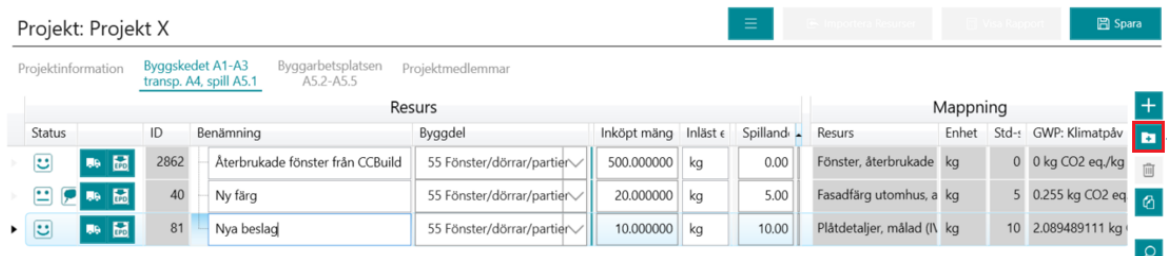

2. Ange namn på resursgruppen samt skriv eventuellt en kommentar, sedan "Spara".

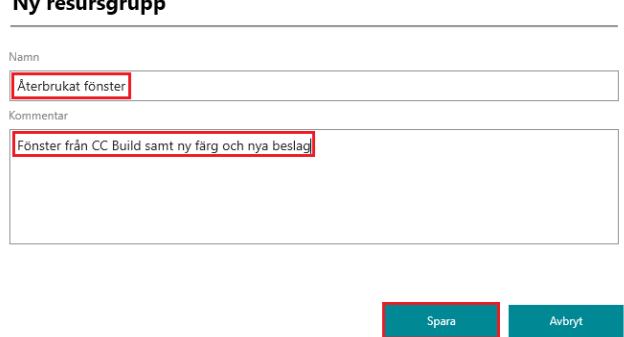

## <span id="page-69-1"></span>10.9 Flytta resurser till grupp

and the state of the state

- 1. Markera alla rader som ska ingå i resursgruppen (håll nere Ctrl och markera raderna), alternativt välj en resurs (det går att flytta resurserna en i taget om det är svårt att markera flera åt gången).
- 2. Välj sedan "Flytta resurser till grupp".

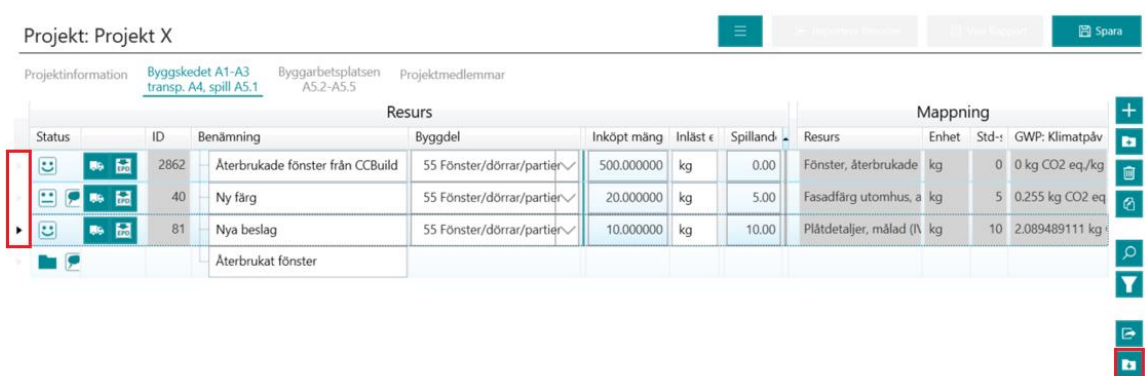

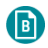

3. Markera rätt resursgrupp och klicka "OK".

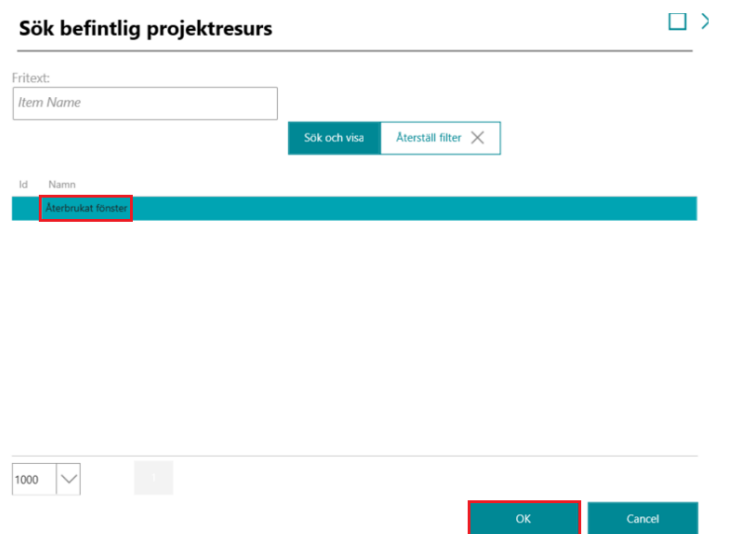

4. Nu läggs de ingående delkomponenterna i det återbrukade fönstret under samma "paraplyresurs" (resursgrupp).

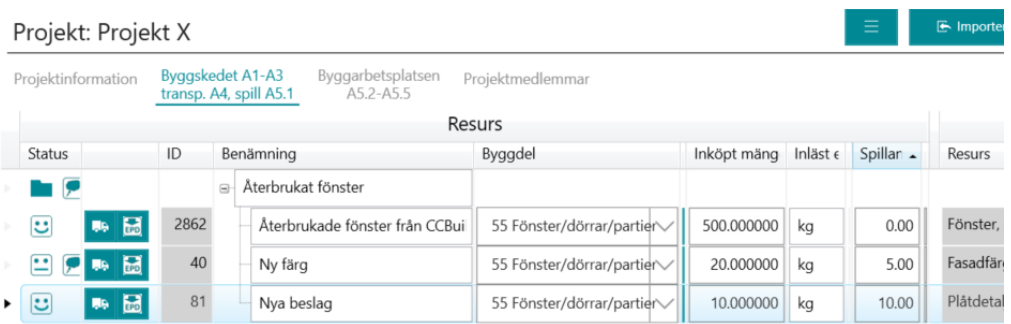

## 10.10 Flytta resurser från grupp

- 1. För att flytta resurser från resursgruppen markerar du först alla rader som ska exkluderas från resursgruppen. Klicka på en rad om du bara vill flytta en resurs, alternativt håll nere Ctrl och markera raderna om du vill flytta flera resurser.
- 2. Klicka därefter på "Flytta resurser från grupp" längst nere till höger.

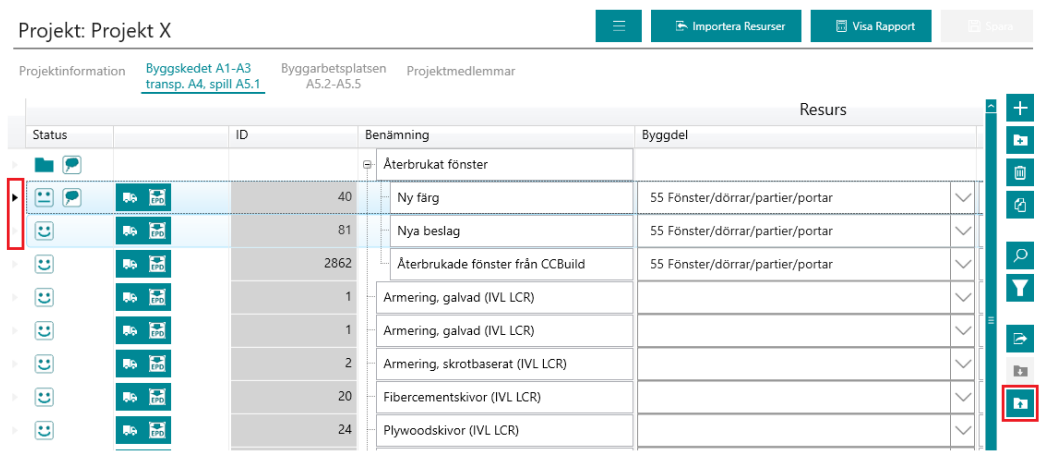

 $\bullet$ 

3. Nu har de ovan markerade resurserna exkluderats från resursgruppen.

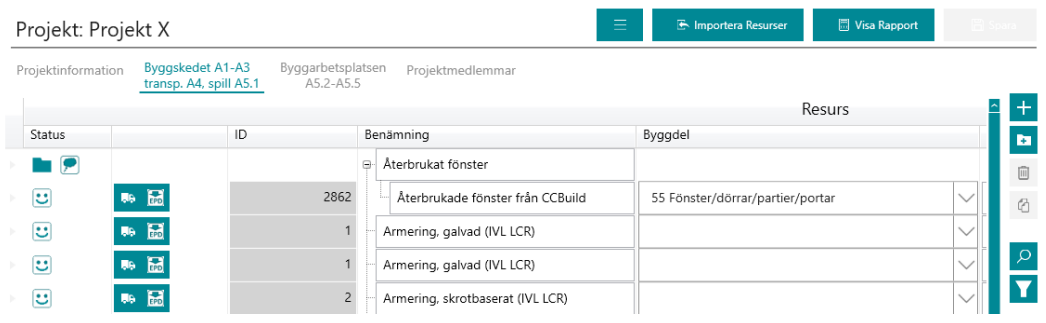

## 10.11 Inställningar för kolumner i beräkningsvyn

För att välja vilka kolumner som ska visas i beräkningsvyn välj ikonen "Inställningar".

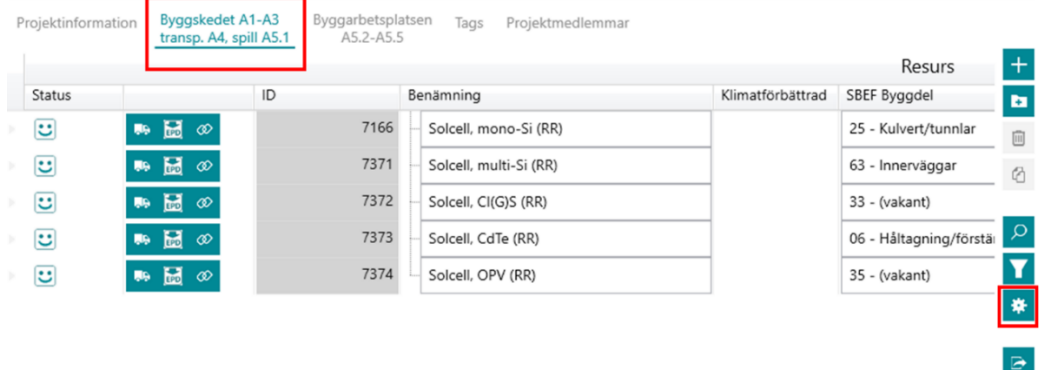

Välj sedan vilka kolumner som önskas döljas samt hur inställningarna ska sparas.

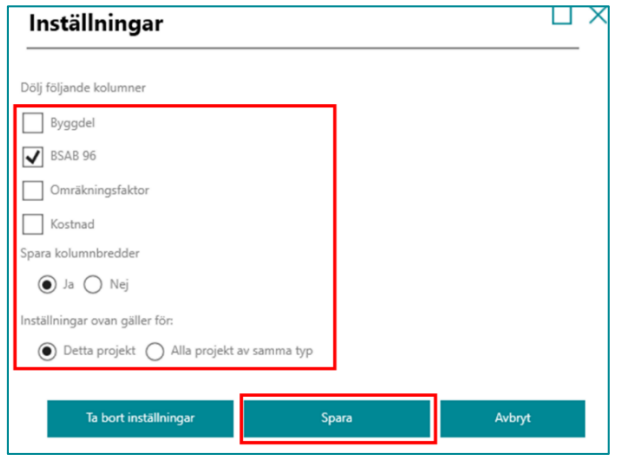
## 10.12 Mappningskvalité

 $\bullet$ 

Mappningskvalité är ett mått på hur stor avvikelsen mellan den inlästa resursen och den mappade resursen i BM:s resursregister uppskattas till med avseende på procentuell avvikelse för klimatpåverkan. Nedan visas ungefärliga riktmått för val av mappningskvalité.

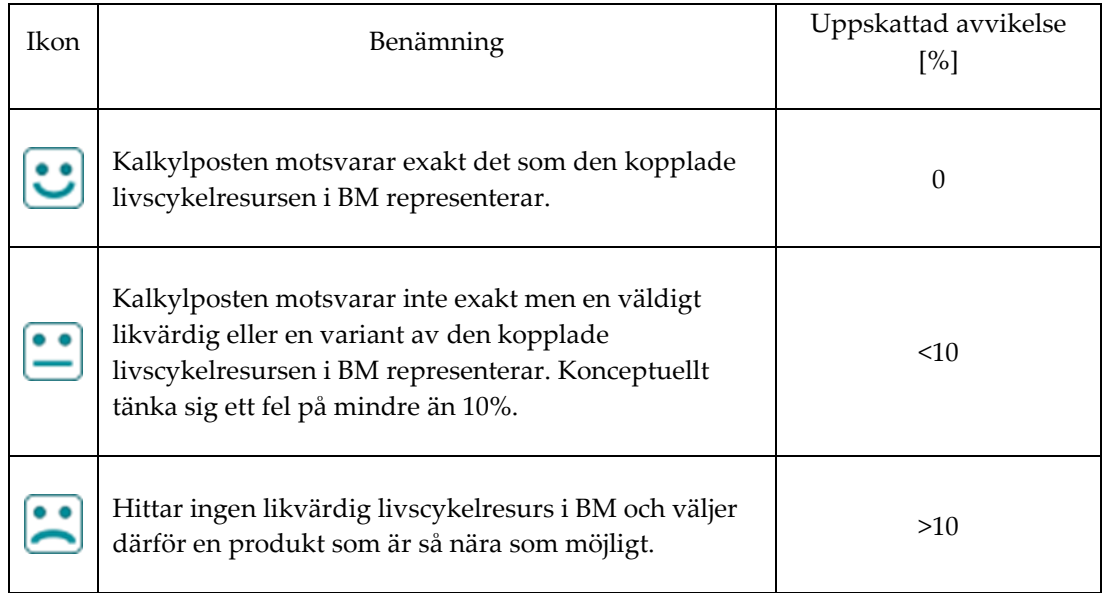

# **11 Skapa en exportfil från ett kalkylverktyg eller annat verktyg**

#### 11.1 Sektionsdata

(b)

Se instruktionsfilm för detta på Youtube: [https://www.youtube.com/watch?v=NXsMOkwg35A&](https://www.youtube.com/watch?v=NXsMOkwg35A&list=PLqwZfoBWBu34qiRXsfSdy-PHU9-tJZrRh&index=12) [list=PLqwZfoBWBu34qiRXsfSdy-PHU9-tJZrRh&index=12](https://www.youtube.com/watch?v=NXsMOkwg35A&list=PLqwZfoBWBu34qiRXsfSdy-PHU9-tJZrRh&index=12)

För att exportera en fil från Sektionsdata som går att importera till BM måste du välja att exportera till Excelformat (.xlsx) på nedanstående sätt.

1. För att inkludera spill i beräkningen väljer du Underlag>Spill-beräkning>OK.

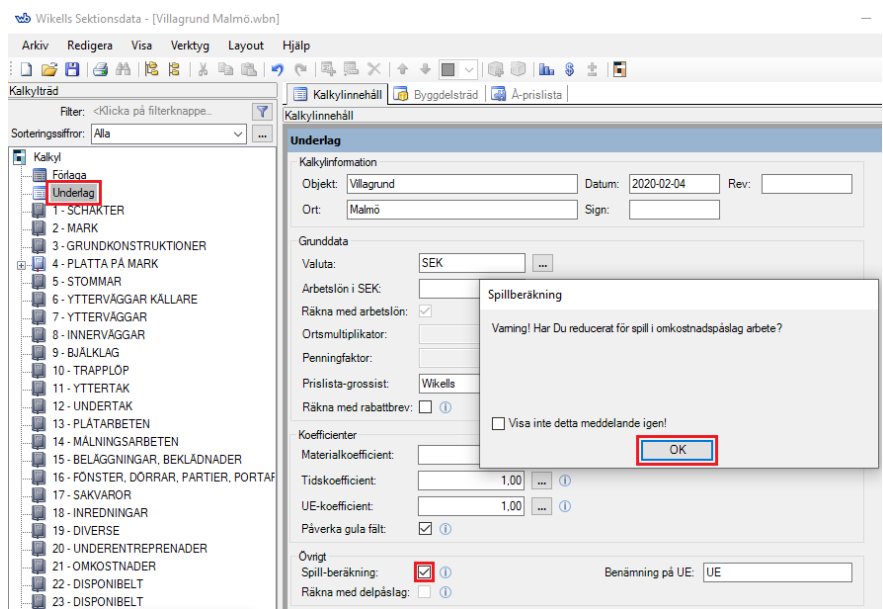

2. Exportera kalkylen till en Excelfil genom att i Sektionsdata välja Arkiv>Exportera kalkyl>Byggsektorns Miljöberäkningsverktyg.

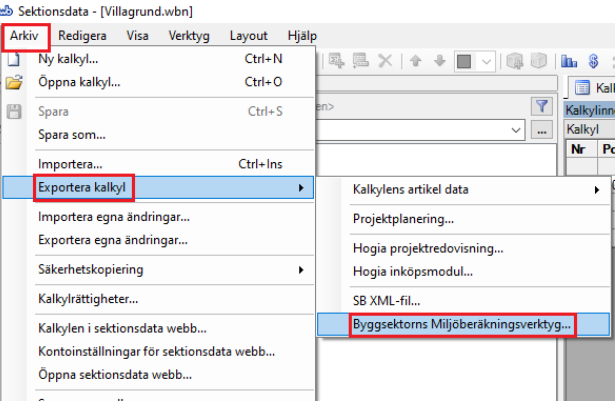

3. Spara därefter Excelfilen på valfri plats. Följ sedan instruktioner enligt "[5.2.1](#page-32-0) [Importera](#page-32-0)  [resurssammanställning](#page-32-0)".

### 11.2 Bidcon

 $\sqrt{B}$ 

För att exportera en fil från Bidcon som går att importera till BM måste du välja att exportera till ett **xlsx-format** alternativt ett XML-format enligt sbXML. Det senare alternativet kommer förmodligen att senare fasas ut, därför rekommenderas att exportera till xlsx-formatet.

Välj i Bidcon's menyflik Arkiv>Exportera>BM xlsx

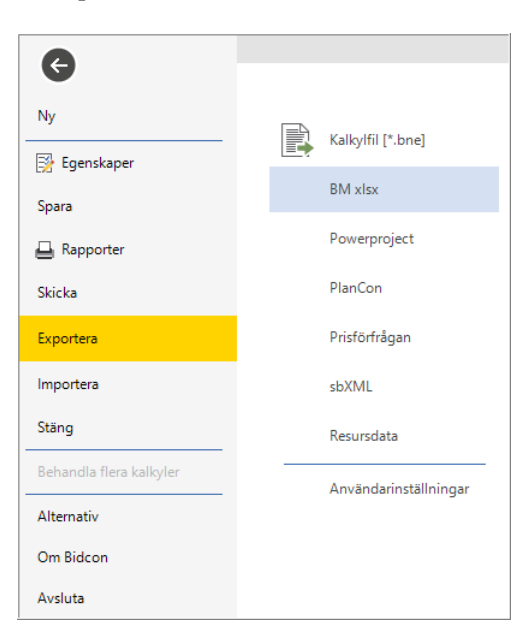

Den dialog som då visas innehåller tre val.

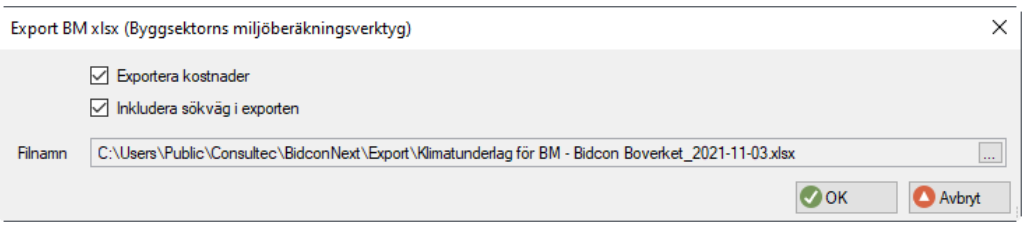

#### • **Exportera kostnader**

Ska resurskostnader inkluderas i exporten eller ej.

#### • **Inkludera sökväg i exporten**

Tar även med plats i kalkyl och kalkylpost där ingående resurser finns.

• **Filnamn**

Visar föreslaget filnamn, men som kan ändras med knappen till höger, liksom var man vill spara xlsx-filen.

Avsluta sedan exporten med OK.

Följ sedan instruktioner enligt "[5.2.1](#page-32-0) [Importera resurssammanställning](#page-32-0)".

#### 11.3 MAP

6

Vid behov av export kontakta MAP för stöd.

#### 11.4 VICO

För att exportera en fil från VICO som går att importera i BM måste du välja att exportera till Excelformat (.xls). Exportera kalkylen till en fil som går att importera till BM genom att i VICO välja:

- 1. "Rapporter" i arbetsflödet.
- 2. Rapporten "Miljökalkyl Export till BM", och därefter generera denna.
- 3. "Excel fil" som exportfunktion.

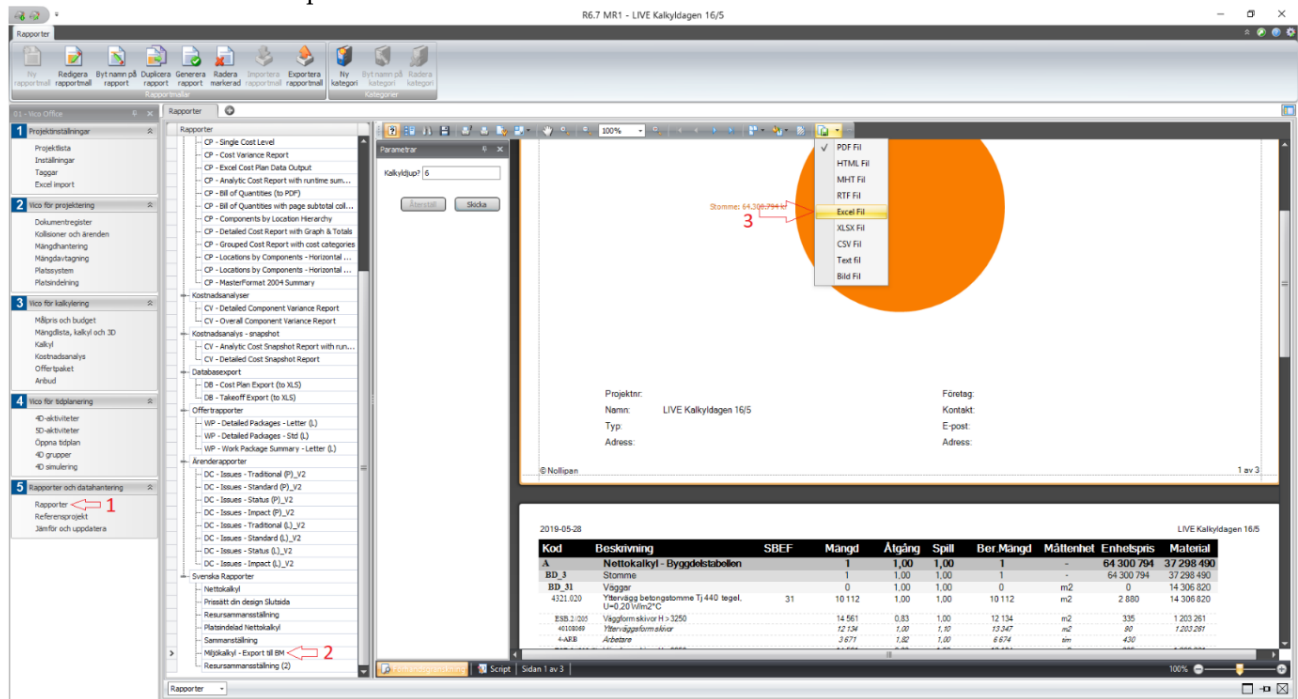

4. Följ sedan instruktioner "[5.2.1](#page-32-0) [Importera resurssammanställning](#page-32-0)".

### 11.5 SPIK

 $\sqrt{B}$ 

Från SPIK går det att exportera underlag till en fil i Excelformat (.xls) som går att importera till BM. Detta görs genom att under "Kalkylutskrifter" välja:

- 1. "Layouter"
- 2. "Utskrift av Kalkyl"
- 3. "Kalkylposter redovisas ej Summerad utskrift"
- 4. "BM export"

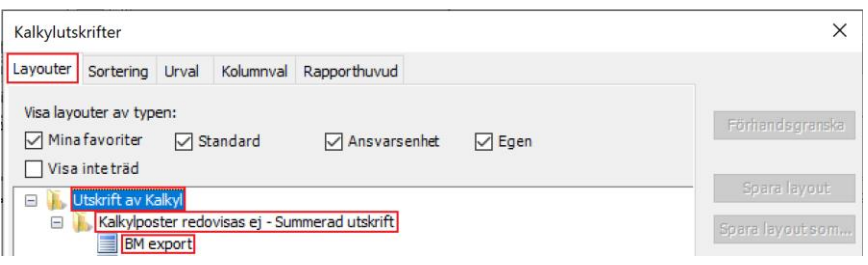

5. Följ sedan instruktioner enligt "[5.2.1](#page-32-0) [Importera resurssammanställning](#page-32-0)".

### 11.6 BASTA

Från BASTA går det att exportera ut ett projekts loggbok i Excelformat (.xls) som sedan går att importera till BM. Detta görs under fliken "Export" och sedan välja "Export – BM Excel".

Följ sedan instruktioner enligt "[5.2.1](#page-32-0) [Importera resurssammanställning](#page-32-0)".

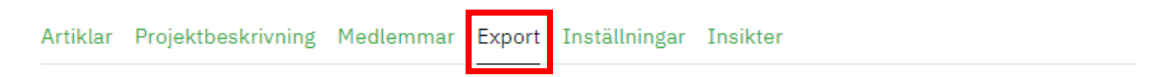

#### **Export**

Loggbokens innehåll kan exporteras i två format:

**Excel-format** Hämta en artikelförteckning som kan bearbetas i Microsoft Excel **① Export - Excel** 

Hämta en artikelförteckning som kan importeras till Byggsektorns miljöberäkningsverktyg (BM)

① Export - BM Excel

**Webbplats (HTML-format)** 

## 11.7 Byggvarubedömningen

 $\bigcirc$ 

Från Byggvarubedömningen går det att exportera ut ett projekts loggbok i Excelformat (.xls) som sedan går att importera till BM. Detta görs i loggboken under "Alternativ" och sedan välja "Exportera BM-dokument".

Följ sedan instruktioner enligt "[5.2.1](#page-32-0) [Importera resurssammanställning](#page-32-0)".

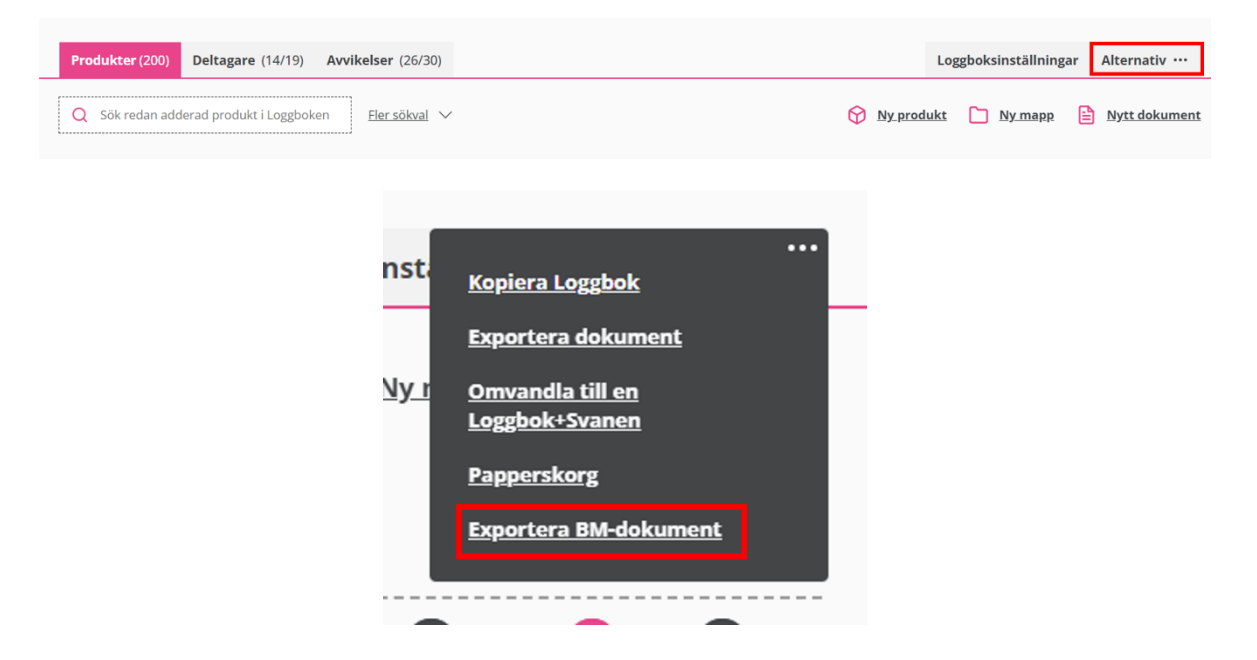

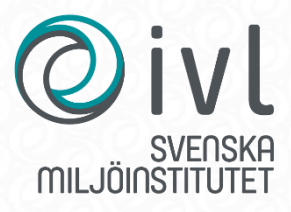

IVL Svenska Miljöinstitutet AB // Box 210 60 // 100 31 Stockholm Tel 010-788 65 00 // www.ivl.se